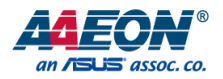

## COM-RAPC6

COM Express Module

User's Manual 1st Ed

*Last Updated: February 22, 2024*

#### Copyright Notice

This document is copyrighted, 2024. All rights are reserved. The original manufacturer reserves the right to make improvements to the products described in this manual at any time without notice.

No part of this manual may be reproduced, copied, translated, or transmitted in any form or by any means without the prior written permission of the original manufacturer. Information provided in this manual is intended to be accurate and reliable. However, the original manufacturer assumes no responsibility for its use, or for any infringements upon the rights of third parties that may result from its use.

The material in this document is for product information only and is subject to change without notice. While reasonable efforts have been made in the preparation of this document to assure its accuracy, AAEON assumes no liabilities resulting from errors or omissions in this document, or from the use of the information contained herein.

AAEON reserves the right to make changes in the product design without notice to its

users.

All other products' name or trademarks are properties of their respective owners.

- ⚫ Microsoft Windows® is a registered trademark of Microsoft Corp.
- Intel<sup>®</sup> is a registered trademark of Intel Corporation.
- ⚫ Intel® Core™ is a trademark of Intel Corporation.
- ⚫ Linux® is a registered trademark of Linus Torvalds in the U.S. and other countries.
- ⚫ Ubuntu and Canonical are registered trademarks of Canonical Ltd.

All other product names or trademarks are properties of their respective owners. Omission from this list does not imply any claim of ownership by the publisher of this document.

#### Packing List

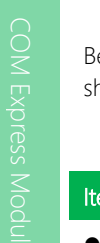

Before setting up your product, please make sure the following items have been shipped:

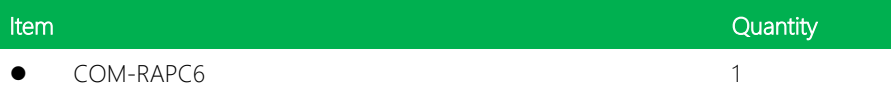

If any of these items are missing or damaged, please contact your distributor or sales representative immediately.

#### About this Document

This User's Manual contains all the essential information, such as detailed descriptions and explanations on the product's hardware and software features (if any), its specifications, dimensions, jumper/connector settings/definitions, and driver installation instructions (if any), to facilitate users in setting up their product.

Users may refer to the product page at AAEON.com for the latest version of this document.

#### Safety Precautions

Please read the following safety instructions carefully. It is advised that you keep this manual for future references

- 1. All cautions and warnings on the device should be noted.
- 2. Make sure the power source matches the power rating of the device.
- 3. Position the power cord so that people cannot step on it. Do not place anything over the power cord.
- 4. Always completely disconnect the power before working on the system's hardware.
- 5. No connections should be made when the system is powered as a sudden rush of power may damage sensitive electronic components.
- 6. If the device is not to be used for a long time, disconnect it from the power supply to avoid damage by transient over-voltage.
- 7. Always disconnect this device from any AC supply before cleaning.
- 8. While cleaning, use a damp cloth instead of liquid or spray detergents.
- 9. Make sure the device is installed near a power outlet and is easily accessible.
- 10. Keep this device away from humidity.
- 11. Place the device on a solid surface during installation to prevent falls
- 12. Do not cover the openings on the device to ensure optimal heat dissipation.
- 13. Watch out for high temperatures when the system is running.
- 14. Do not touch the heat sink or heat spreader when the system is running
- 15. Never pour any liquid into the openings. This could cause fire or electric shock.
- 16. As most electronic components are sensitive to static electrical charge, be sure to ground yourself to prevent static charge when installing the internal components. Use a grounding wrist strap and contain all electronic components in any static-shielded containers.
- 17. If any of the following situations arises, please the contact our service personnel:
	- i. Damaged power cord or plug
	- ii. Liquid intrusion to the device
	- iii. Exposure to moisture
	- iv. Device is not working as expected or in a manner as described in this manual
	- v. The device is dropped or damaged
	- vi. Any obvious signs of damage displayed on the device

## 18. DO NOT LEAVE THIS DEVICE IN AN UNCONTROLLED ENVIRONMENT WITH TEMPERATURES BEYOND THE DEVICE'S PERMITTED STORAGE TEMPERATURES (SEE CHAPTER 1) TO PREVENT DAMAGE.

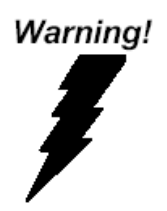

This device complies with Part 15 FCC Rules. Operation is subject to the following two conditions: (1) this device may not cause harmful interference, and (2) this device must accept any interference received including interference that may cause undesired operation.

#### *Caution:*

*There is a danger of explosion if the battery is incorrectly replaced. Replace only with the same or equivalent type recommended by the manufacturer. Dispose of used batteries according to the manufacturer's instructions and your local government's recycling or disposal directives.*

#### *Attention:*

*Il y a un risque d'explosion si la batterie est remplacée de façon incorrecte. Ne la remplacer qu'avec le même modèle ou équivalent recommandé par le constructeur. Recycler les batteries usées en accord avec les instructions du fabricant et les directives gouvernementales de recyclage.*

产品中有毒有害物质或元素名称及含量

AAEON Main Board/ Daughter Board/ Backplane

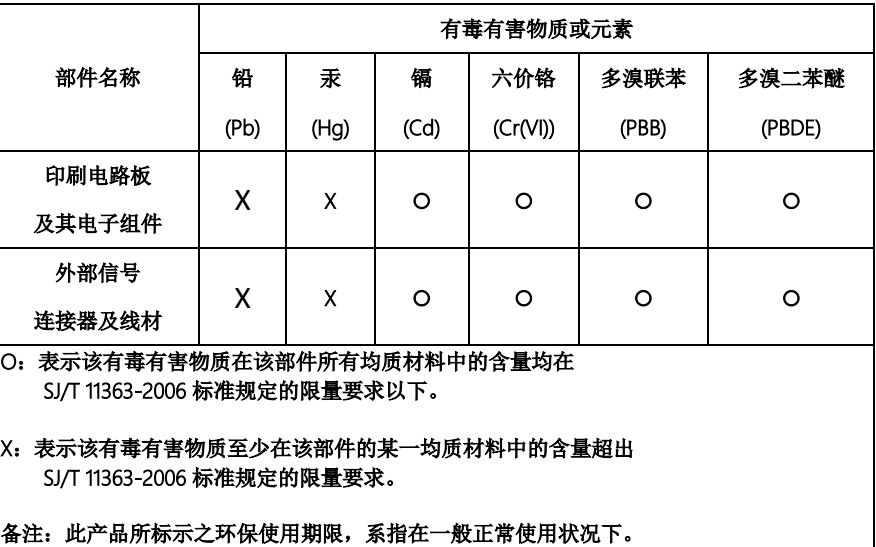

#### Poisonous or Hazardous Substances or Elements in Products

AAEON Main Board/ Daughter Board/ Backplane

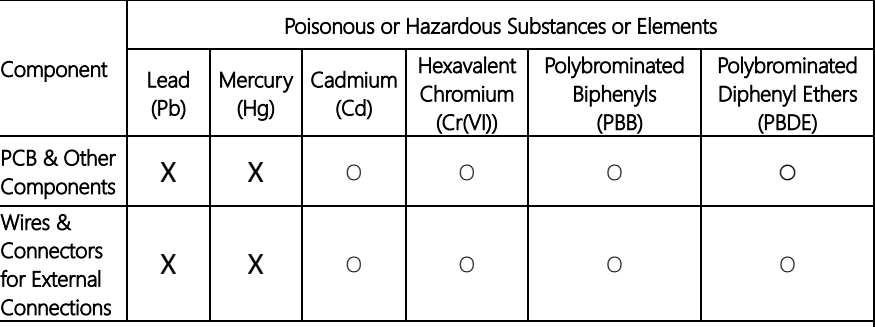

O: The quantity of poisonous or hazardous substances or elements found in each of the component's parts is below the SJ/T 11363-2006-stipulated requirement.

X: The quantity of poisonous or hazardous substances or elements found in at least one of the component's parts is beyond the SJ/T 11363-2006-stipulated requirement.

Note: The Environment Friendly Use Period as labeled on this product is applicable under normal usage only

## Table of Contents

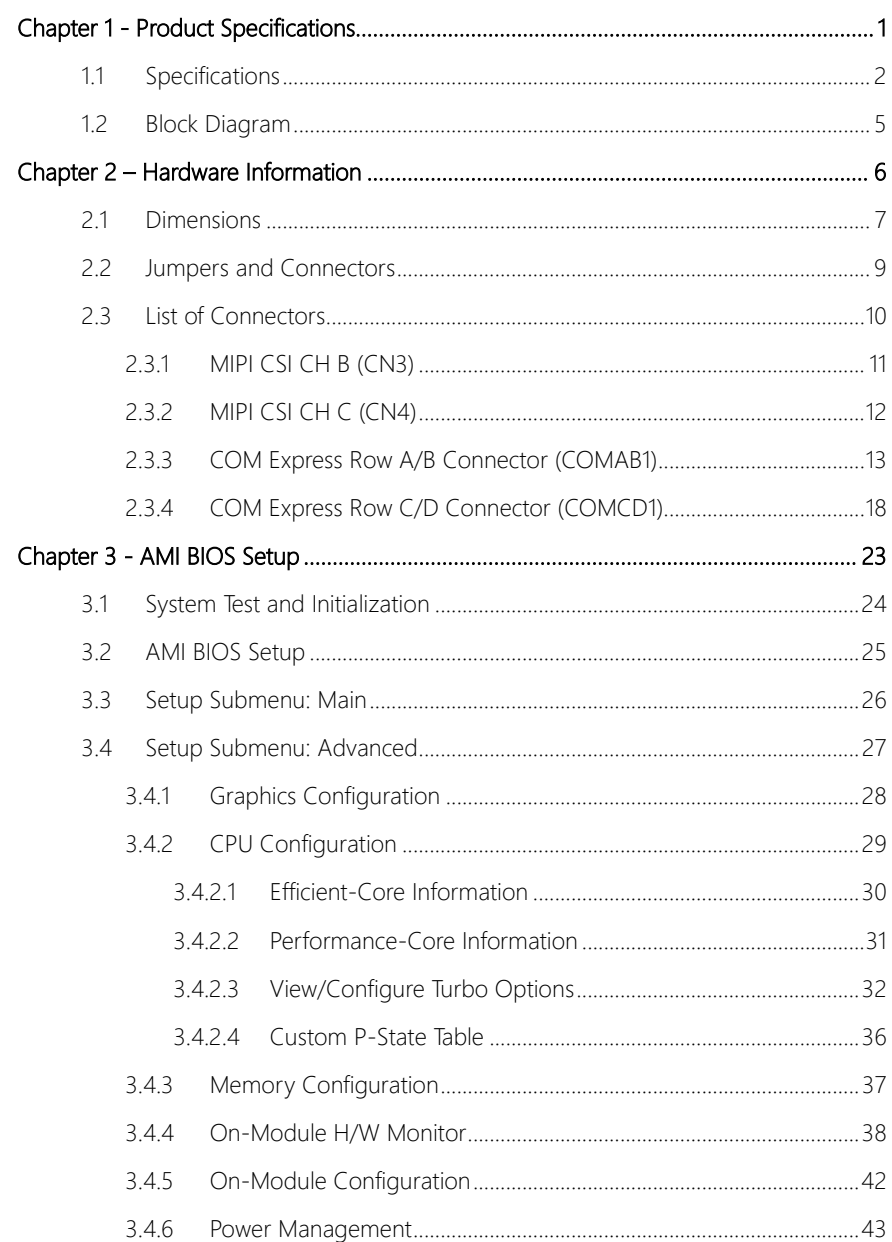

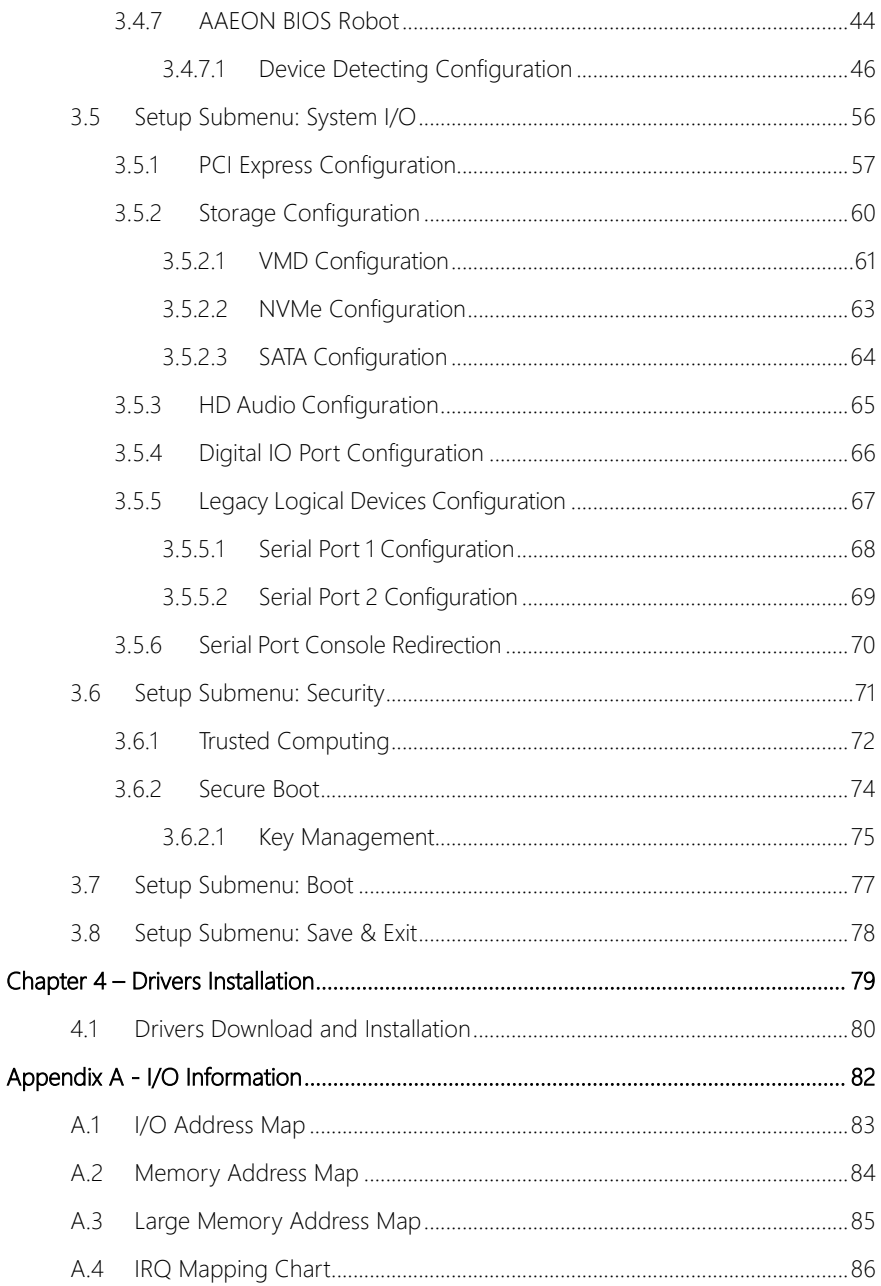

# Chapter 1

<span id="page-12-0"></span>Product Specifications

## <span id="page-13-0"></span>1.1 Specifications

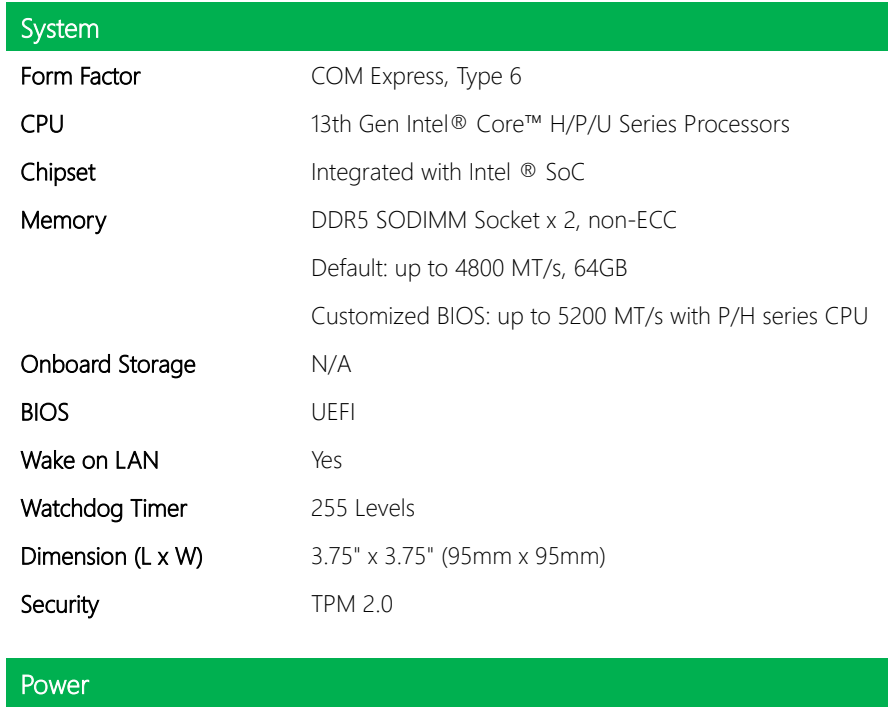

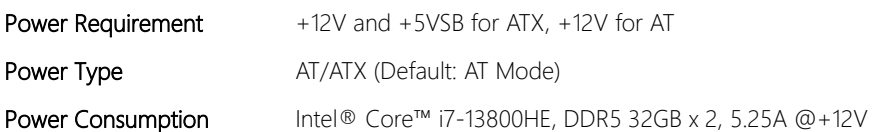

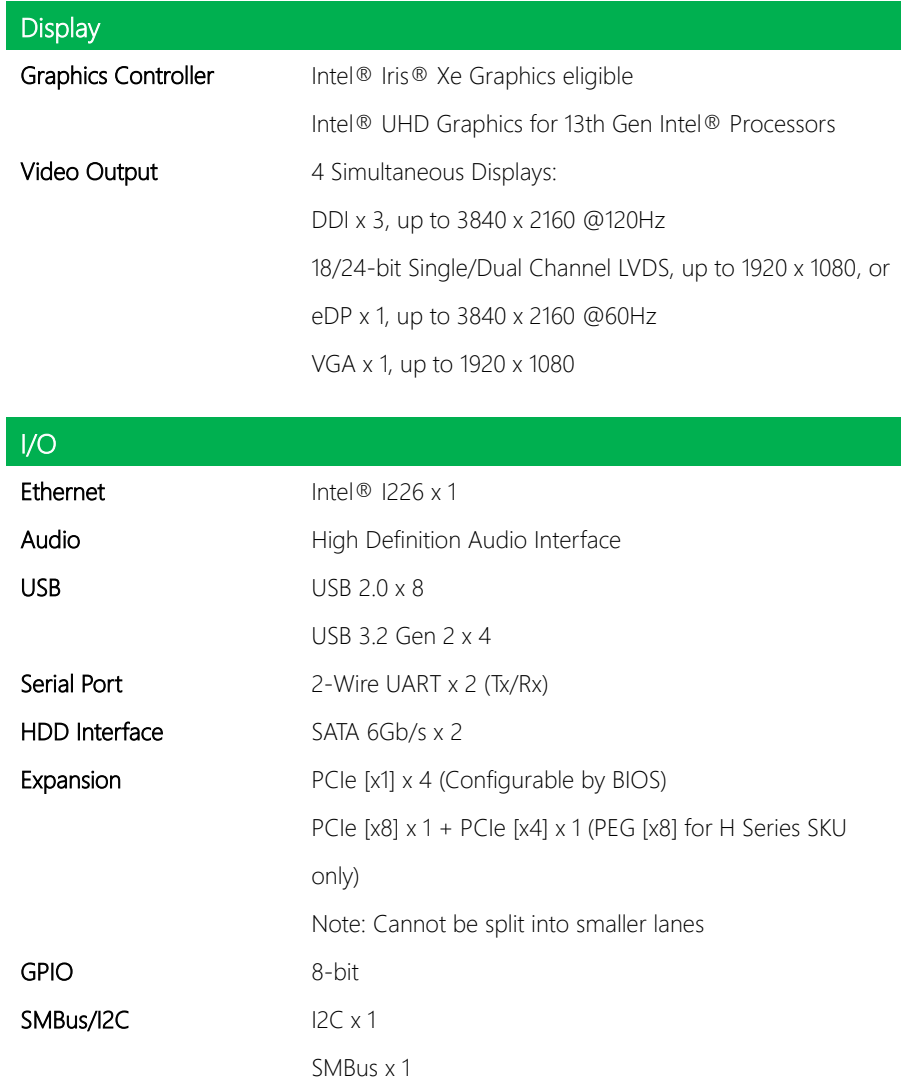

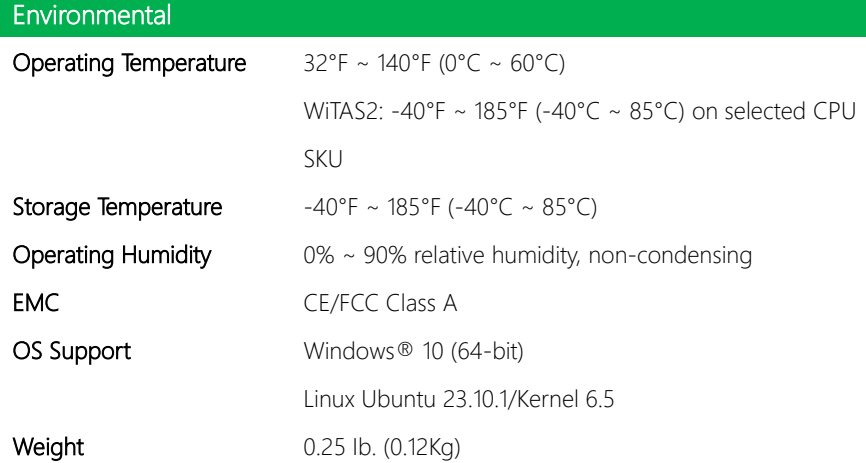

#### <span id="page-16-0"></span>1.2 Block Diagram

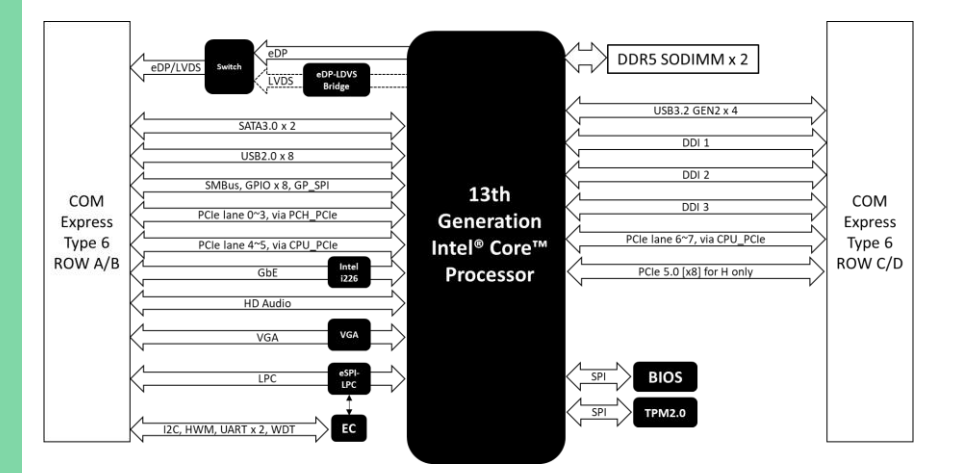

# Chapter 2

<span id="page-17-0"></span>– Hardware Information

<span id="page-18-0"></span>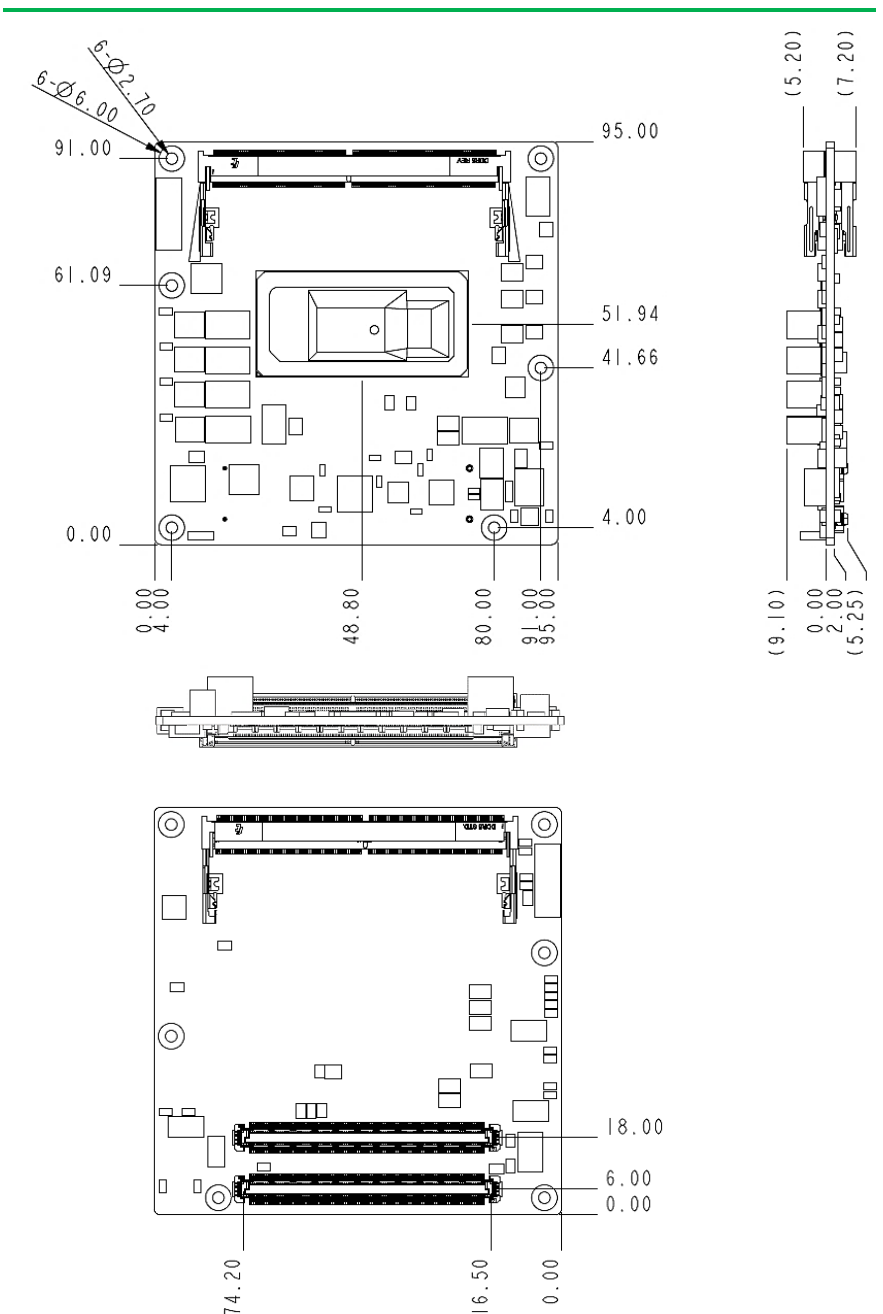

#### With Active Cooling (Part No: COM-RAPC6-FAN01)

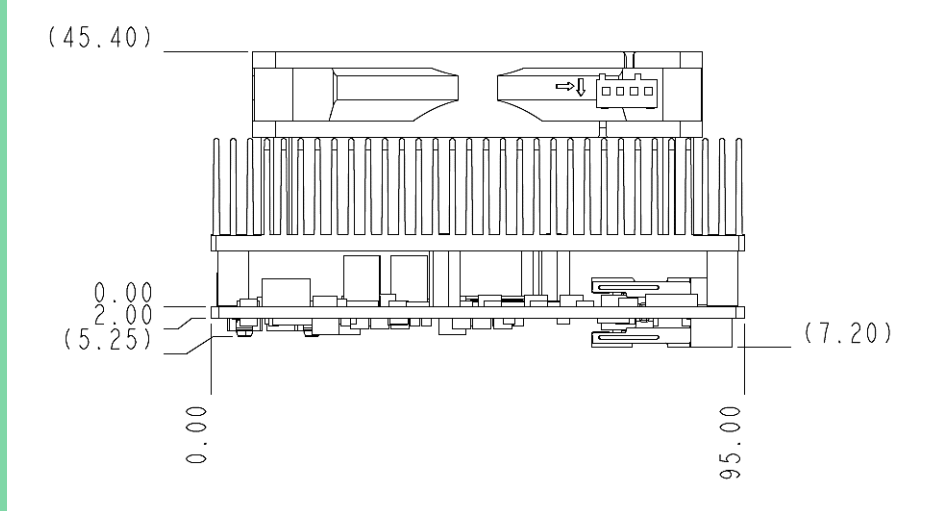

#### With Heatspreader (Part No: COM-RAPC6-HSP01)

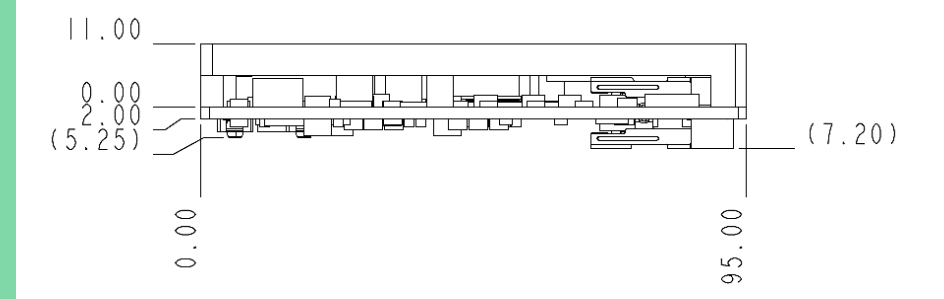

#### <span id="page-20-0"></span>2.2 Jumpers and Connectors

#### Component Side

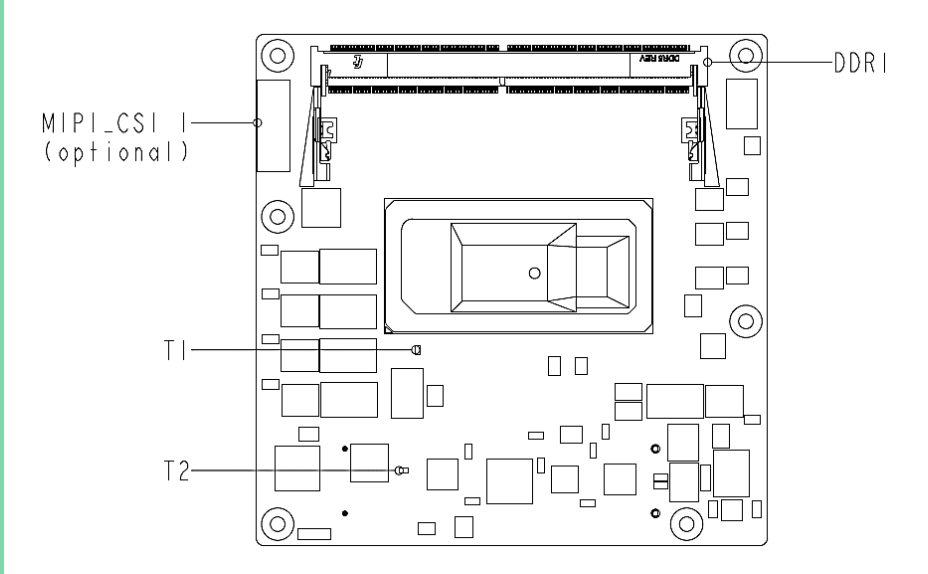

#### Solder Side

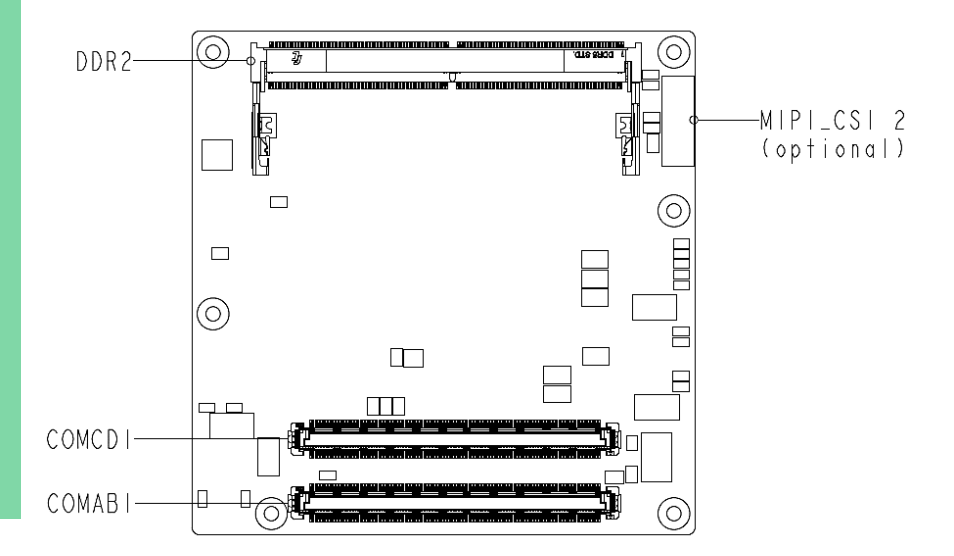

### <span id="page-21-0"></span>2.3 List of Connectors

Please refer to the table below for all of the board's connectors that you can configure for your application

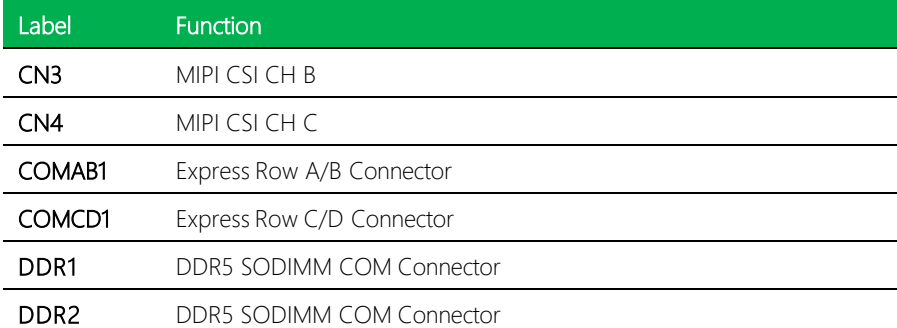

## <span id="page-22-0"></span>2.3.1 MIPI CSI CH B (CN3 )

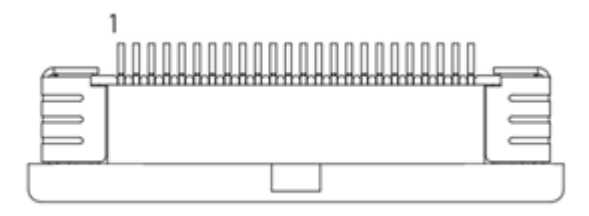

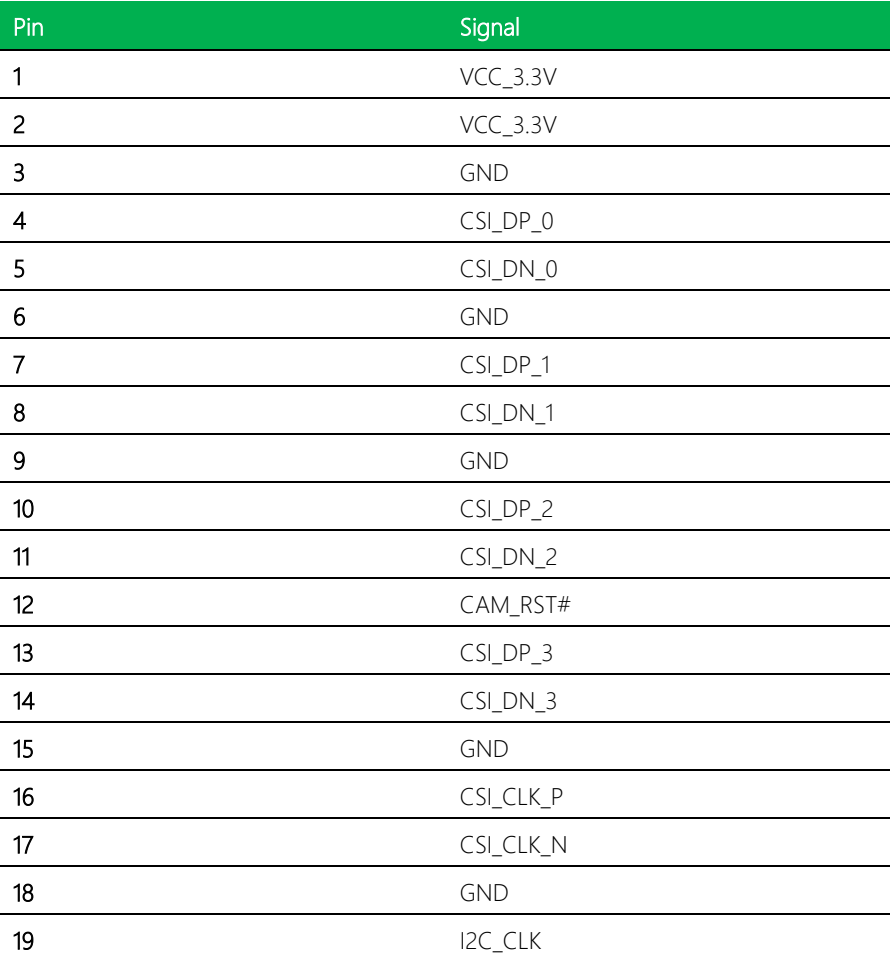

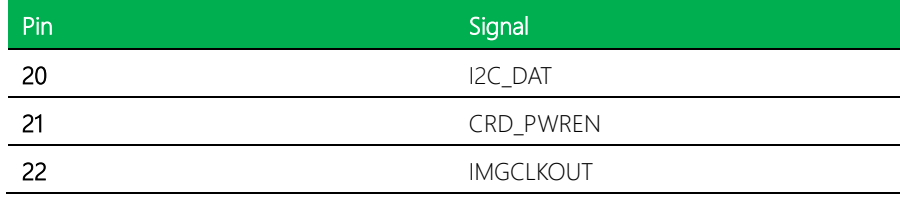

## <span id="page-23-0"></span>2.3.2 MIPI CSI CH C (CN4)

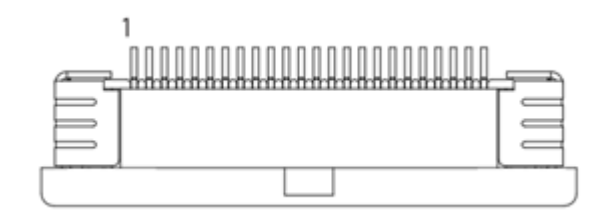

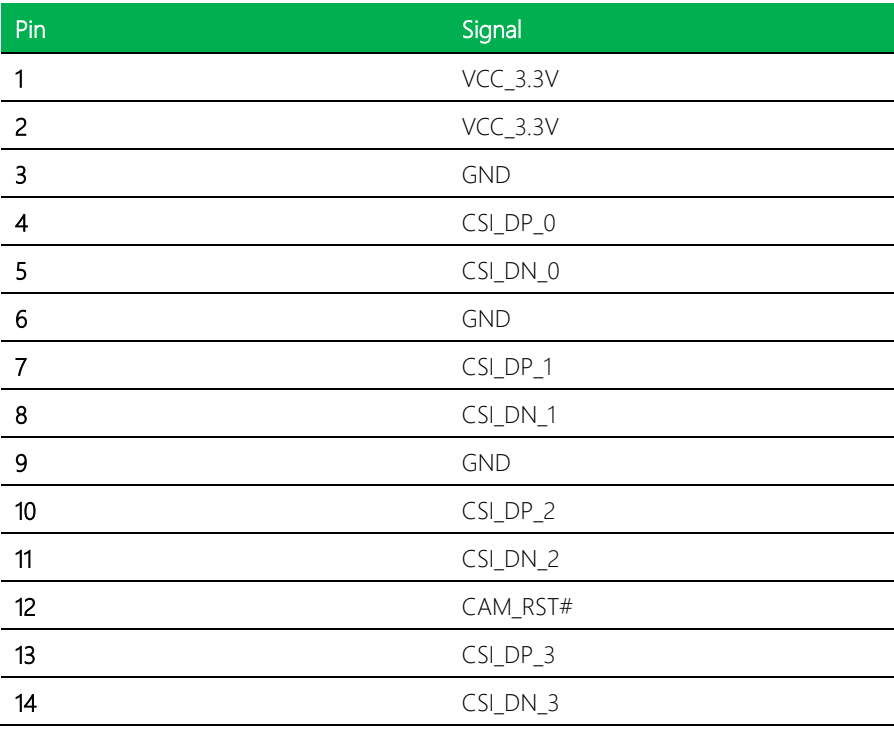

ı

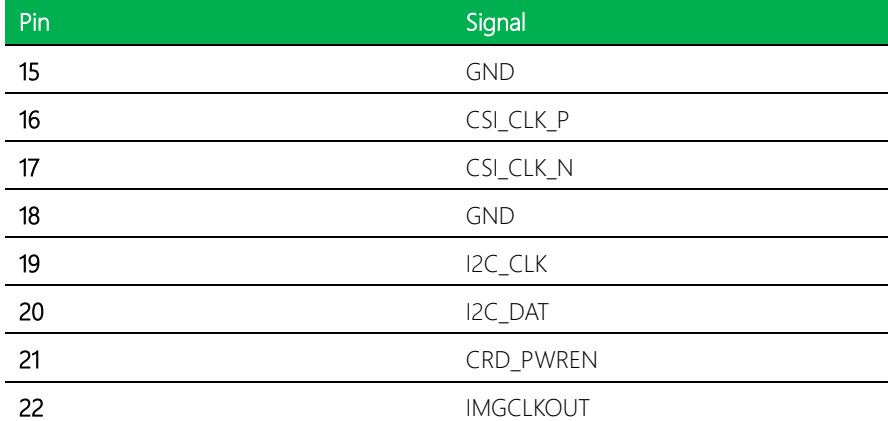

## <span id="page-24-0"></span>2.3.3 COM Express Row A/B Connector (COMAB1)

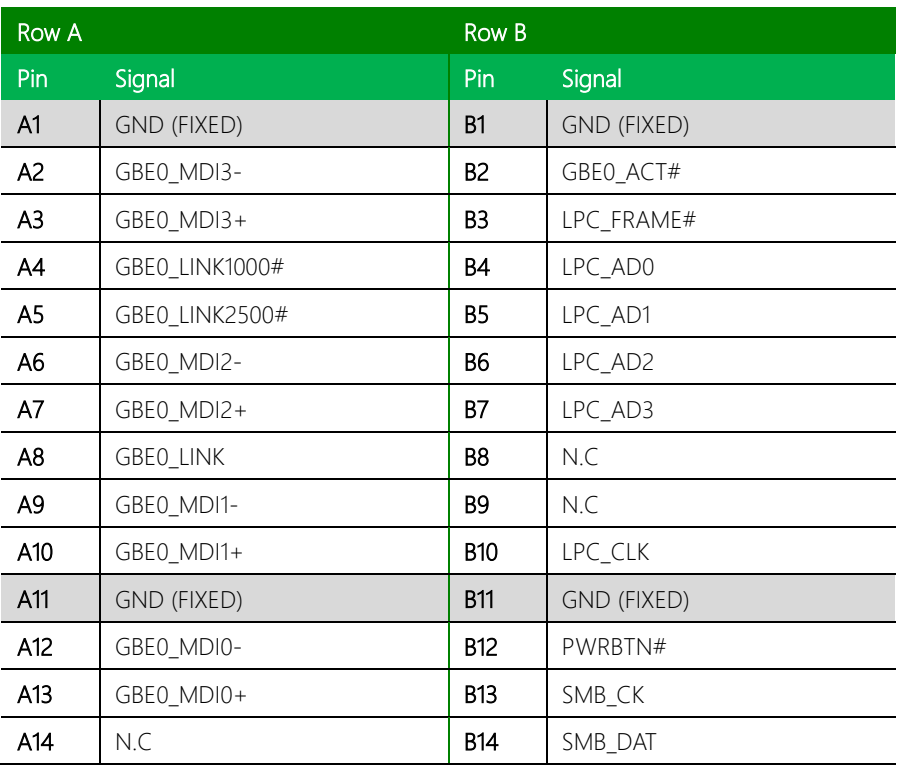

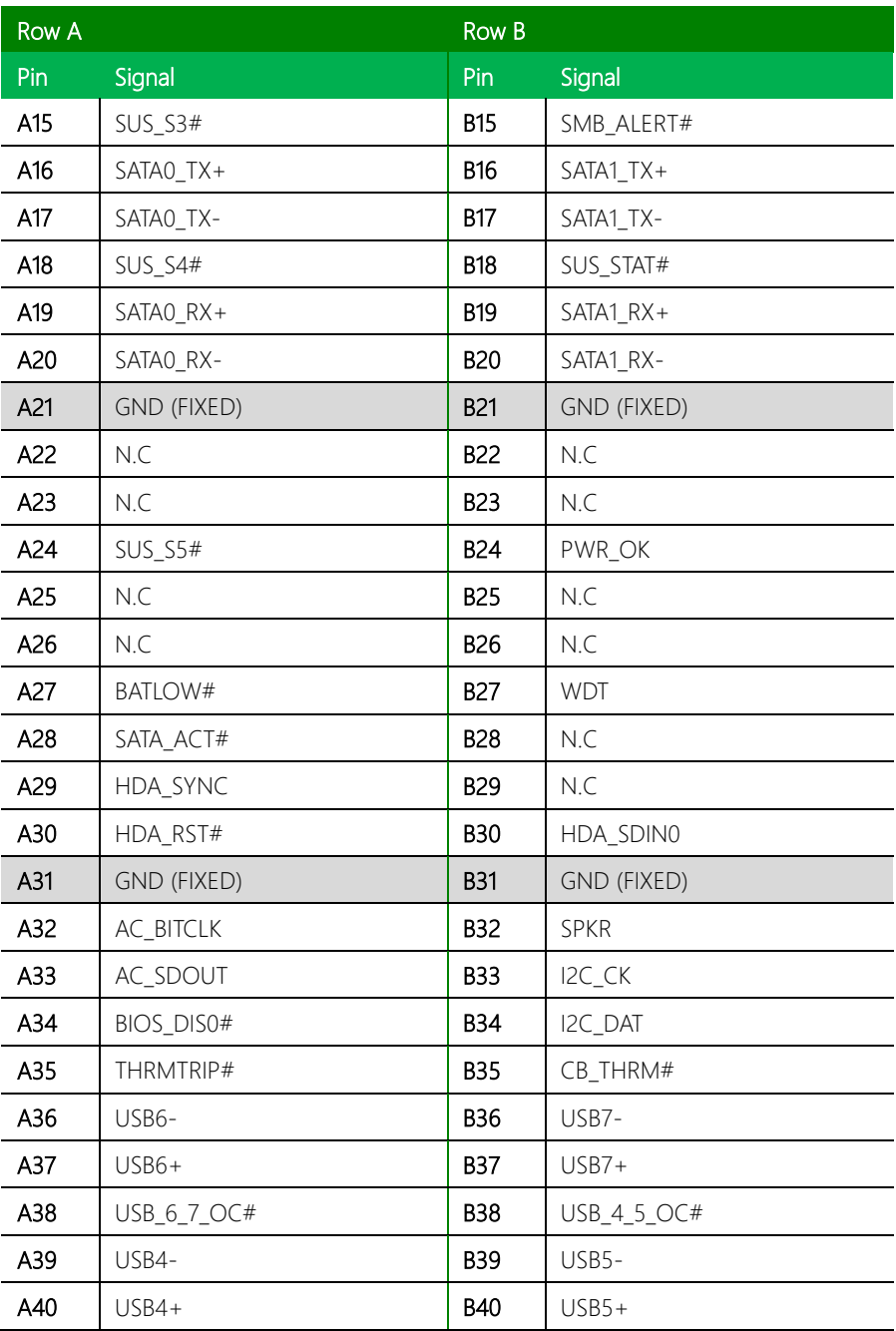

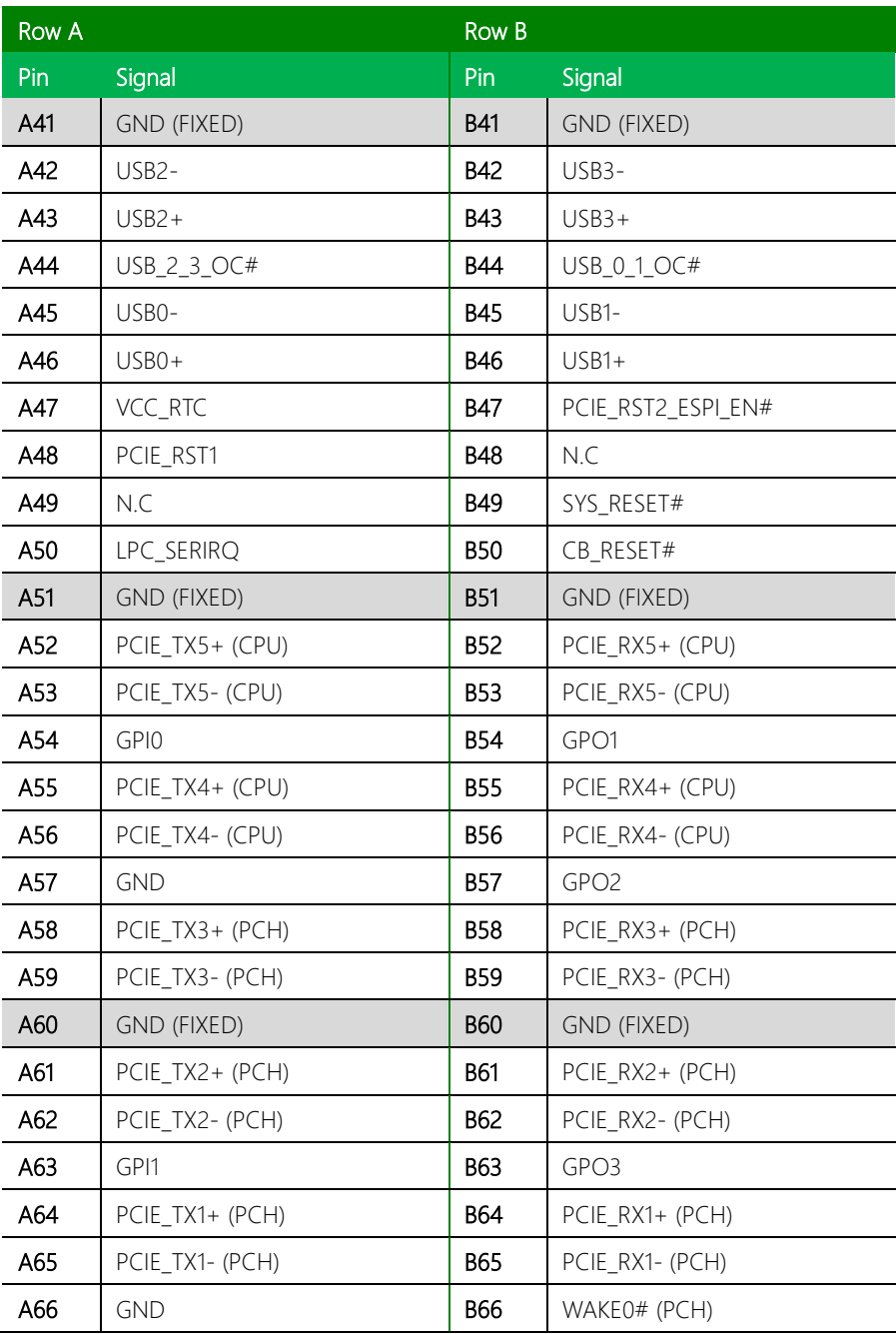

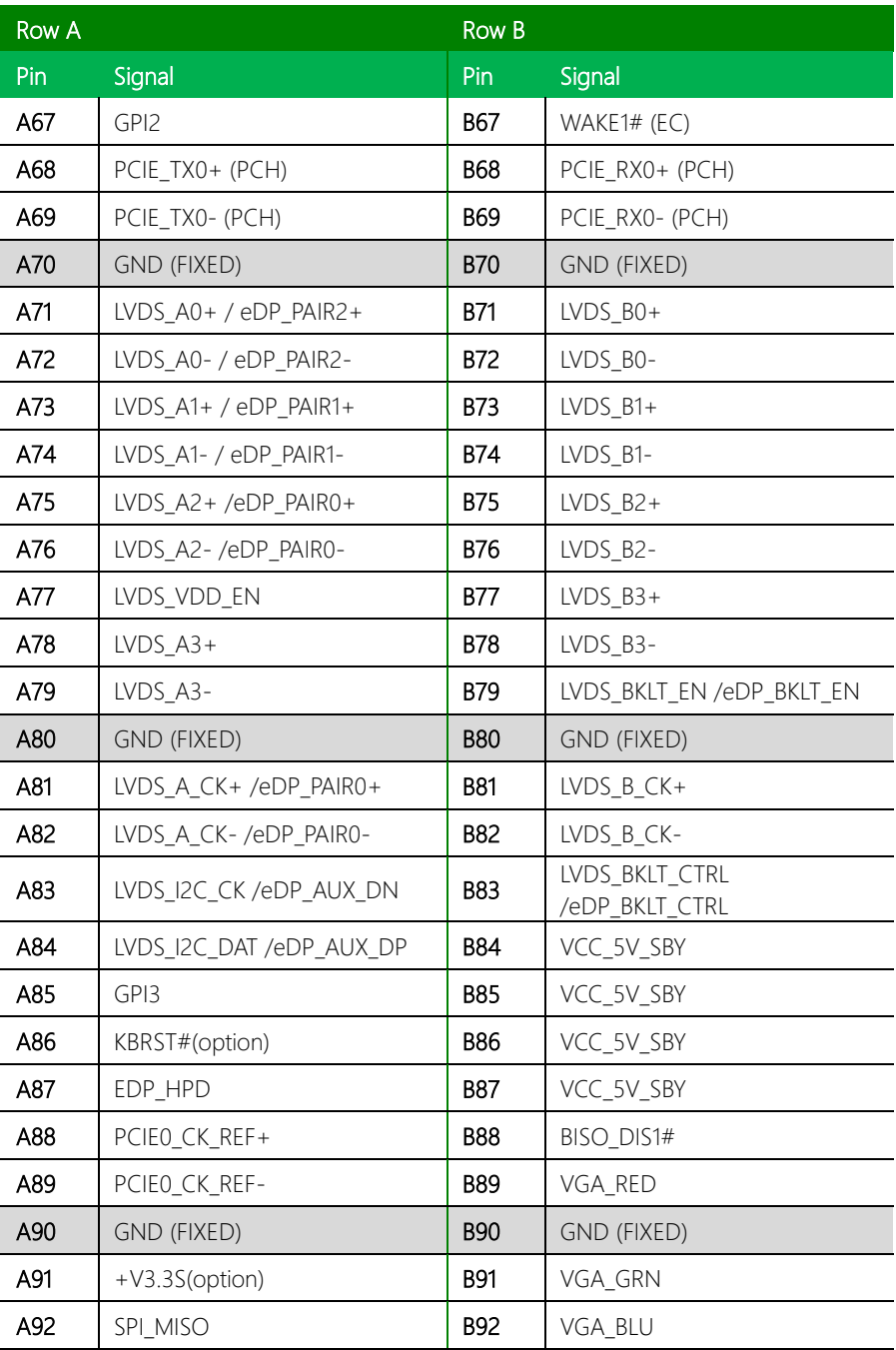

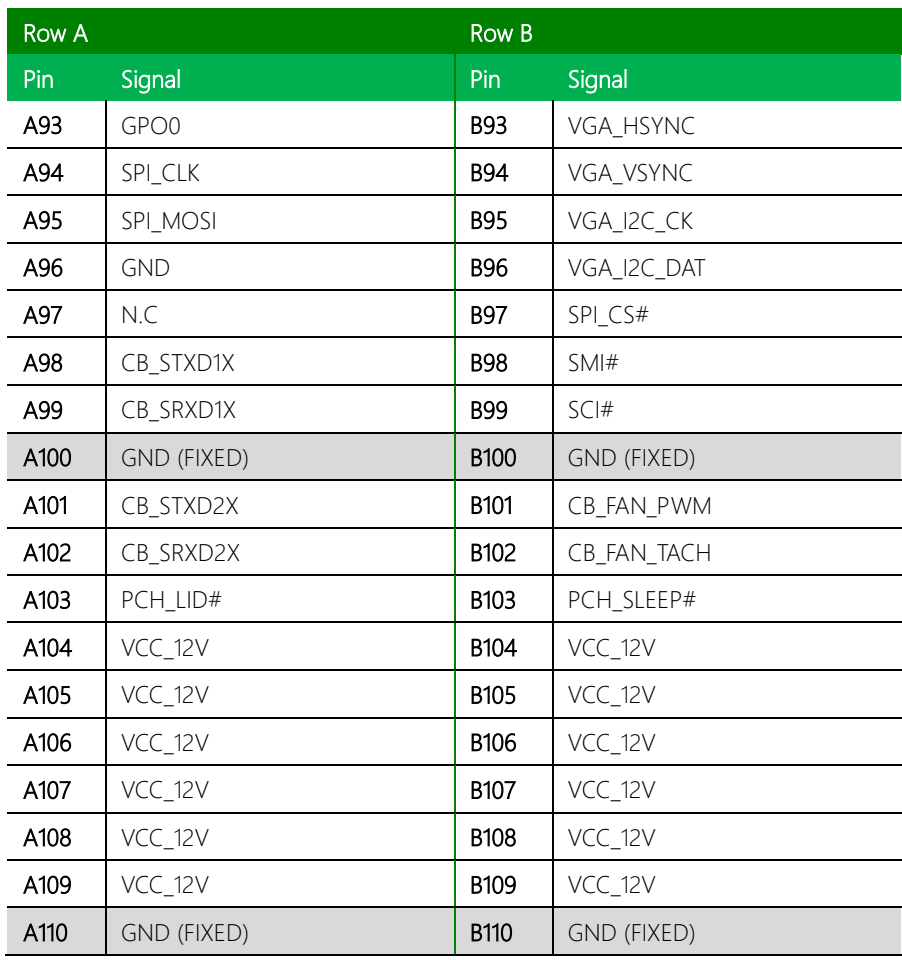

## <span id="page-29-0"></span>2.3.4 COM Express Row C/D Connector (COMCD1)

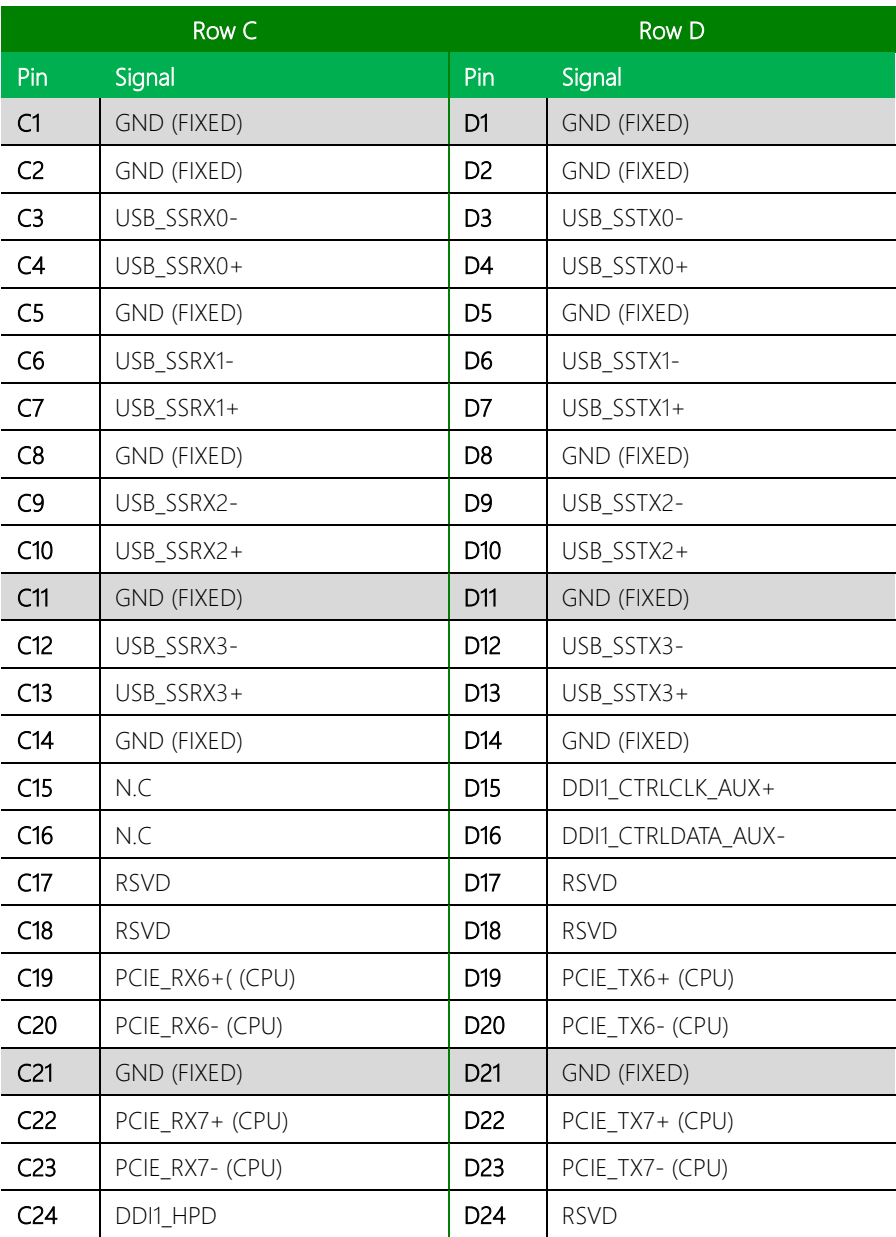

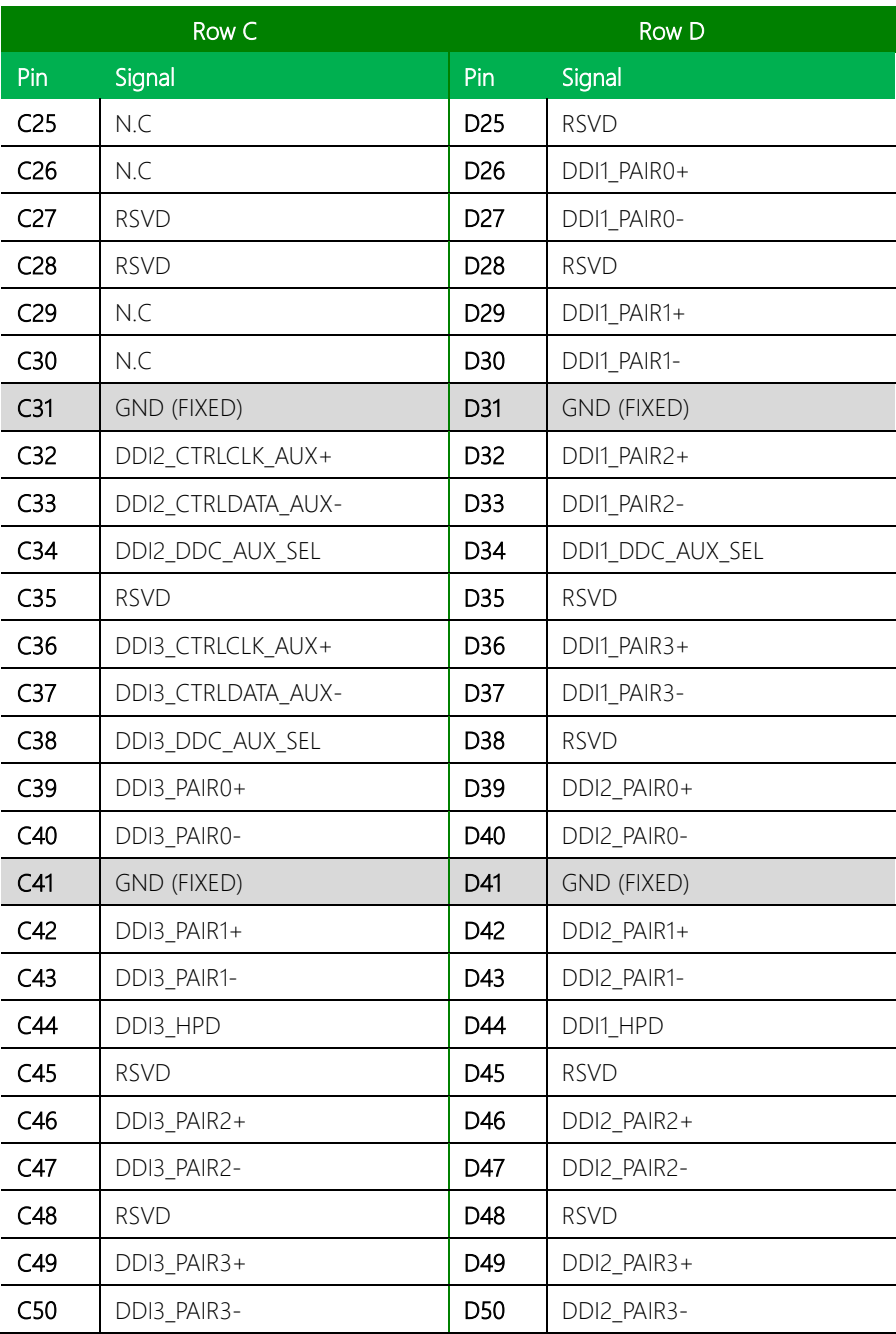

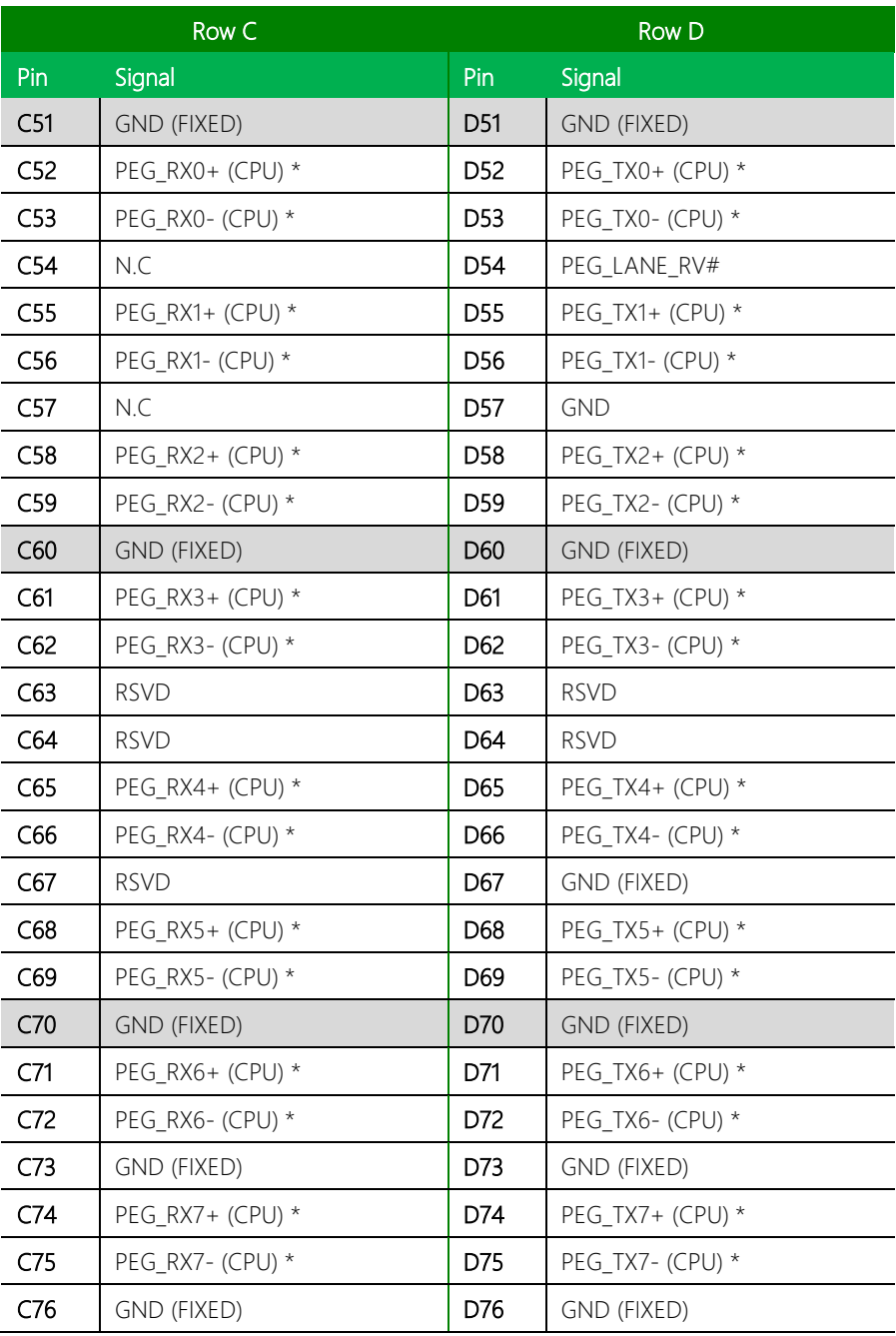

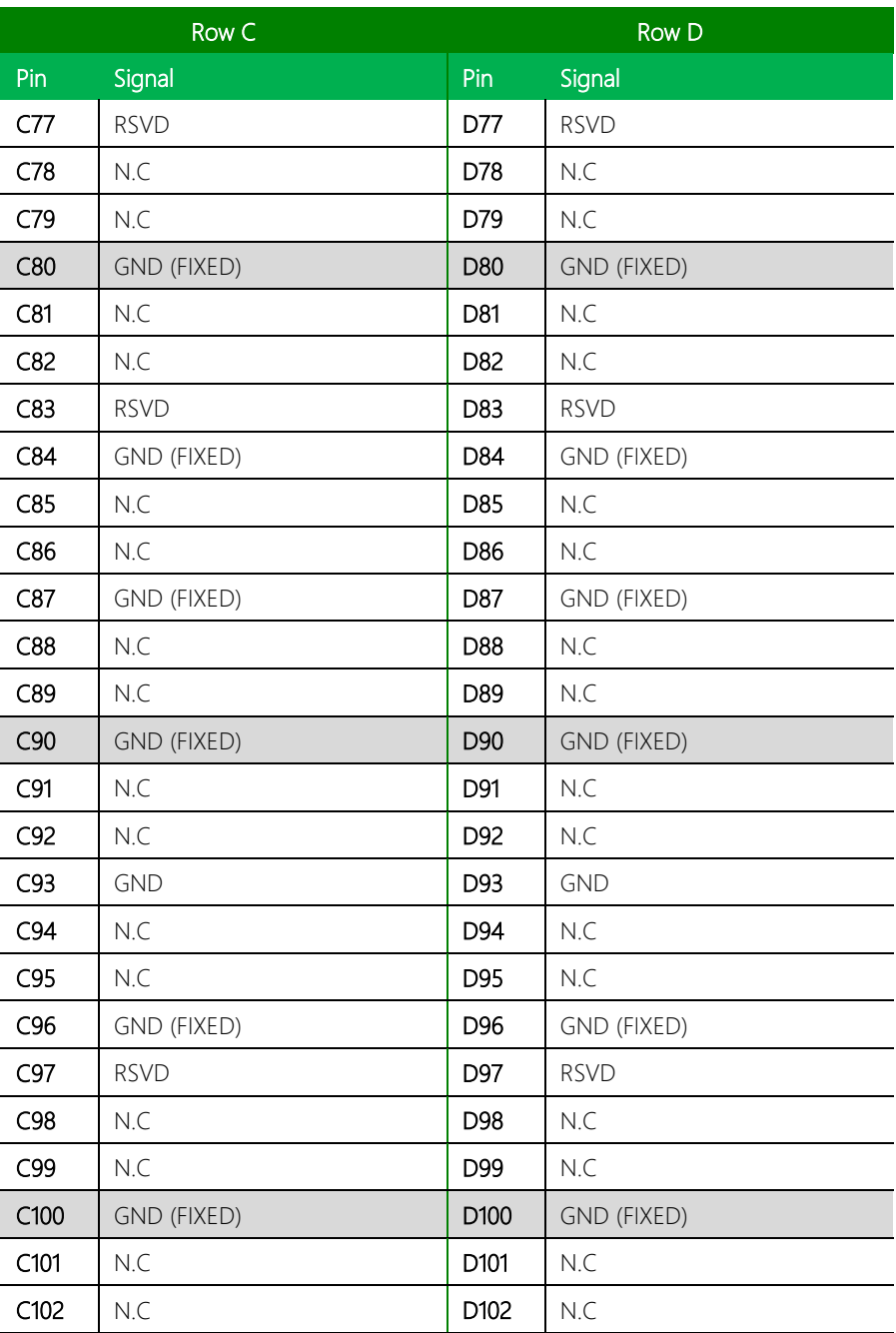

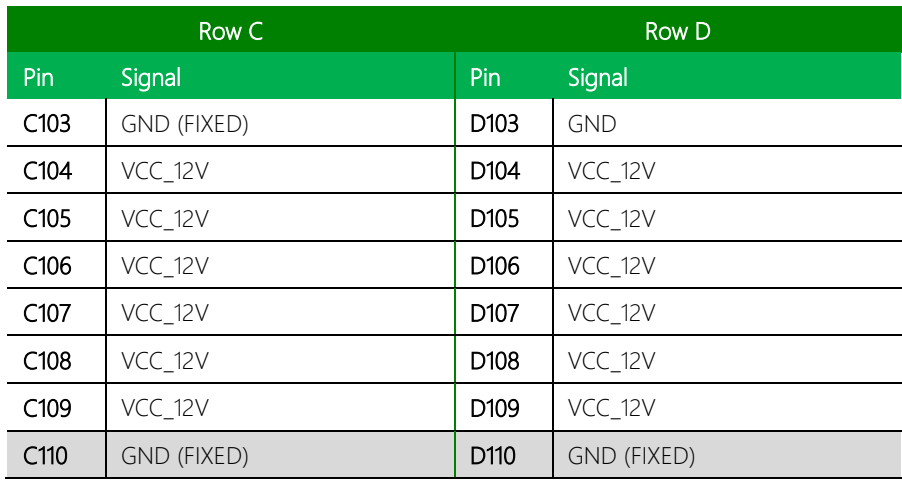

Note: PEG [x8] (from Row C/D) is only supported by H series CPU (45W).

## <span id="page-34-0"></span>Chapter 3

AMI BIOS Setup

#### <span id="page-35-0"></span>3.1 System Test and Initialization

The board uses certain routines to test and initialize board hardware. If the routines encounter an error during the tests, you will either hear a few short beeps or see an error message on the screen. There are two kinds of errors: fatal and non-fatal. The system can usually continue the boot up sequence with non-fatal errors.

System configuration verification routines check the current system configuration stored in the CMOS memory and BIOS NVRAM. If a system configuration is not found or a system configuration data error is detected, the system will load the optimized default and re-boot with this default system configuration automatically.

There are four situations in which you will need to setup system configuration:

- You are starting your system for the first time.
- You have changed the hardware attached to your system.
- The system configuration is reset by Clear-CMOS jumper
- The CMOS memory has lost power and the configuration information has been erased.

The COM-RAPC6 CMOS memory has an integral lithium battery backup for data retention. However, you will need to replace the complete unit when it finally runs down.
#### 3.2 AMI BIOS Setup

The AMI BIOS ROM has a built-in Setup program that allows users to modify the basic system configuration. This information is stored in the battery-backed CMOS RAM and BIOS NVRAM so it retains the Setup information when the power is turned off.

To enter Setup, power on the computer and press <Del> immediately.

The function of each menu is as follows:

Main – Date and time can be set here. Use <Tab> to switch between date elements.

Advanced – Enable/disable boot option for legacy network devices.

System I/O – System I/O information and configuration.

Security – Password for setup administrator can be set here.

Boot – Enable/disable Quiet Boot option.

Save & Exit – Save changes and exit Setup.

## 3.3 Setup Submenu: Main

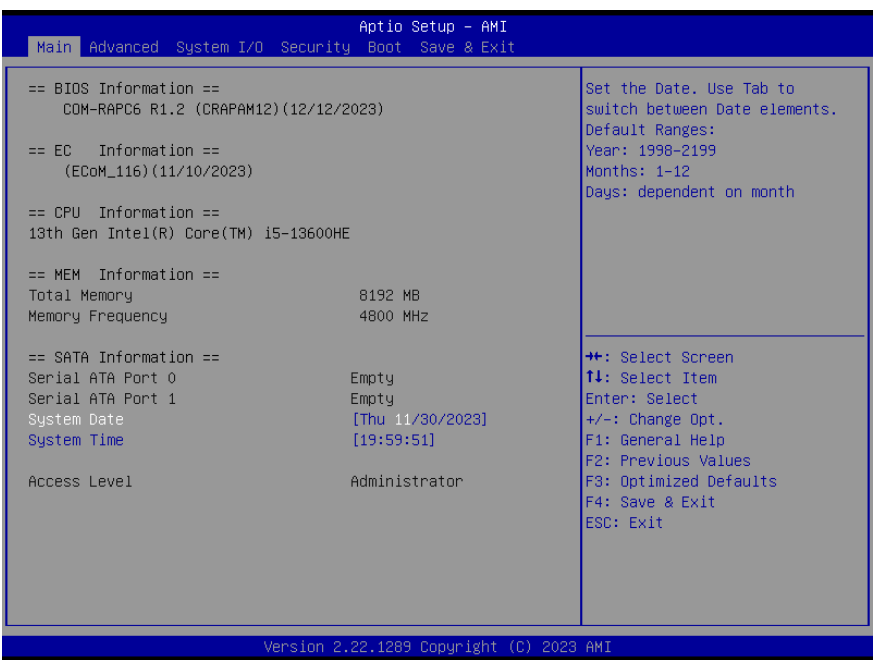

*Chapter 3 – AMI BIOS Setup 26*

#### 3.4 Setup Submenu: Advanced

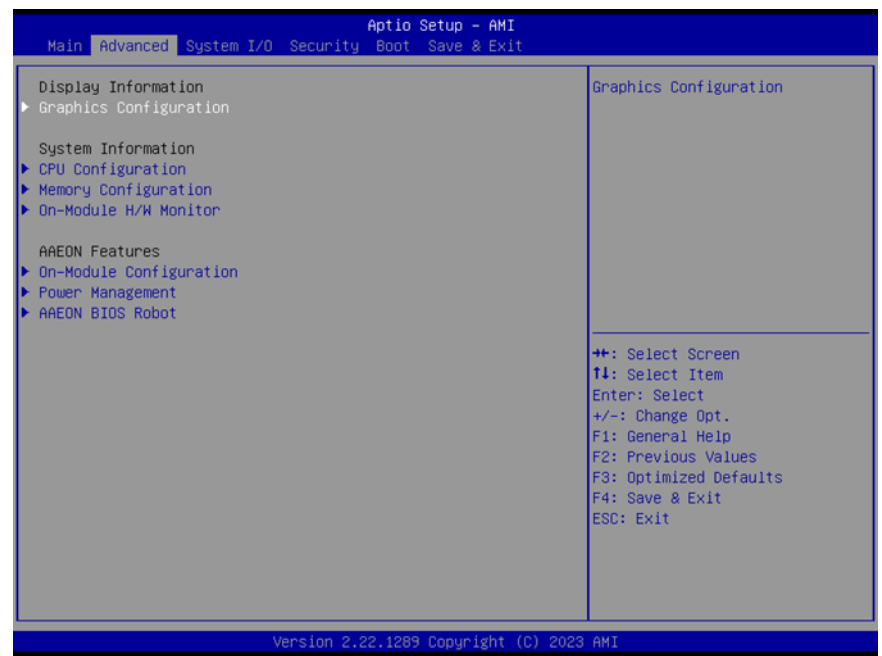

## 3.4.1 Graphics Configuration

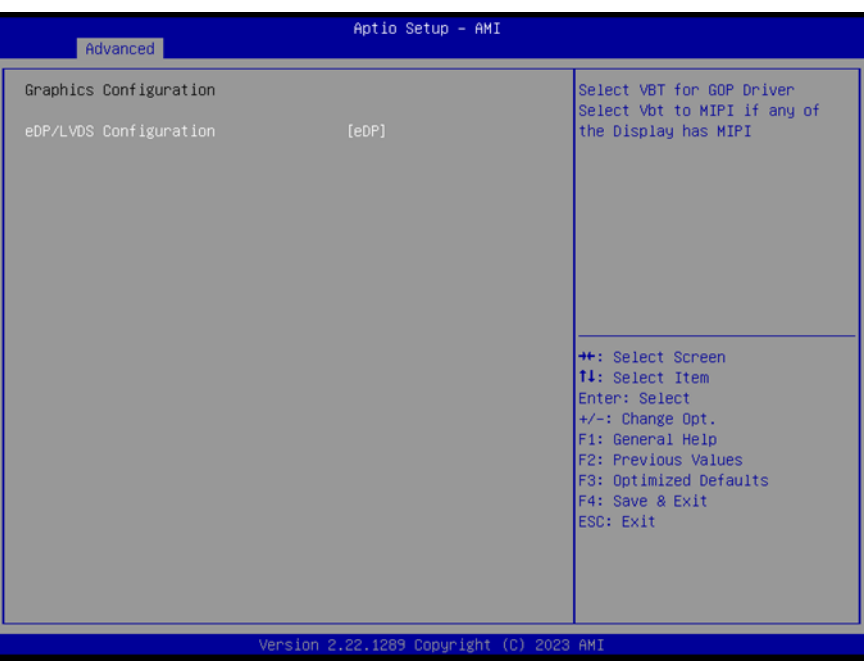

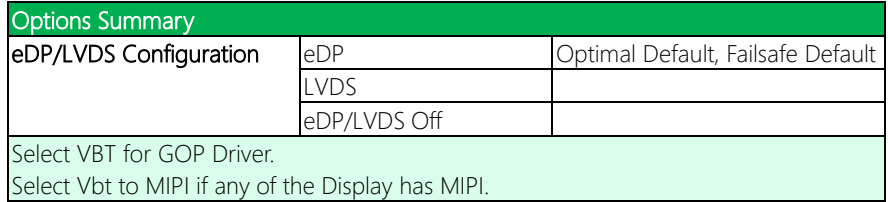

## 3.4.2 CPU Configuration

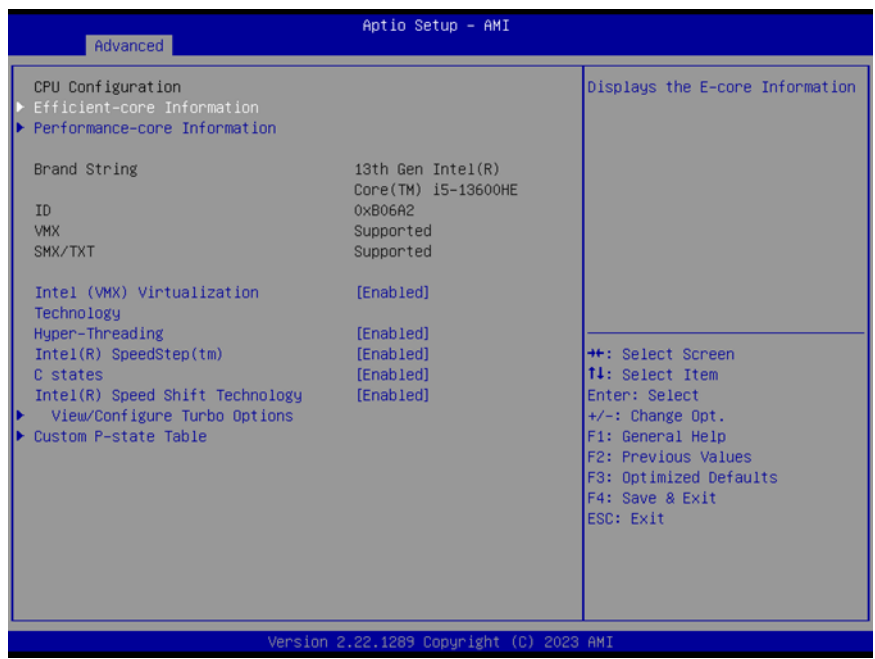

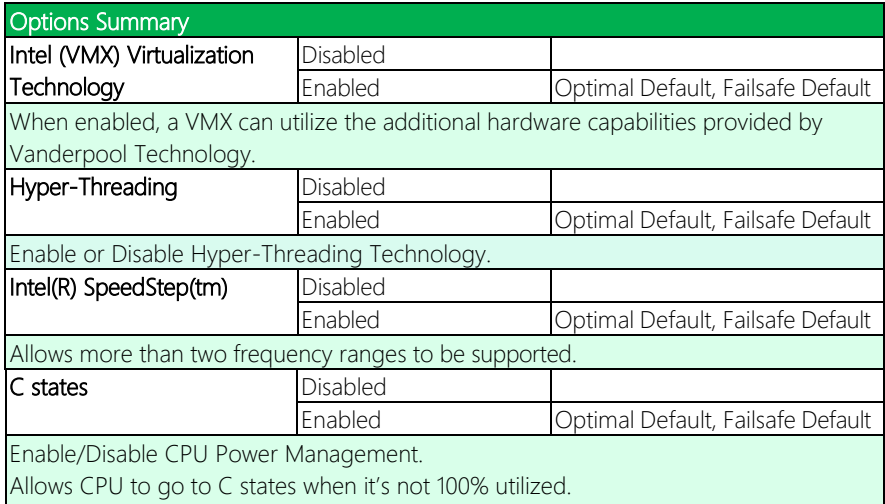

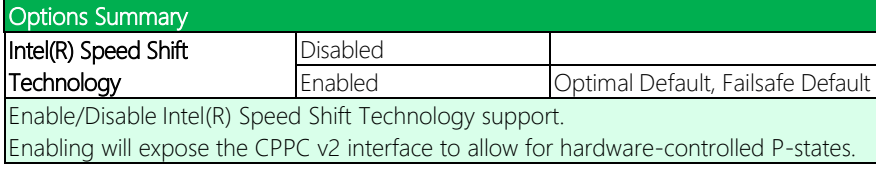

#### 3.4.2.1 Efficient-Core Information

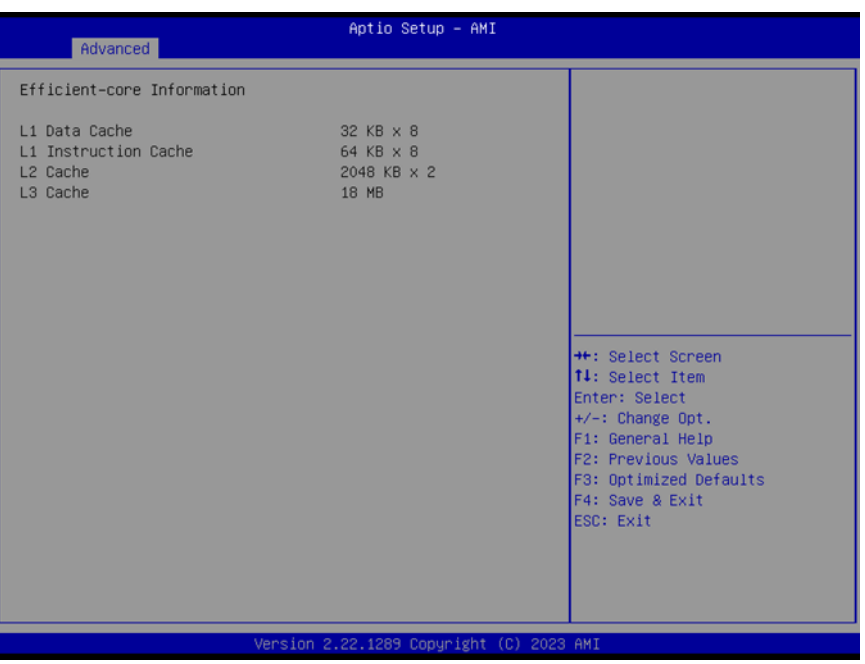

#### 3.4.2.2 Performance-Core Information

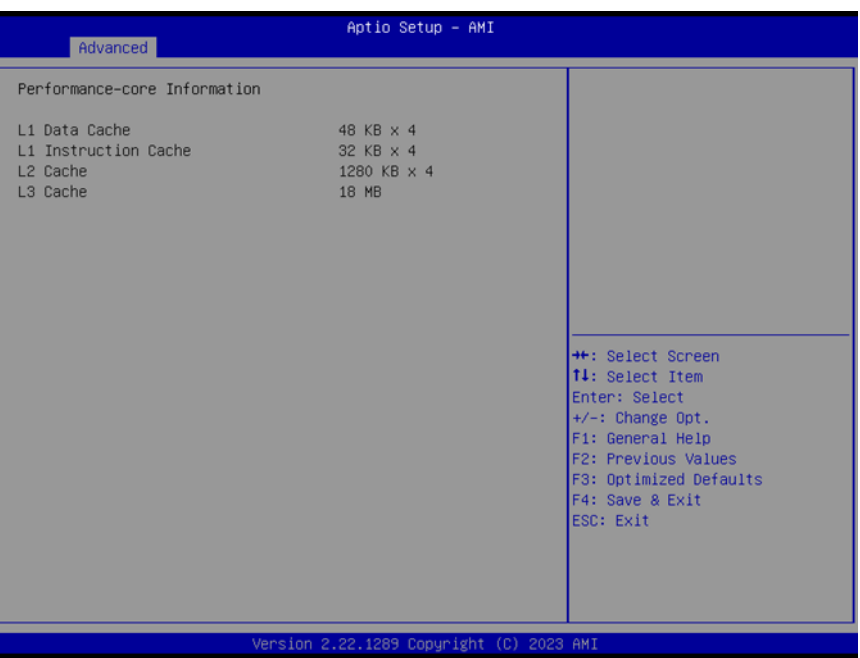

COM-RAPC6

## 3.4.2.3 View/Configure Turbo Options

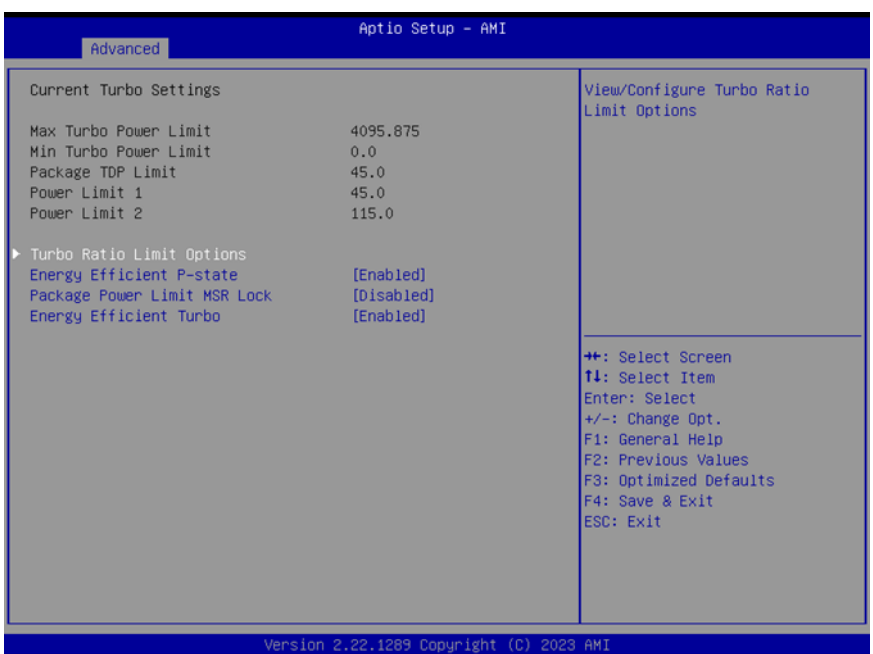

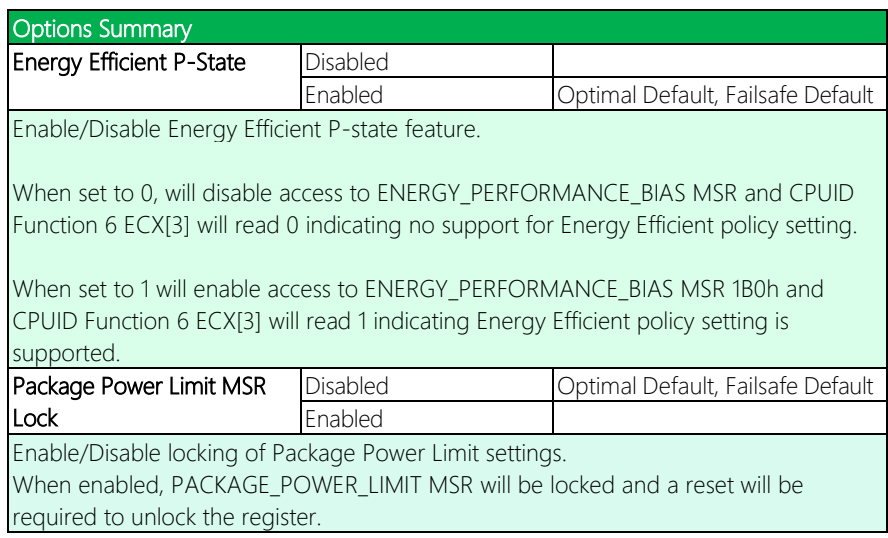

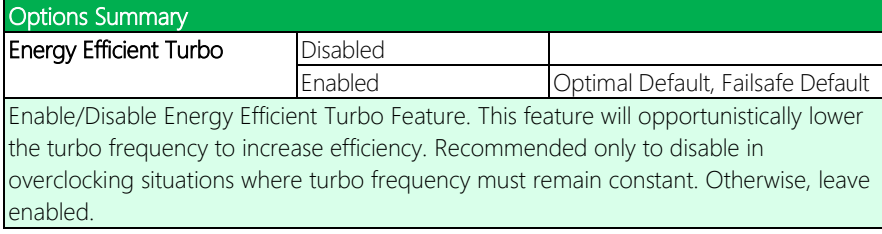

## 3.4.2.3.1 Turbo Ratio Limit Options

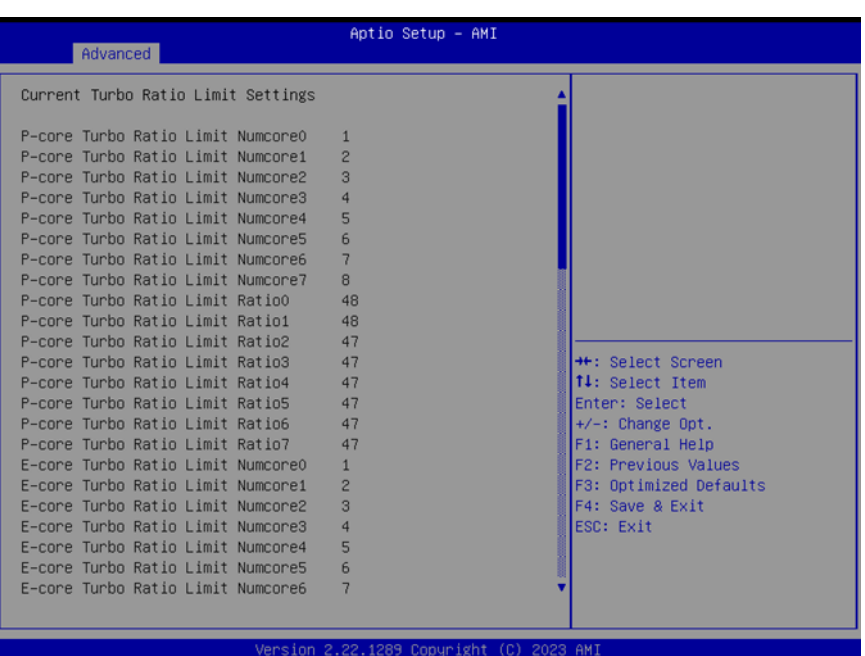

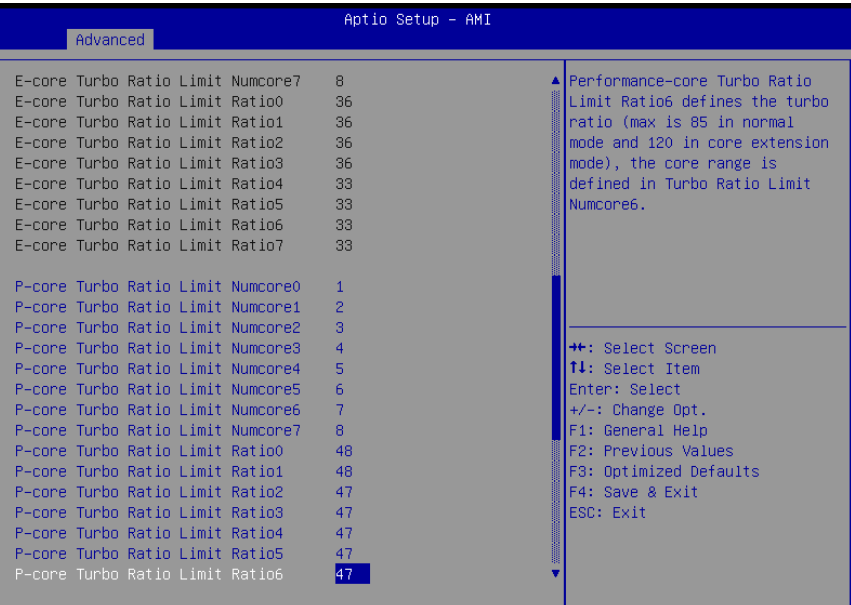

Version 2.22.1289 Copyright (C) 2023 AMI

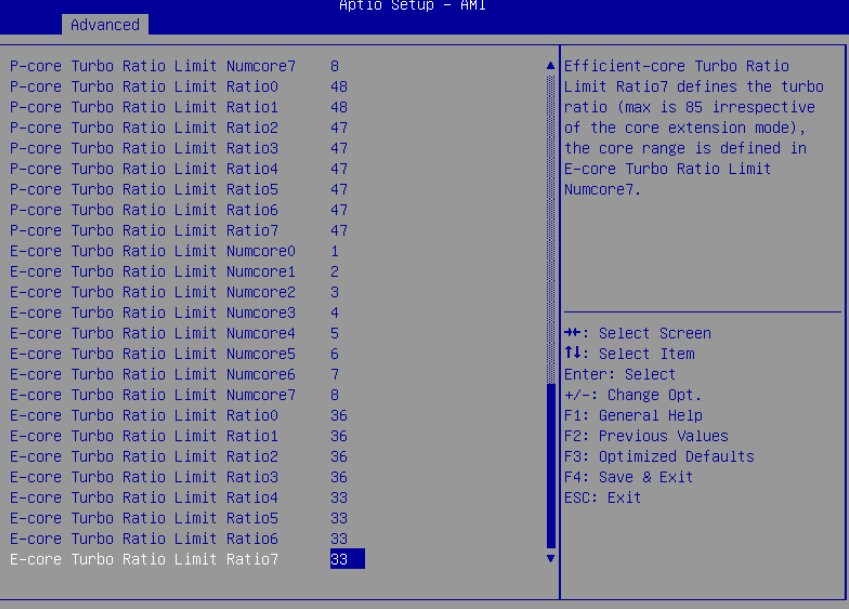

Version 2.22.1289 Copyright (C) 2023 AMI

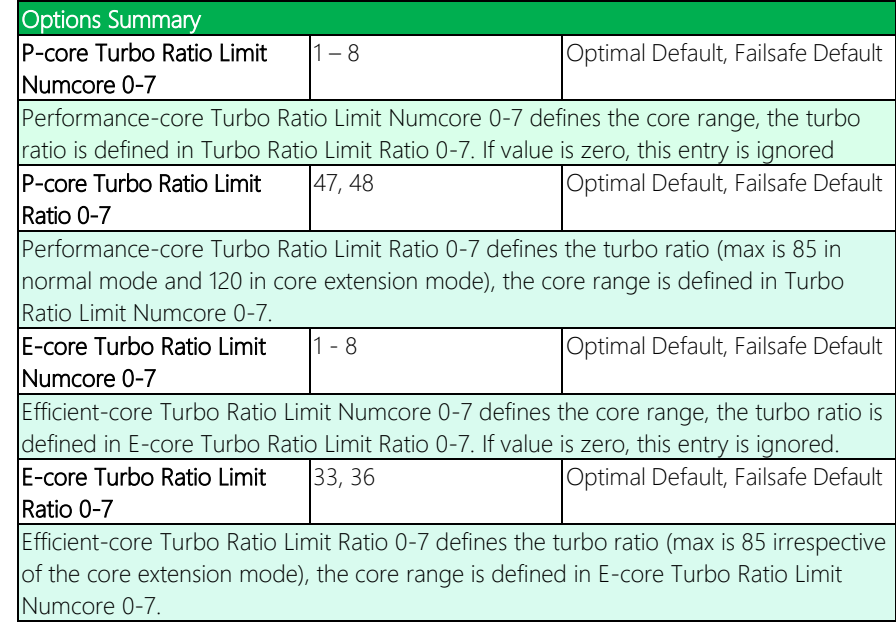

#### 3.4.2.4 Custom P-State Table

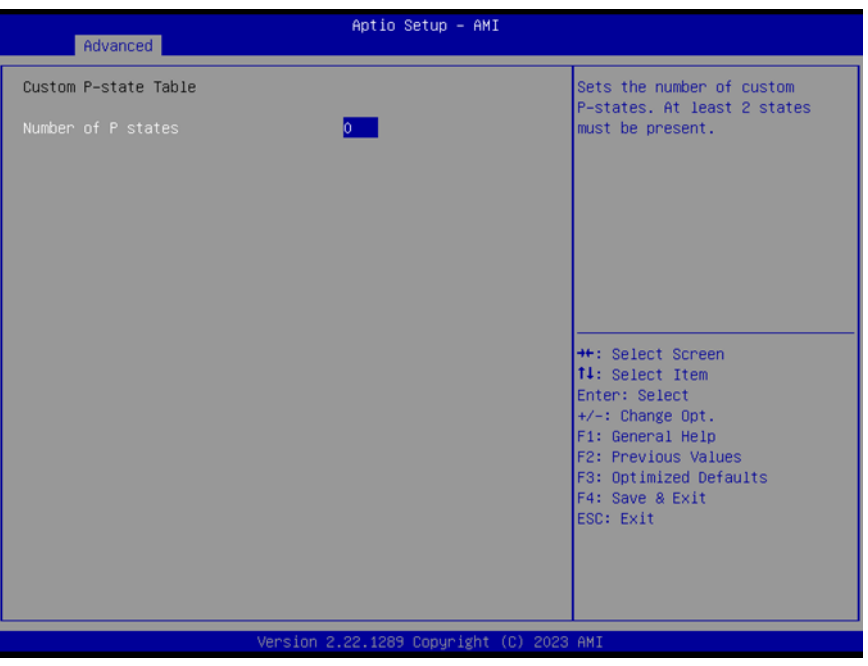

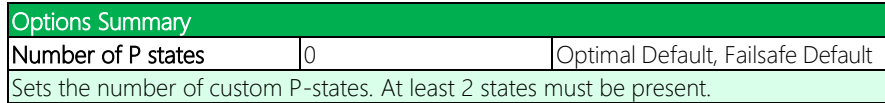

## 3.4.3 Memory Configuration

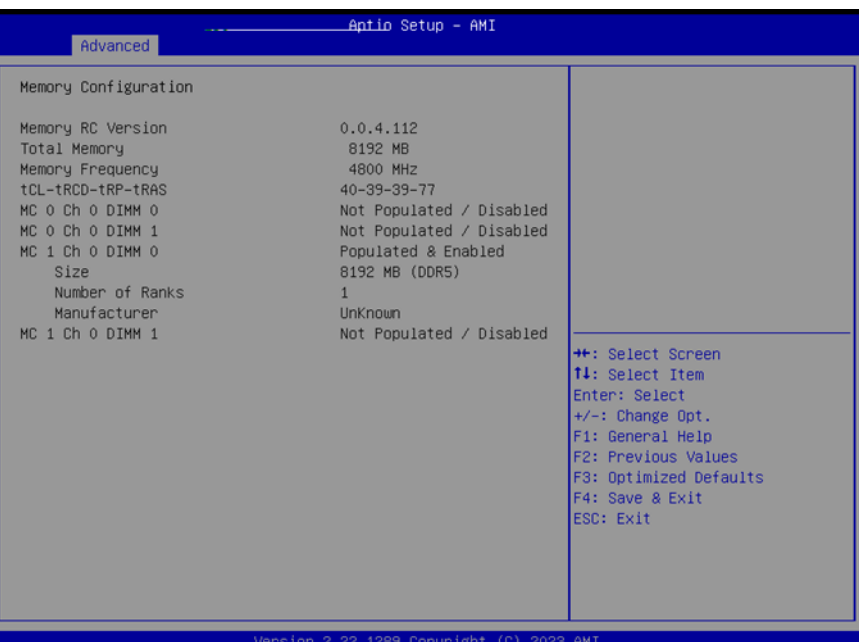

#### 3.4.4 On-Module H/W Monitor

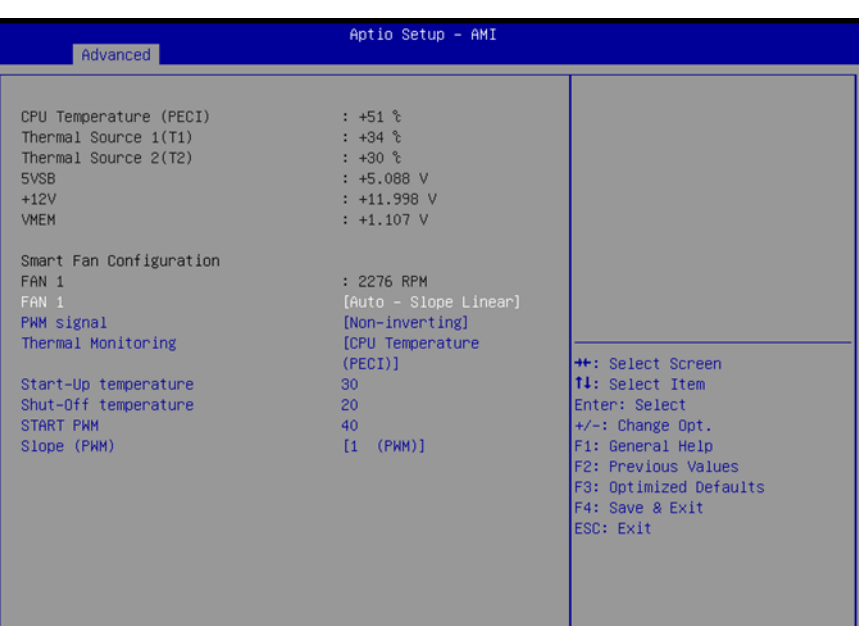

#### FAN1: Auto – Slope Linear

2.22.1289 Copyright (C) 2023 AMI ion

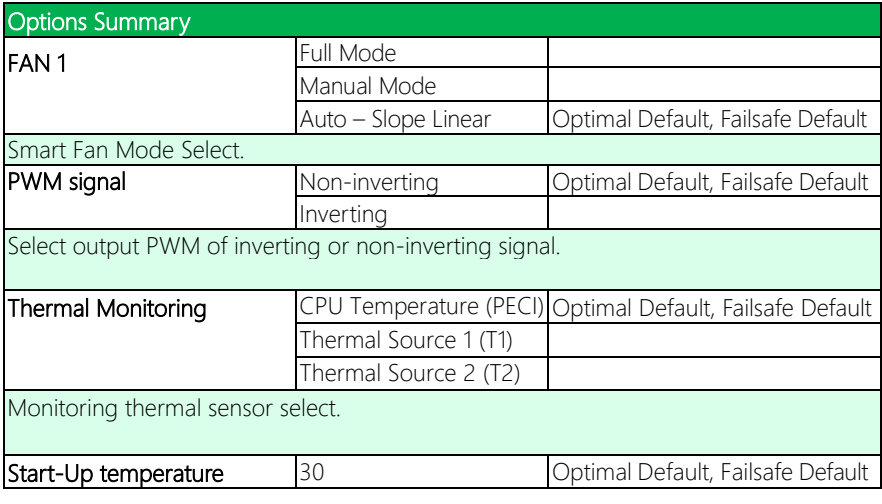

 $\overline{\phantom{a}}$ 

#### Options Summary

PWM output when monitoring thermal sensor is exceeded.

#### Range: 0 – 100.<br>Shut-Off temperature 20 Optimal Default, Failsafe Default

PWM turns off when monitored thermal sensor is less or equal to. Range: 0 – 100.

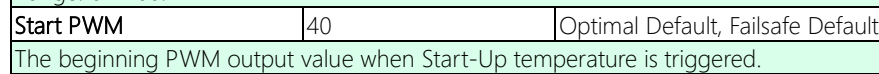

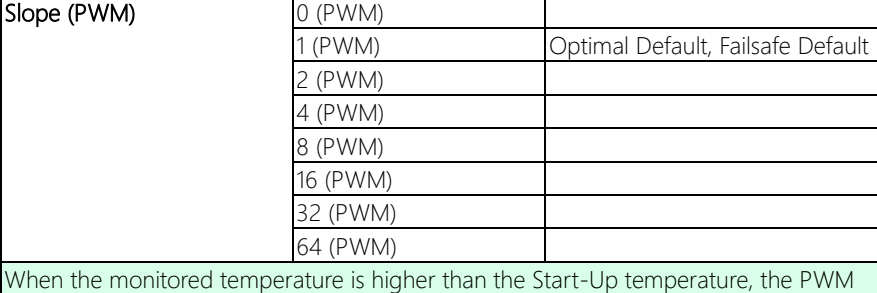

output increases per degree.

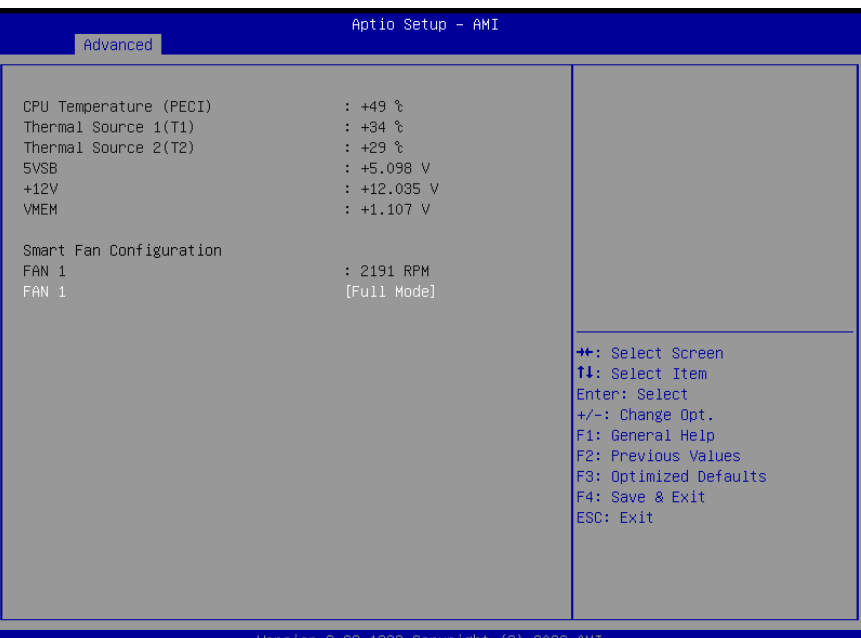

Options Summary FAN 1 Full Mode Continued Default, Failsafe Default Manual Mode Auto – Slope Linear Smart Fan Mode Select.

 $\overline{\phantom{a}}$ 

# COM-RAPC6

#### FAN1: Manual Mode

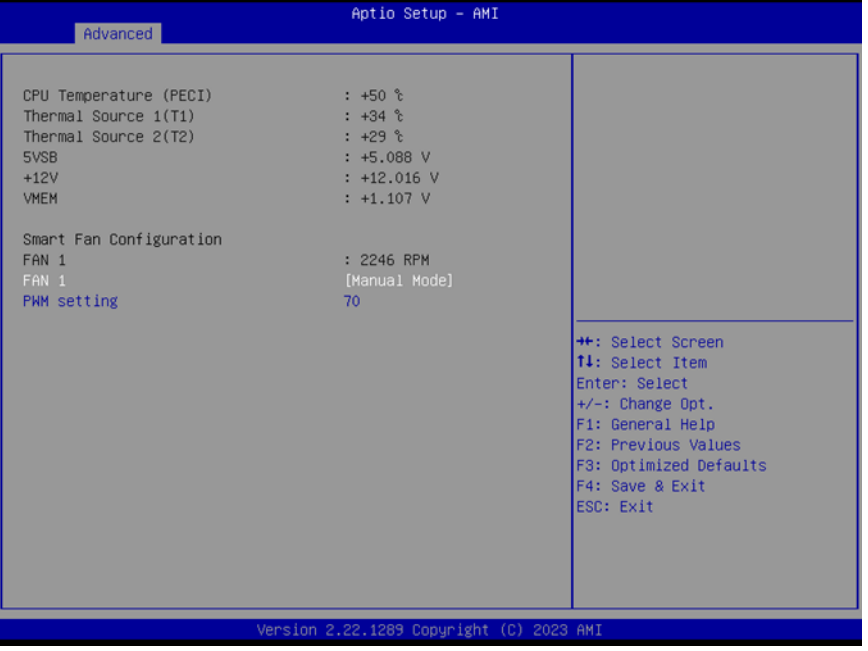

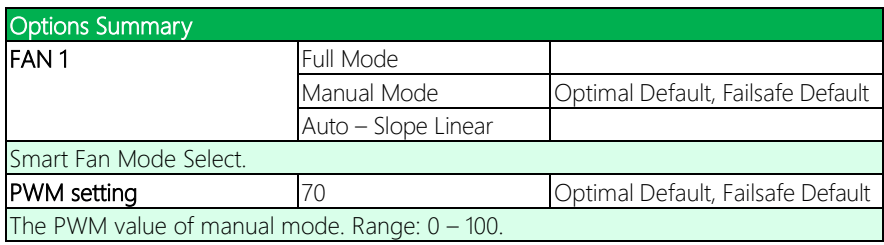

## 3.4.5 On-Module Configuration

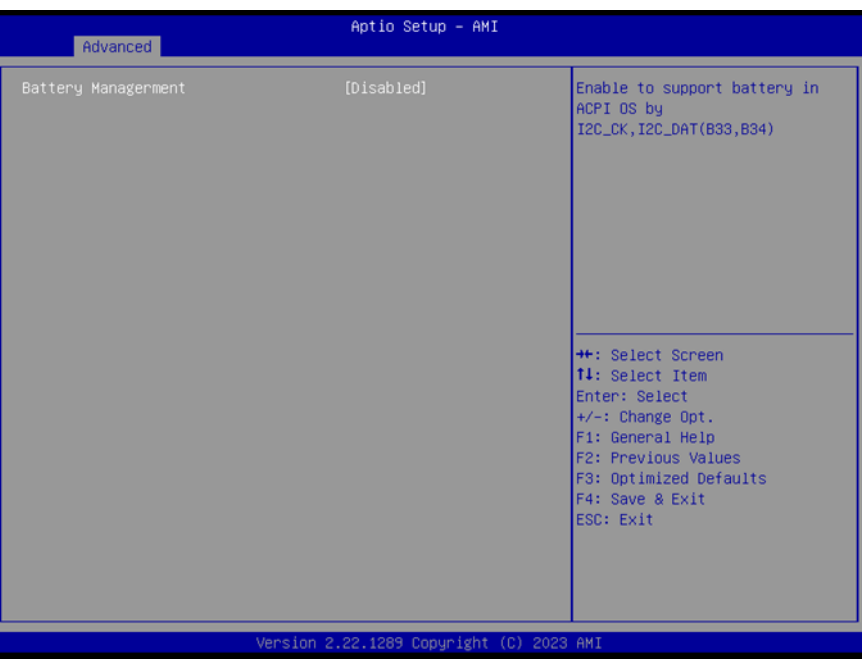

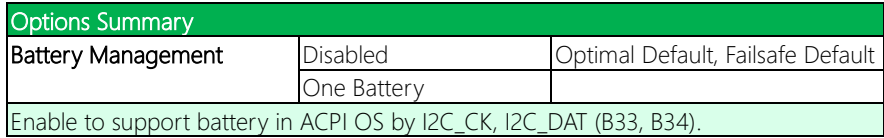

#### 3.4.6 Power Management

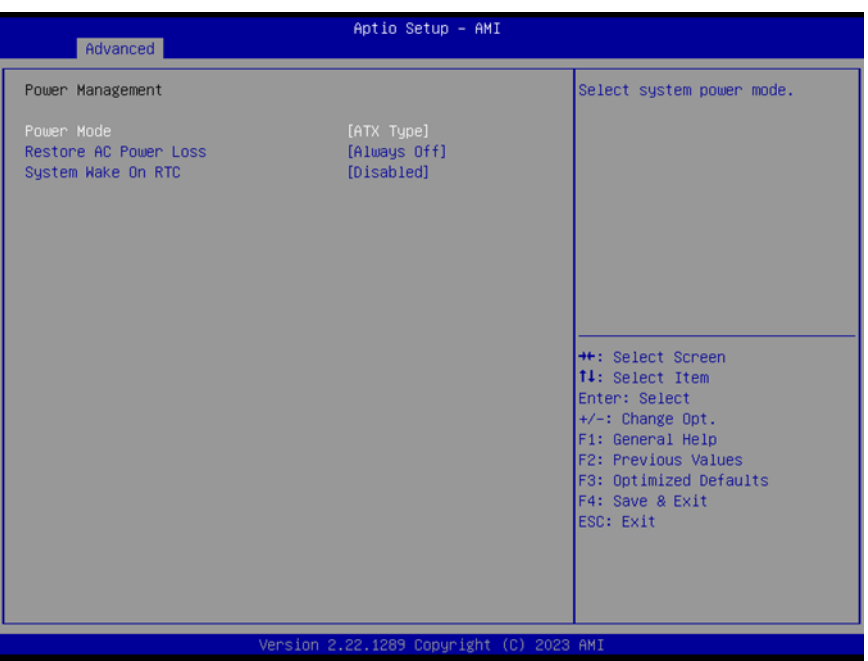

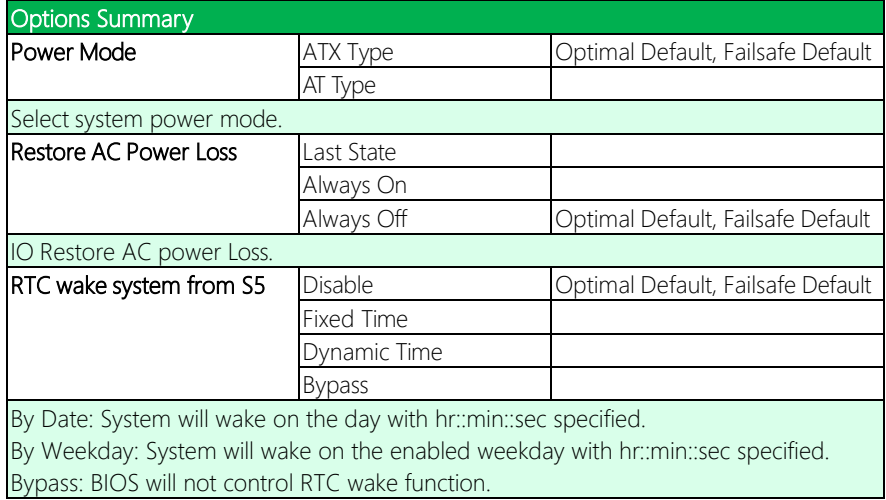

## 3.4.7 AAEON BIOS Robot

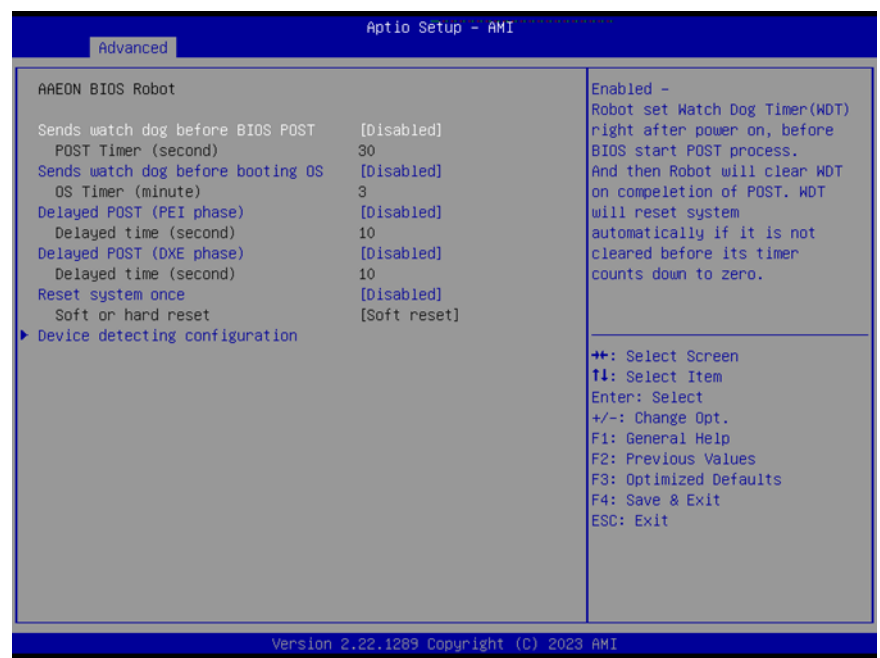

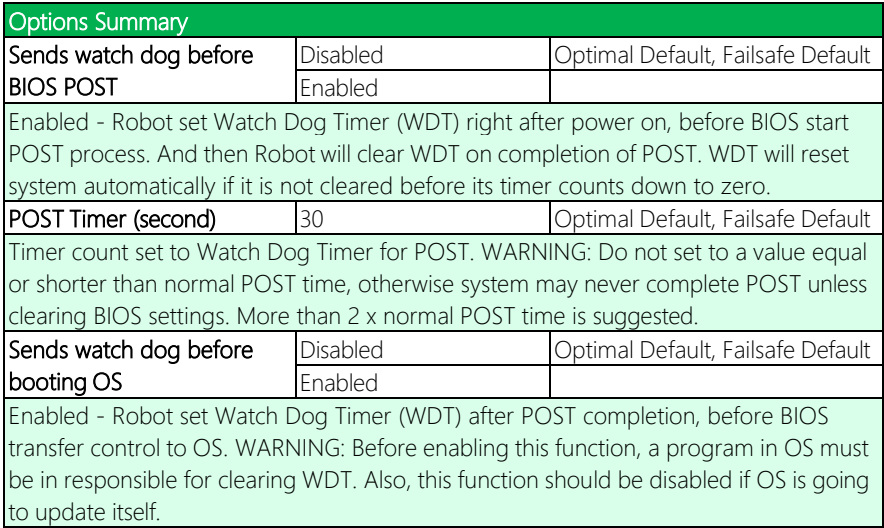

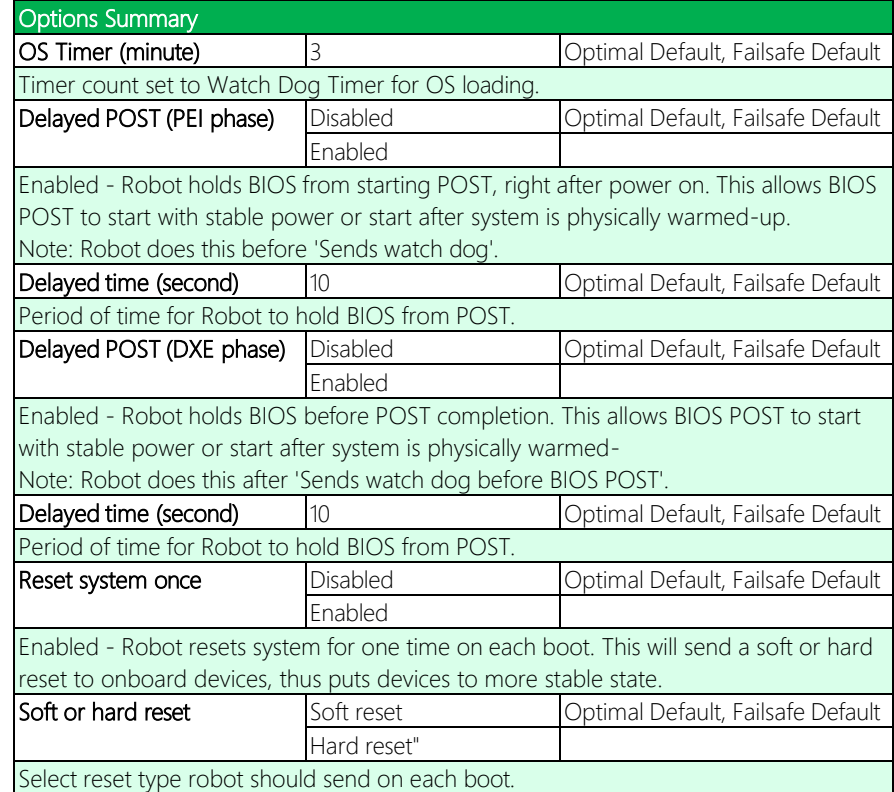

#### 3.4.7.1 Device Detecting Configuration

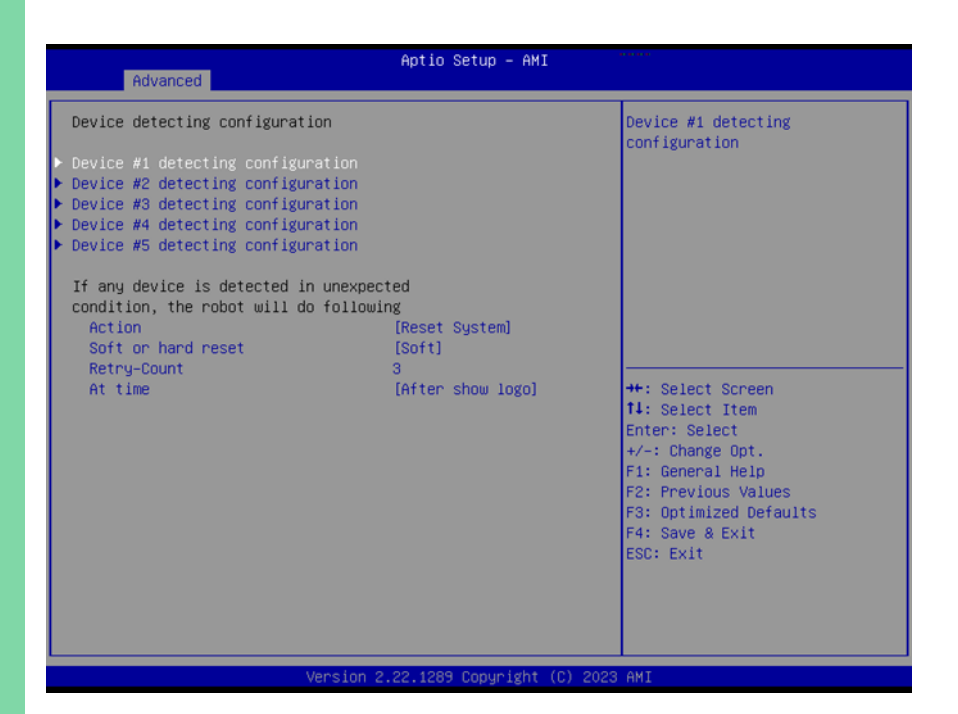

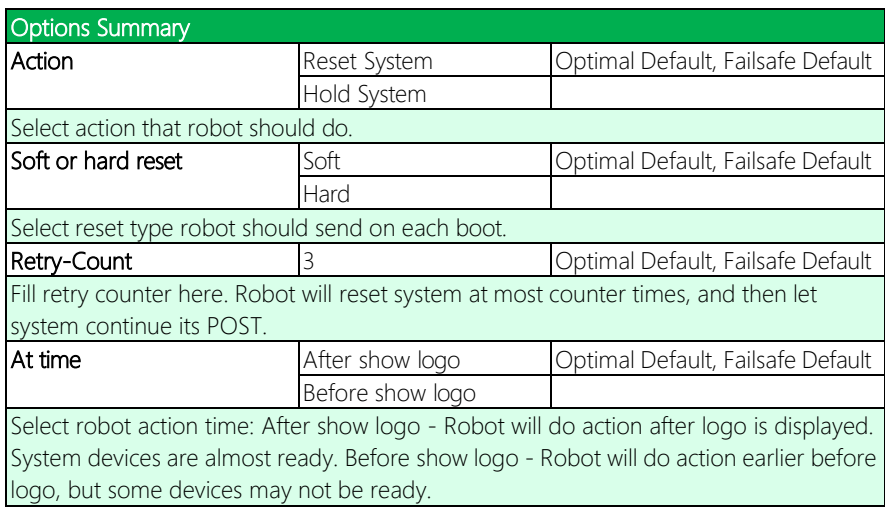

| <b>Advanced</b>                                                                                                    | Aptio Setup - AMI                        |                                                                                                    |
|----------------------------------------------------------------------------------------------------|------------------------------------------|----------------------------------------------------------------------------------------------------|
| Device detecting configuration<br>$\blacktriangleright$ Device #1 detecting configuration<br>Device #2 detecting configuration<br>$\blacktriangleright$ Device #3 detecting configuration<br>$\blacktriangleright$ Device #4 detecting configuration<br>Device #5 detecting configuration<br>If any device is detected in unexpected<br>condition, the robot will do following<br>Action<br>Holding time out (second)<br>At time | [Hold System]<br>10<br>[After show logo] | Select action that robot<br>should do.<br><b>++:</b> Select Screen<br><b>14:</b> Select Item<br>Enter: Select<br>$+/-:$ Change Opt.<br>F1: General Help<br>F2: Previous Values<br>F3: Optimized Defaults<br>F4: Save & Exit<br>ESC: Exit |
|                                                                                                    |                                          |                                                                                                    |

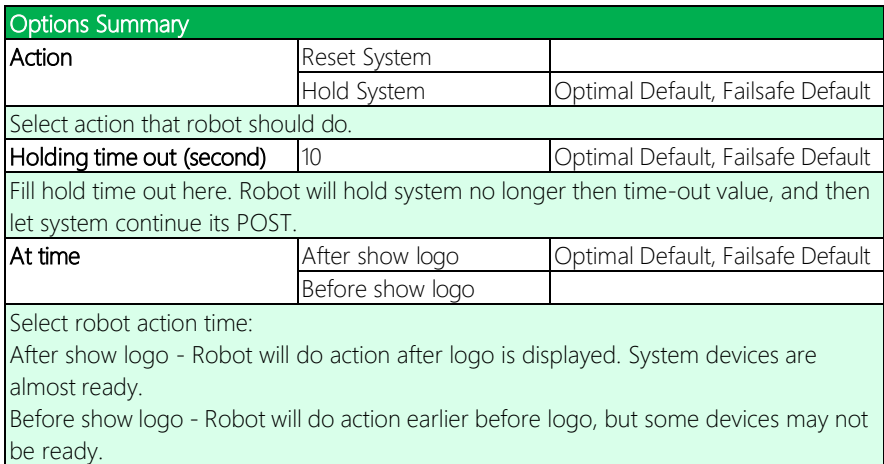

#### 3.4.8.1.1 Device #\* Detecting Configuration – Interface

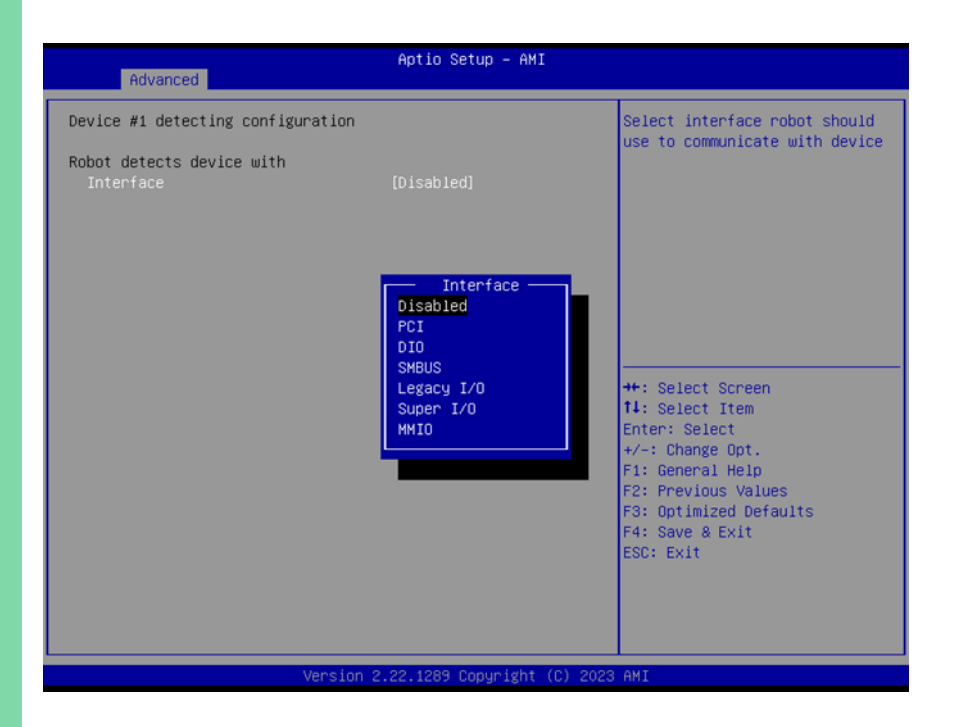

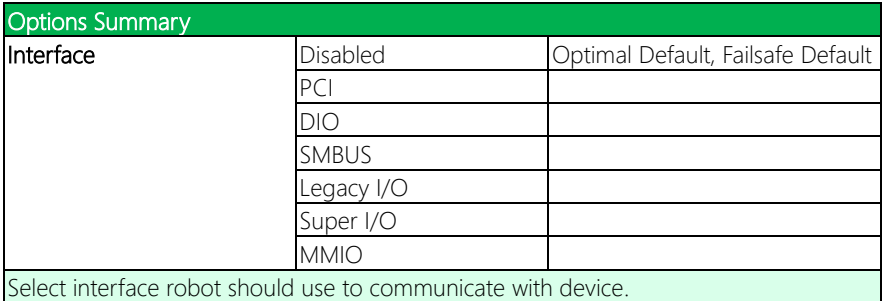

#### 3.4.8.1.2 Device #\* Detecting Configuration – PCI

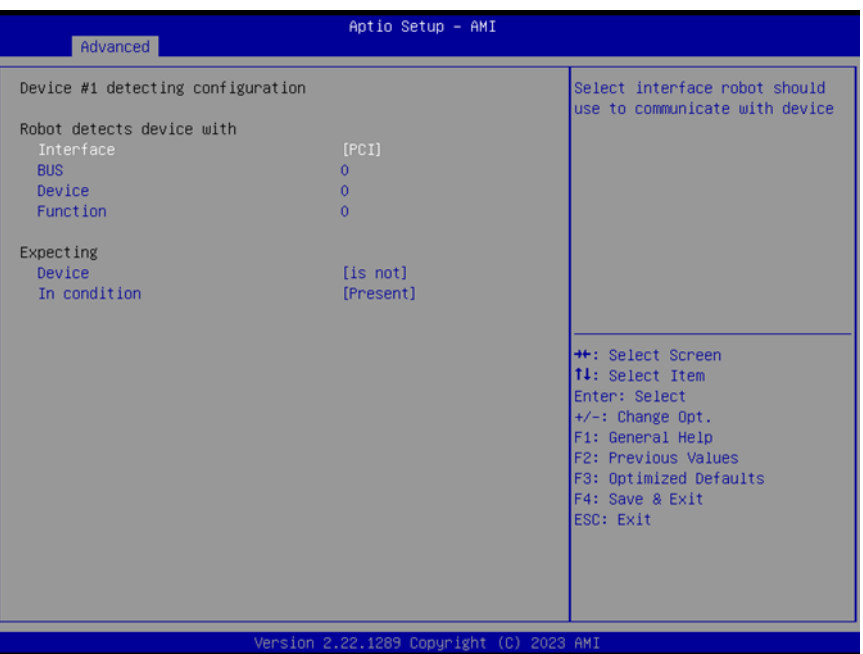

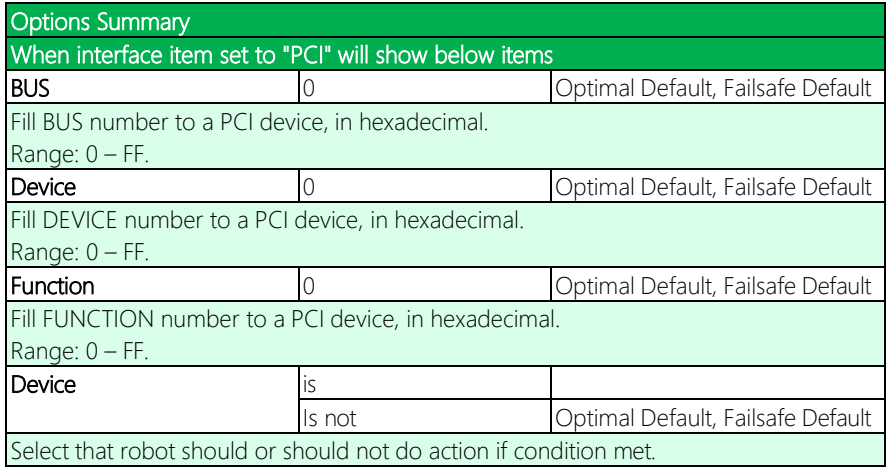

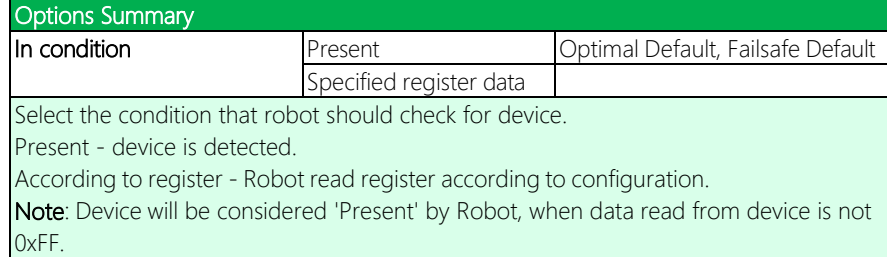

## 3.4.8.1.3 Device #\* Detecting Configuration – DIO

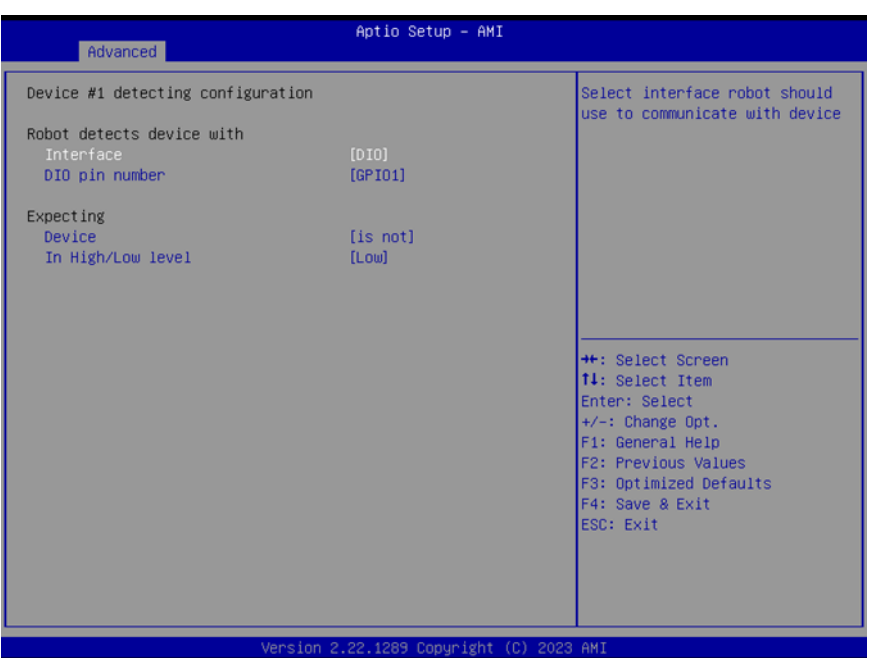

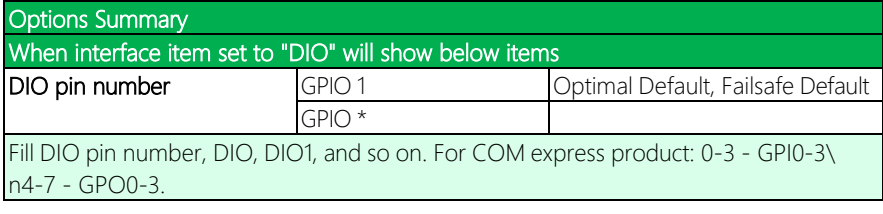

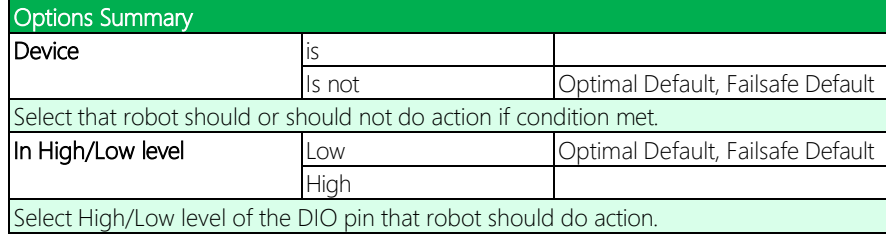

#### 3.4.8.1.4 Device #\* Detecting Configuration – SMBUS

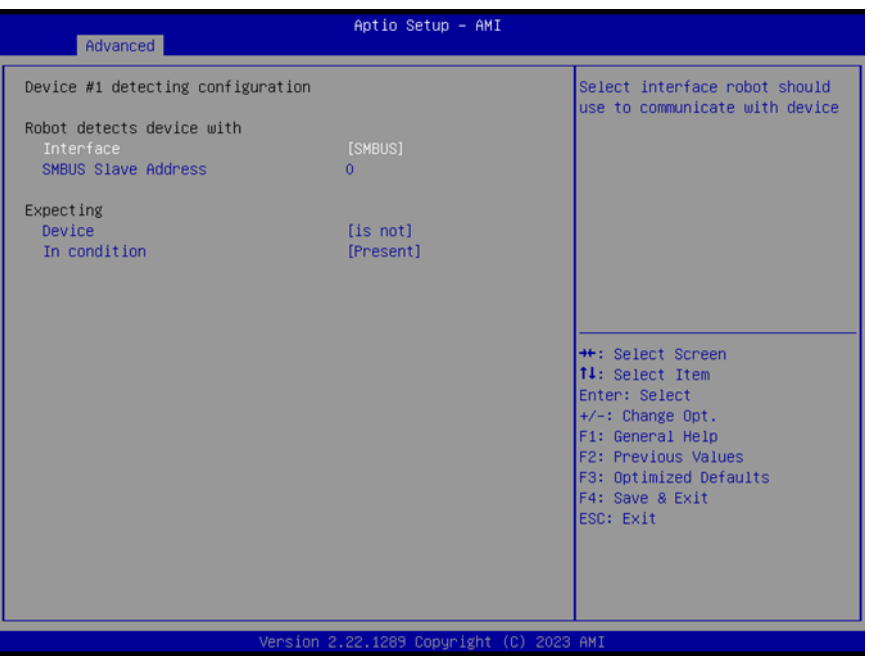

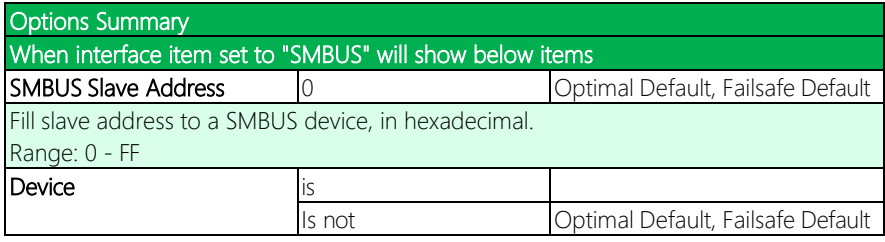

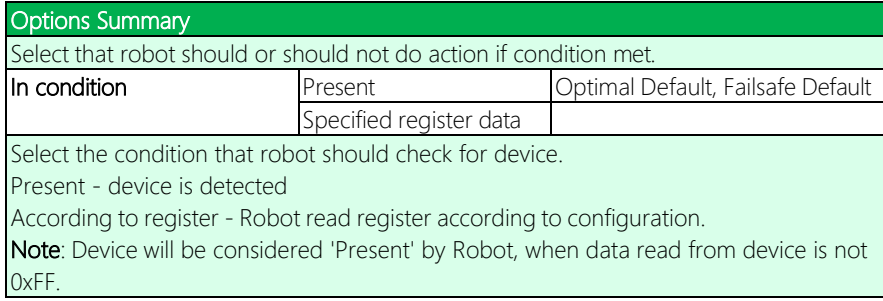

## 3.4.8.1.5 Device #\* Detecting Configuration – Legacy I/O

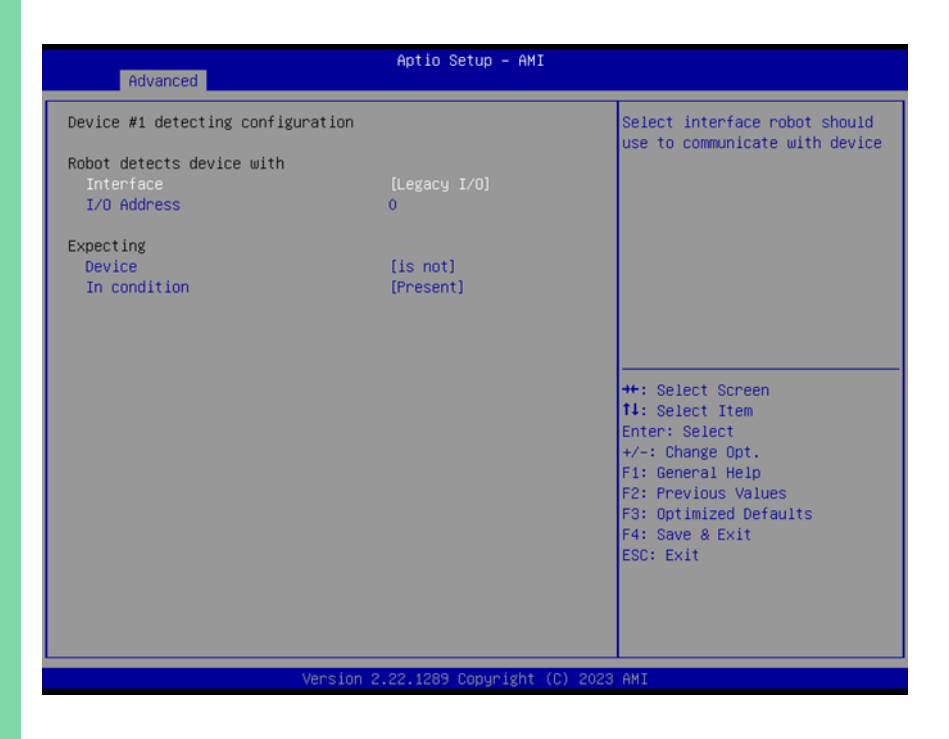

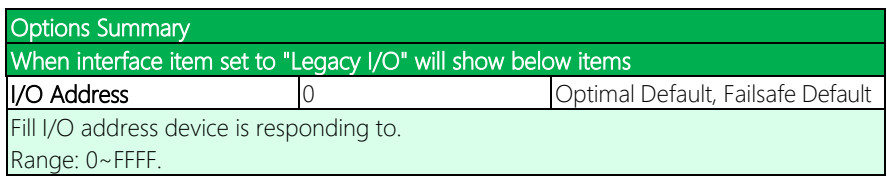

COM-RAPC6

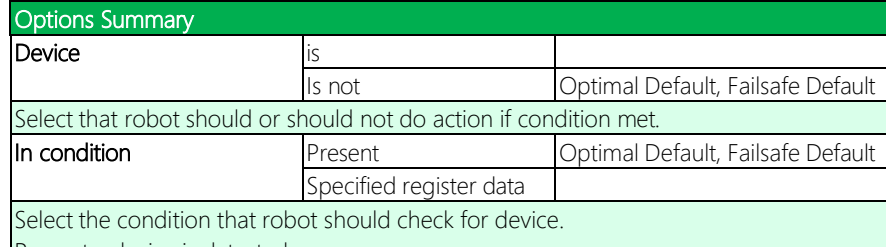

Present - device is detected.

According to register - Robot read register according to configuration.

Note: Device will be considered 'Present' by Robot, when data read from device is not 0xFF.

#### 3.4.8.1.6 Device #\* Detecting Configuration – Super I/O

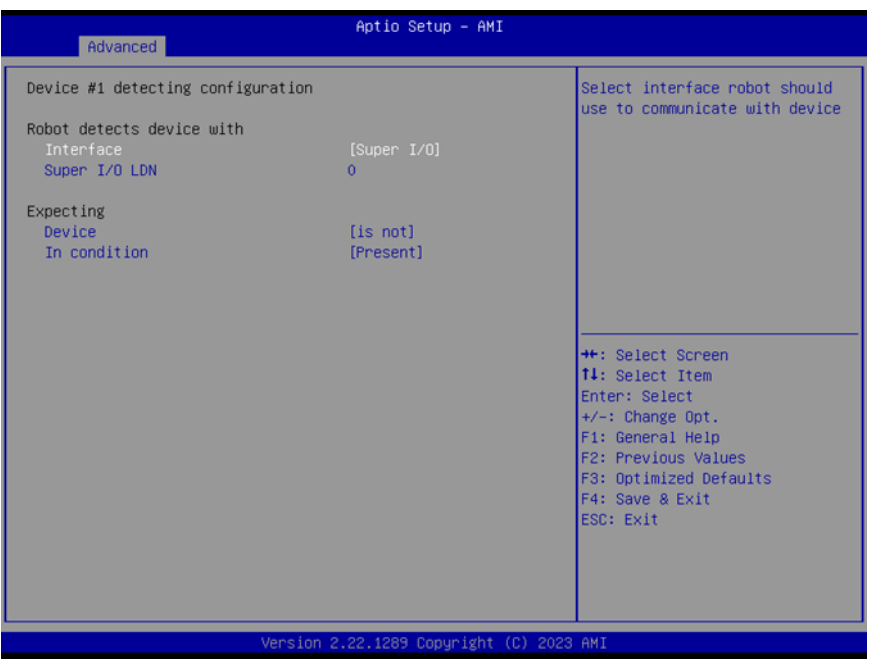

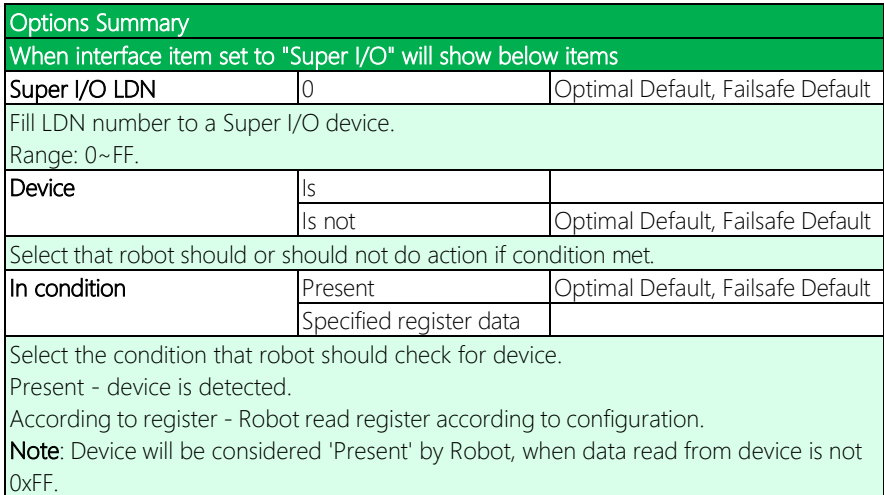

#### 3.4.8.1.7 Device #\* Detecting Configuration – MMIO

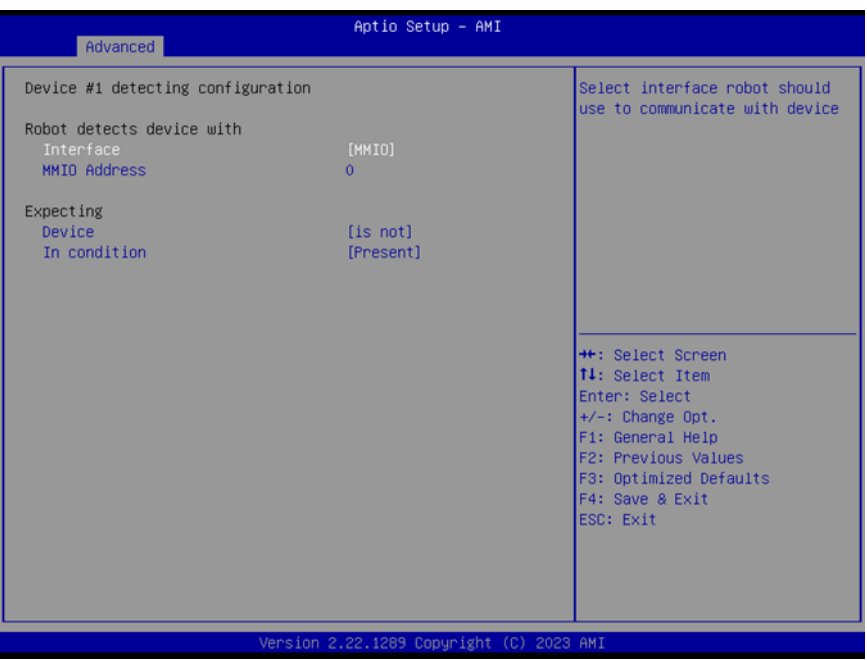

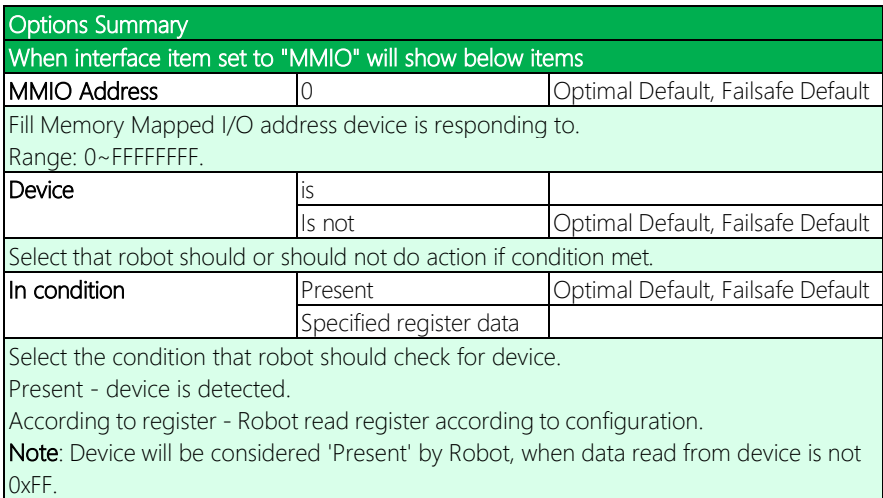

## 3.5 Setup Submenu: System I/O

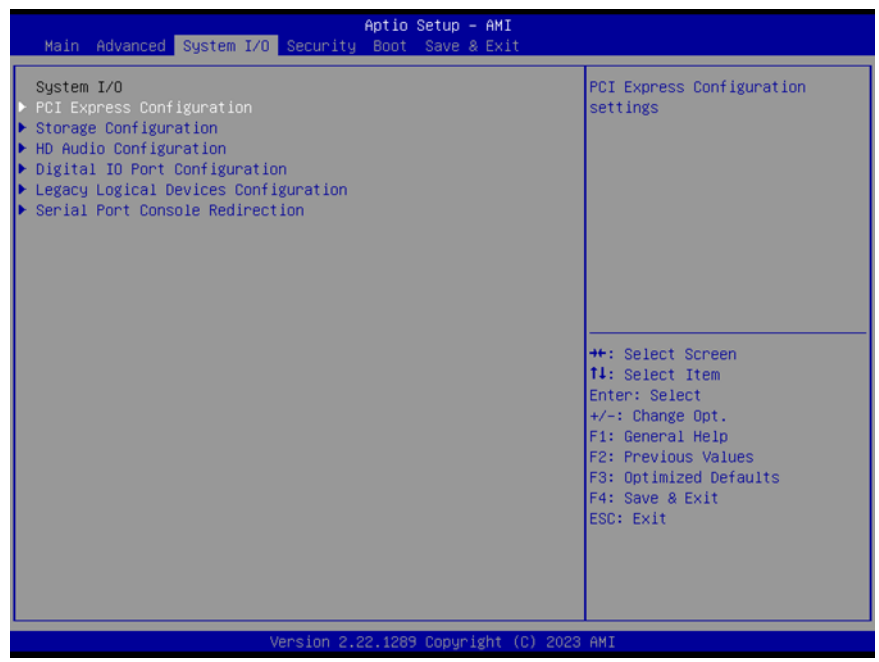

### 3.5.1 PCI Express Configuration

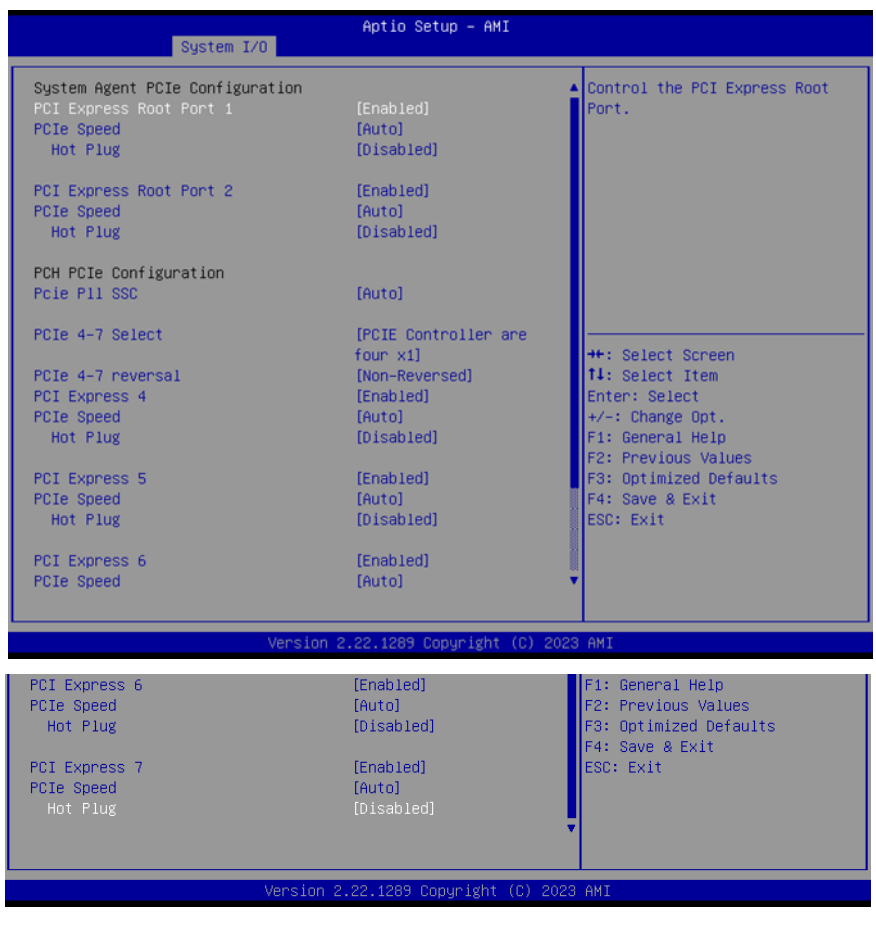

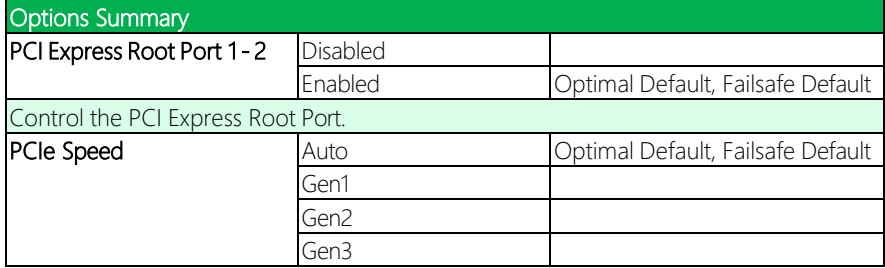

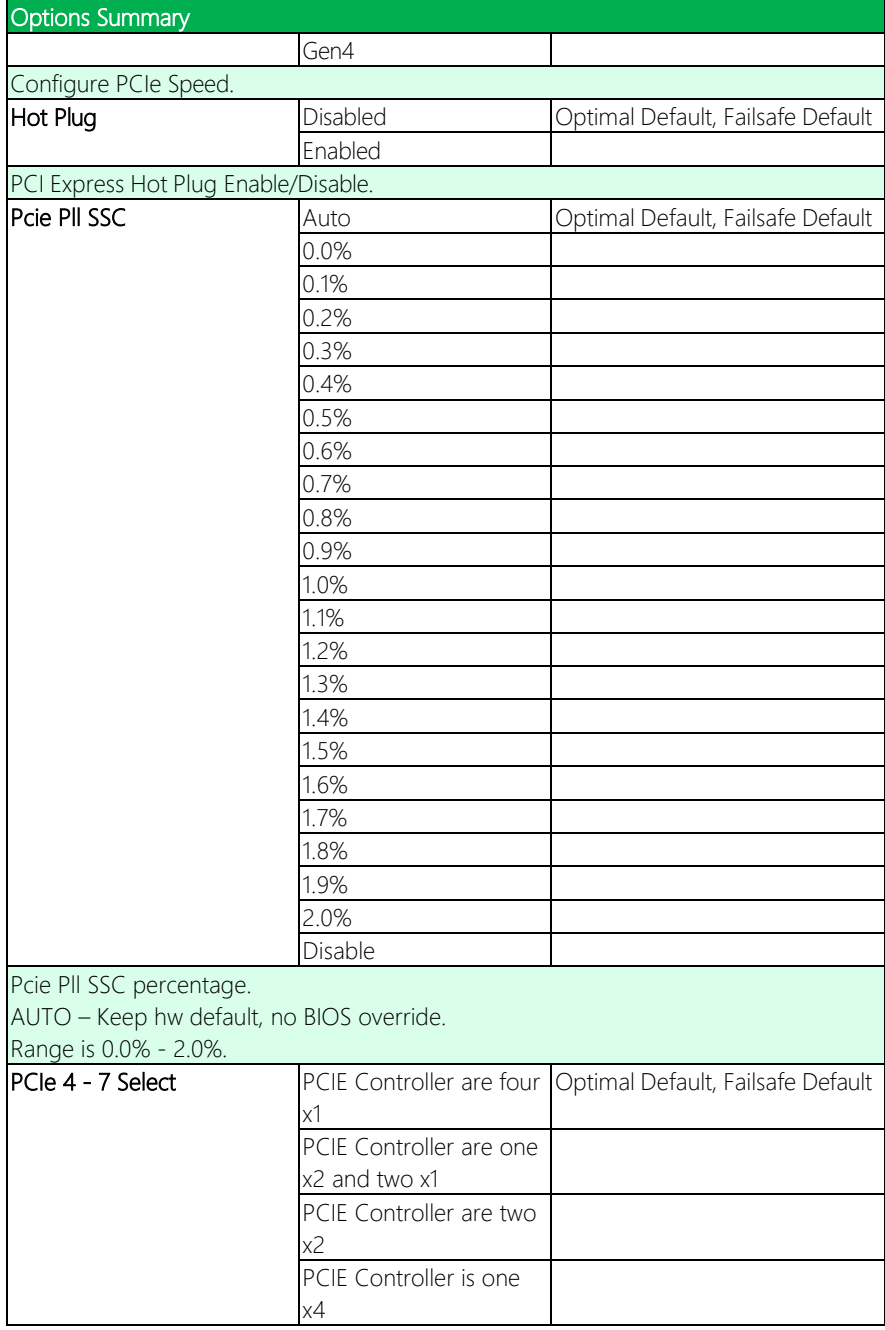

COM-RAPC6

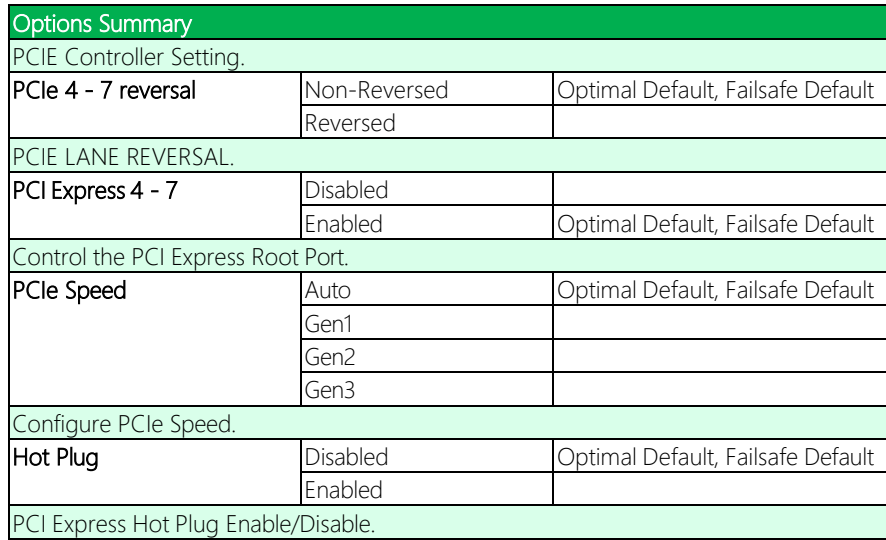

#### 3.5.2 Storage Configuration

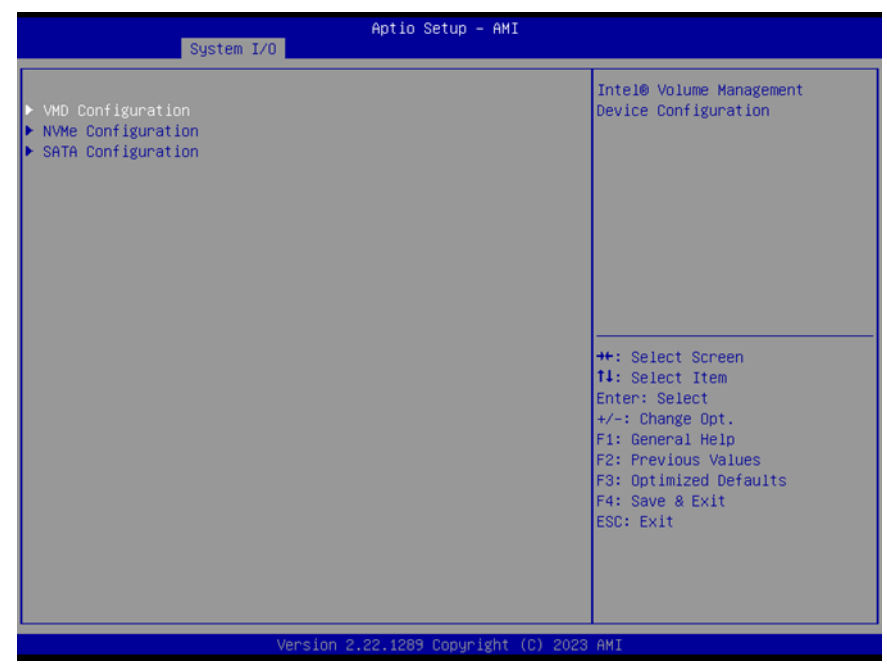
#### 3.5.2.1 VMD Configuration

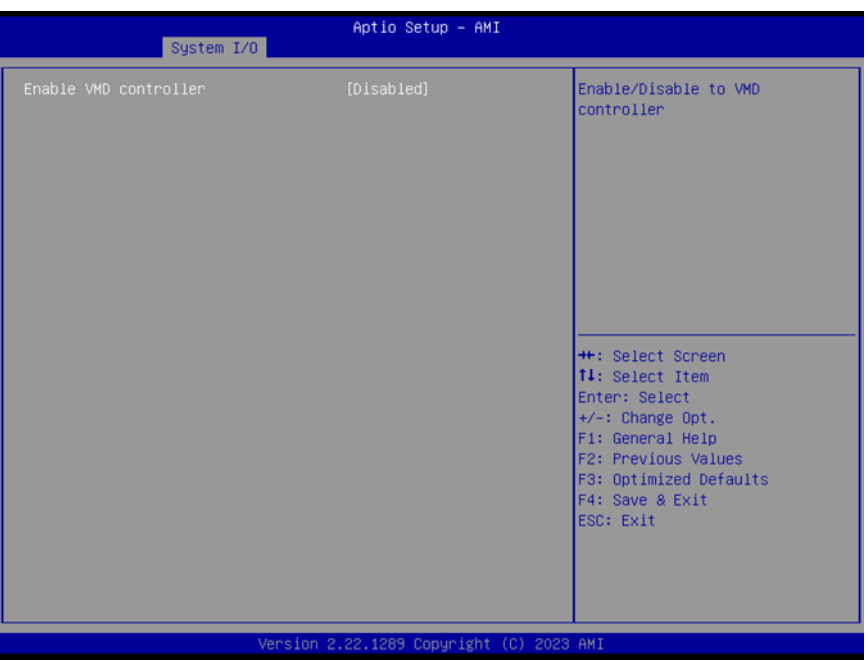

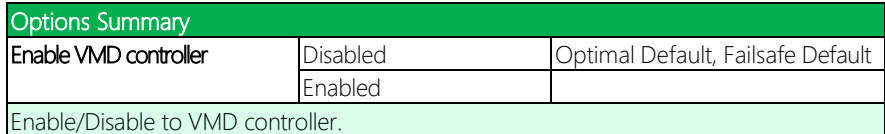

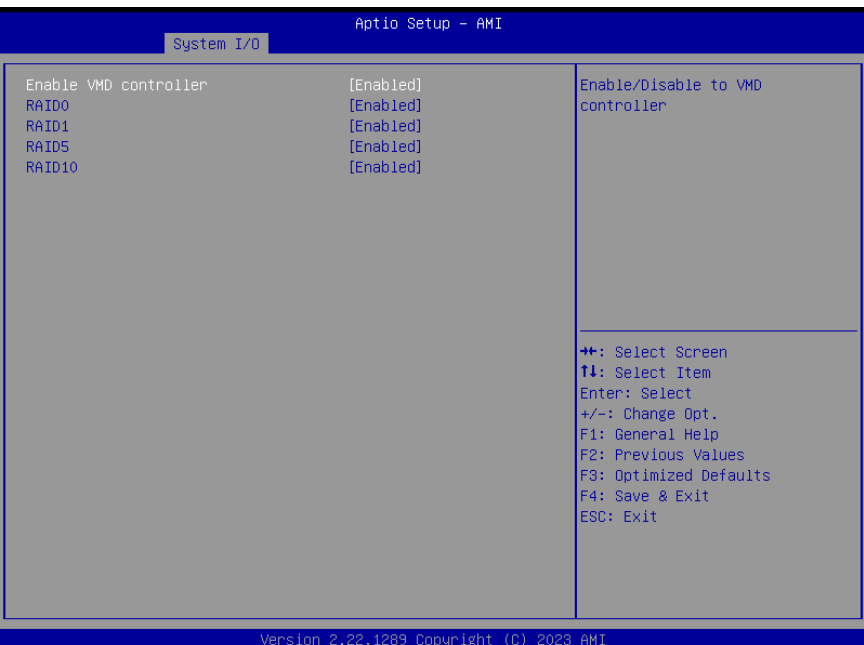

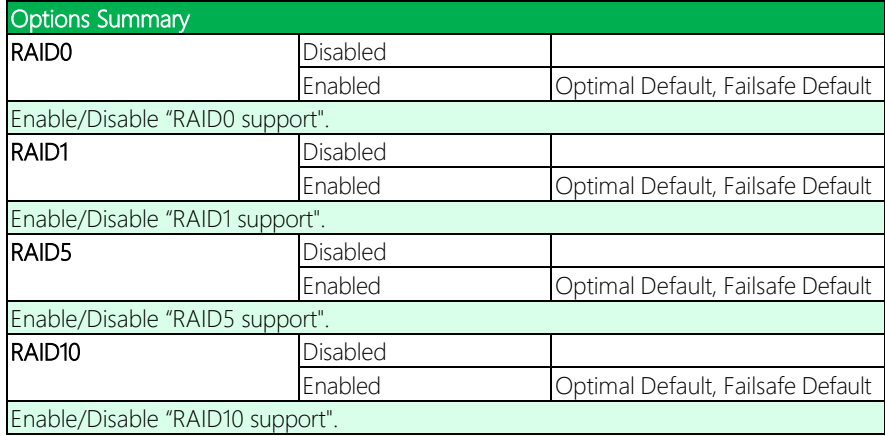

#### 3.5.2.2 NVMe Configuration

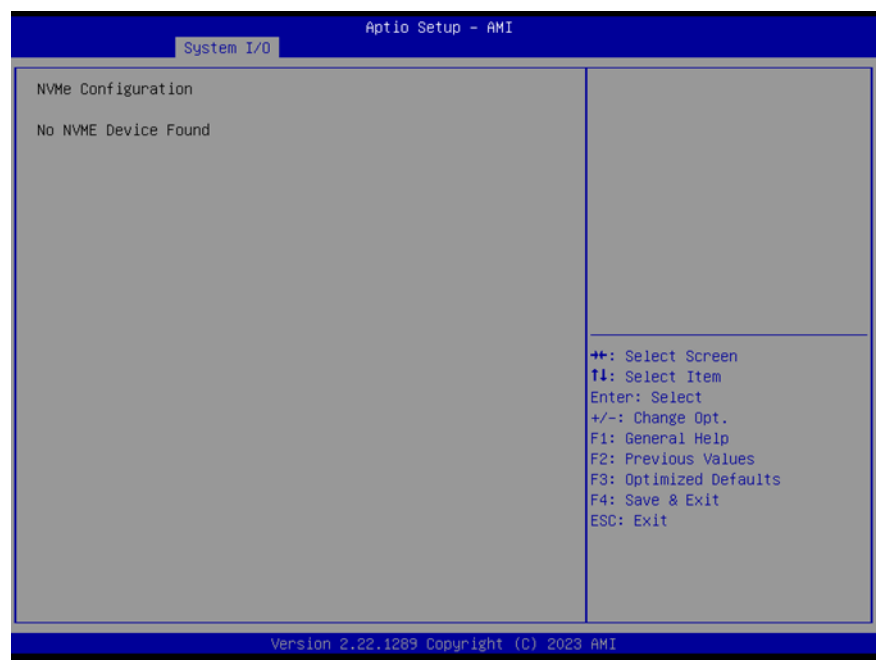

#### 3.5.2.3 SATA Configuration

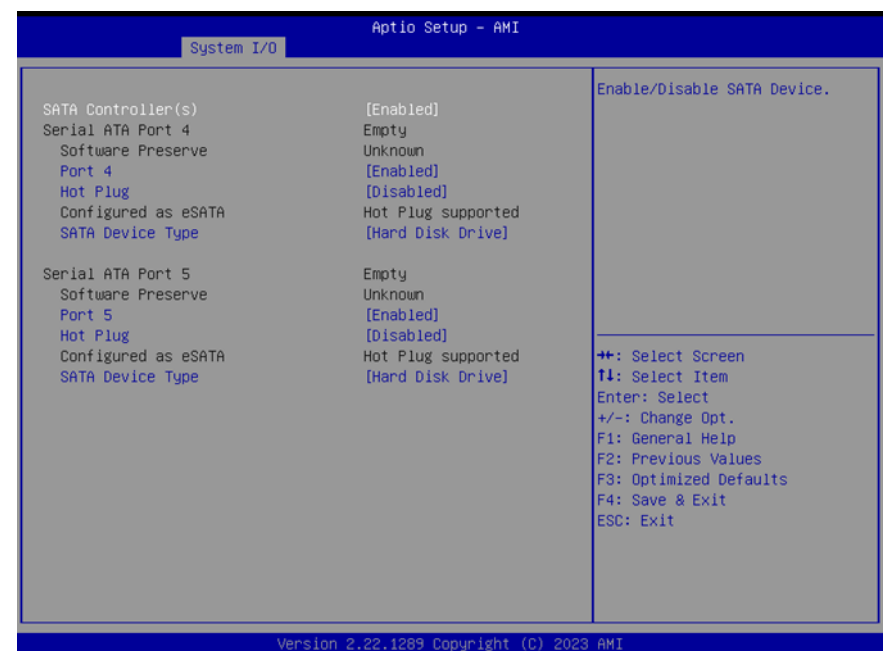

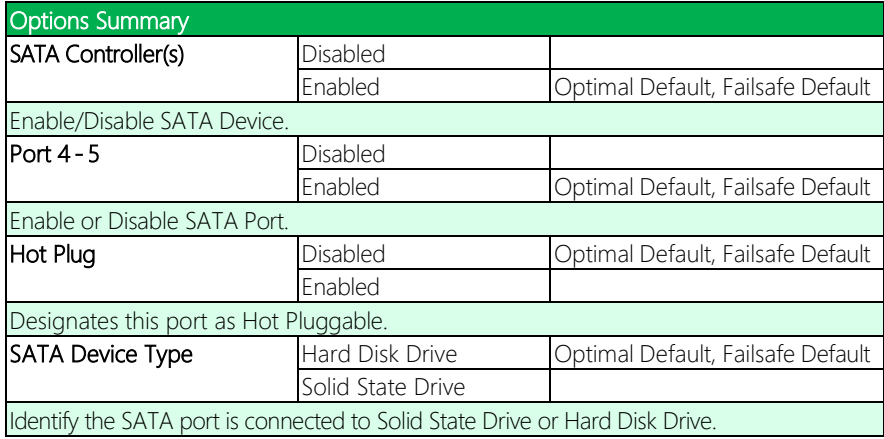

#### 3.5.3 HD Audio Configuration

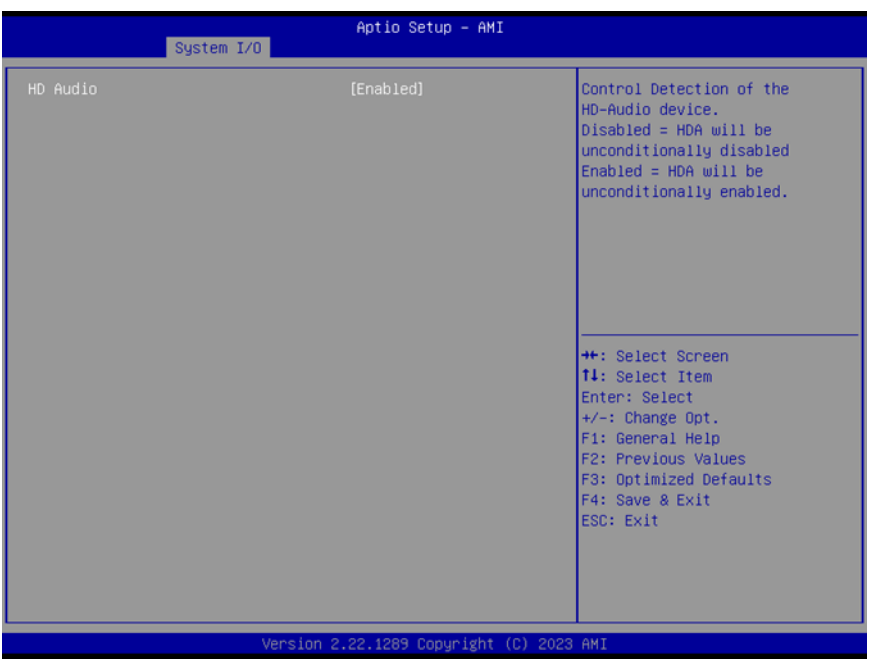

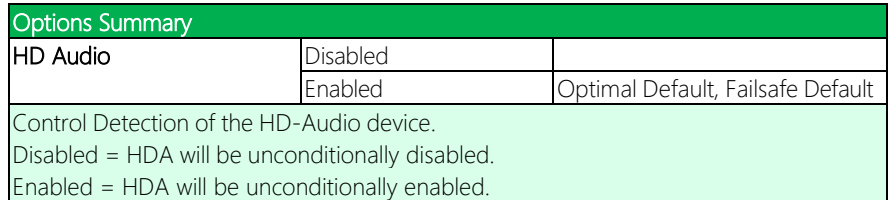

#### 3.5.4 Digital IO Port Configuration

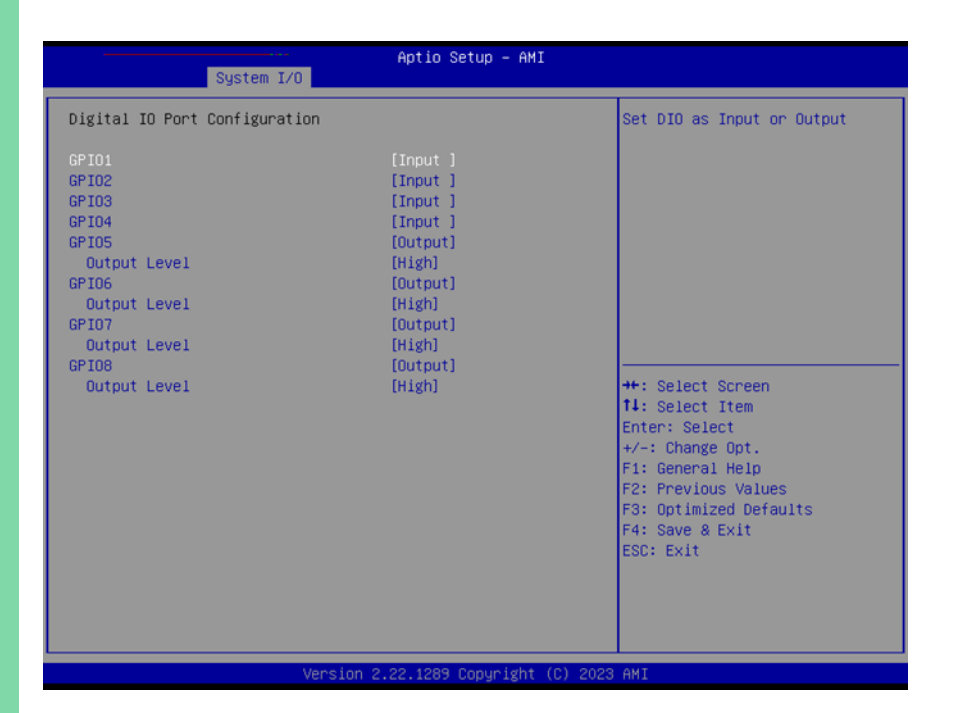

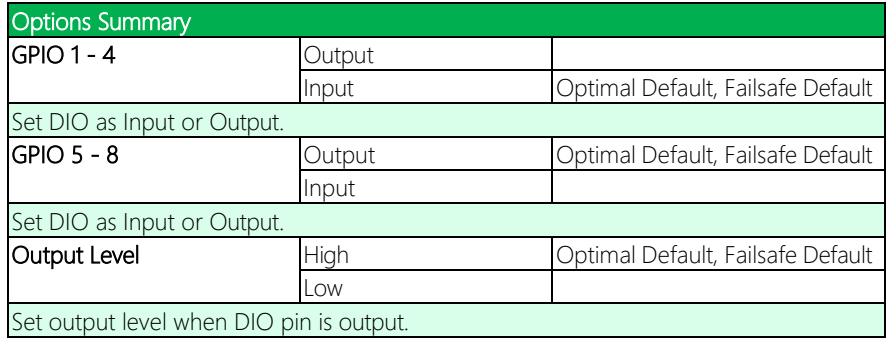

#### 3.5.5 Legacy Logical Devices Configuration

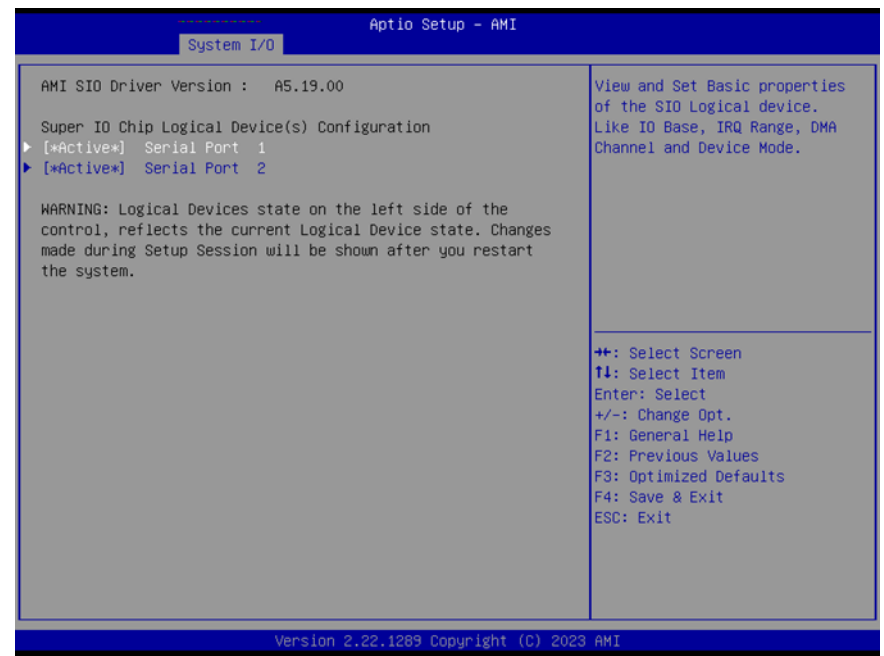

#### 3.5.5.1 Serial Port 1 Configuration

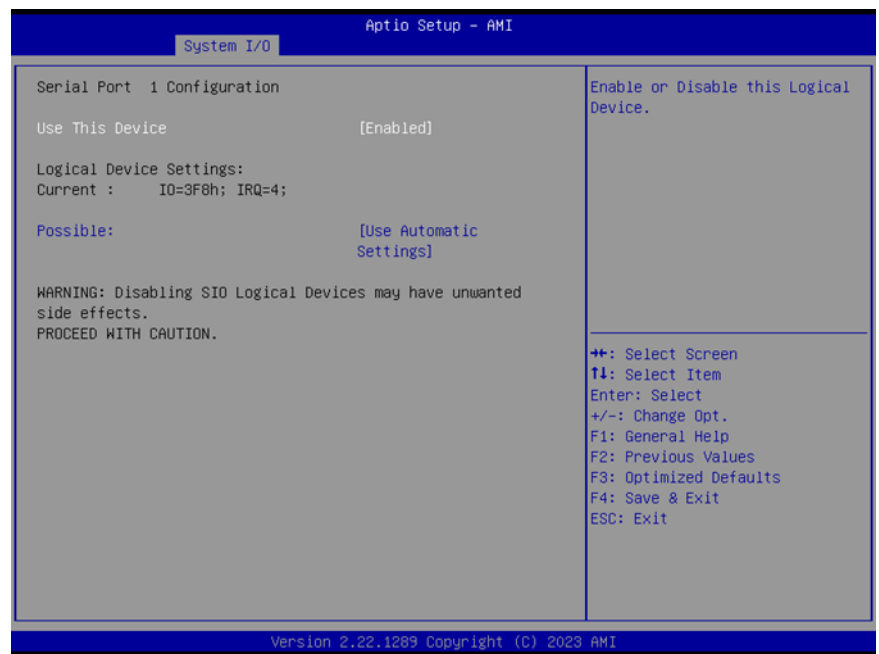

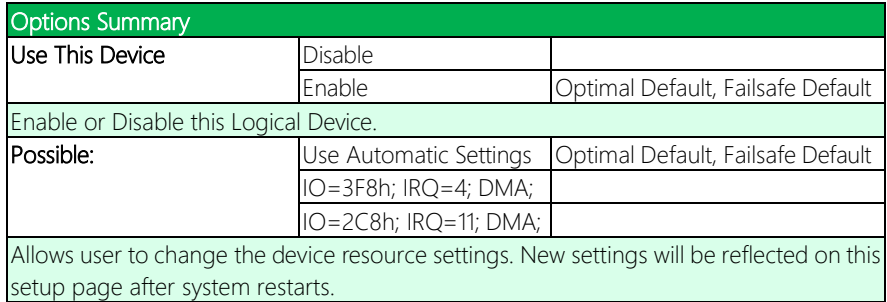

#### 3.5.5.2 Serial Port 2 Configuration

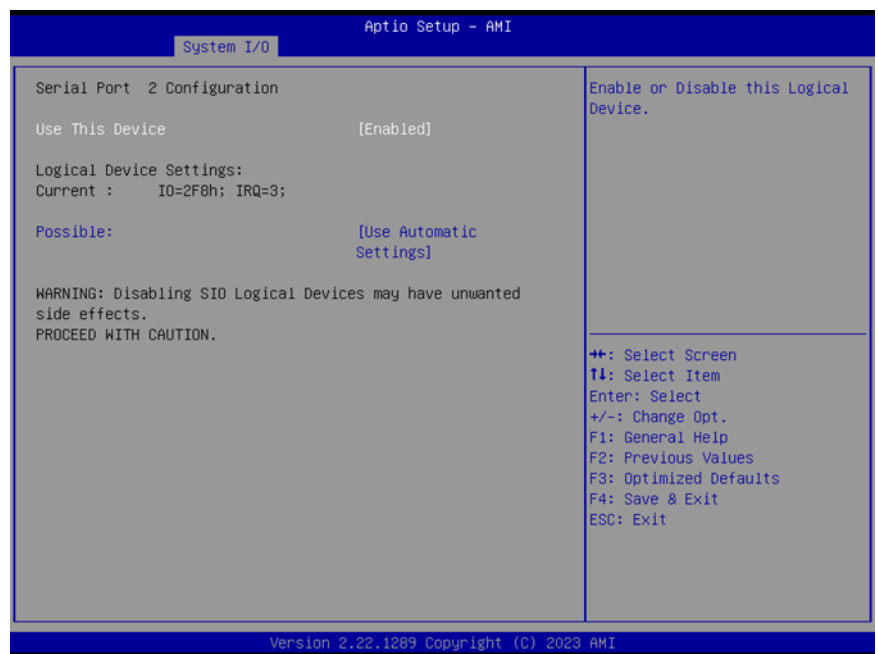

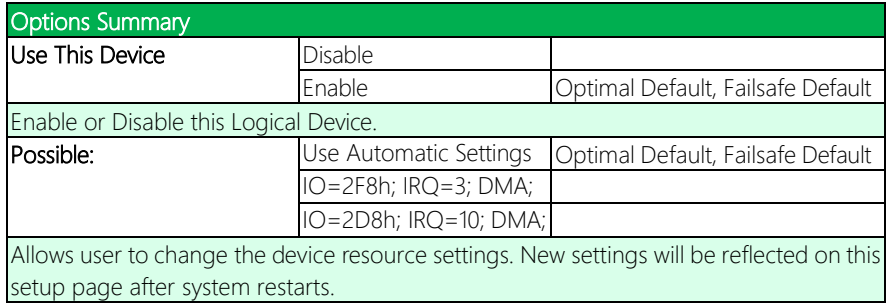

#### 3.5.6 Serial Port Console Redirection

Aptio Setup - AMI System I/O Console Redirection Enable or COM1 (Disabled) Disable. Console Redirection Port Is Disabled COM2 (Disabled) Console Redirection Port Is Disabled Console Redirection Port Is Disabled Serial Port for Out-of-Band Management/ Windows Emergency Management Services (EMS) Console Redirection Settings **++:** Select Screen f4: Select Item Enter: Select +/-: Change Opt. F1: General Help F2: Previous Values F3: Optimized Defaults F4: Save & Exit ESC: Exit Version 2.22.1289 Copyright (C) 2023 AMI

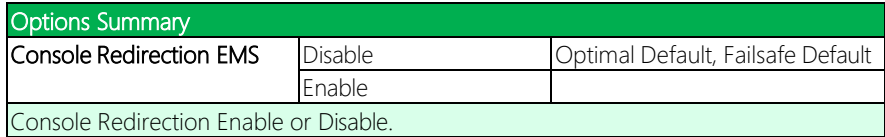

#### 3.6 Setup Submenu: Security

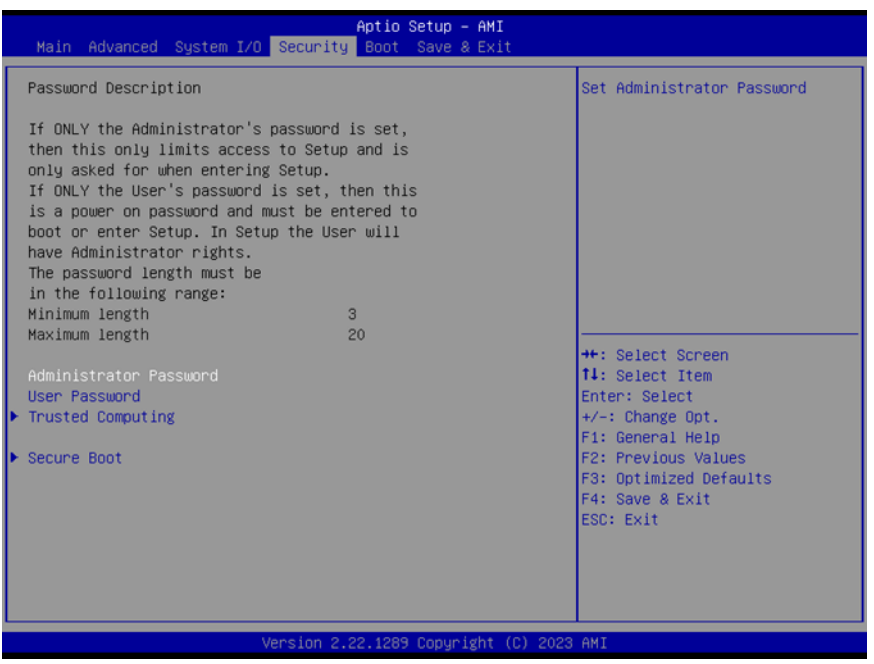

#### Change Administrator/User Password

You can set an Administrator password. If you set an Administrator password, you can then set a User password. User passwords do not have access to many of the features in the Setup utility.

Select the password you want to set and press <Enter>. A dialog box will appear which lets you set the password. Passwords must be between 3 and 20 letters or numbers. Press <Enter> and re-enter the password into the next dialog box that appears. Press <Enter> after you have retyped it correctly. The password is required at boot time, or when the user enters the Setup utility.

#### Remove Password

Highlight this item and type in the current password. At the next dialog box press <Enter> to disable password protection.

COM-RAPC6

### 3.6.1 Trusted Computing

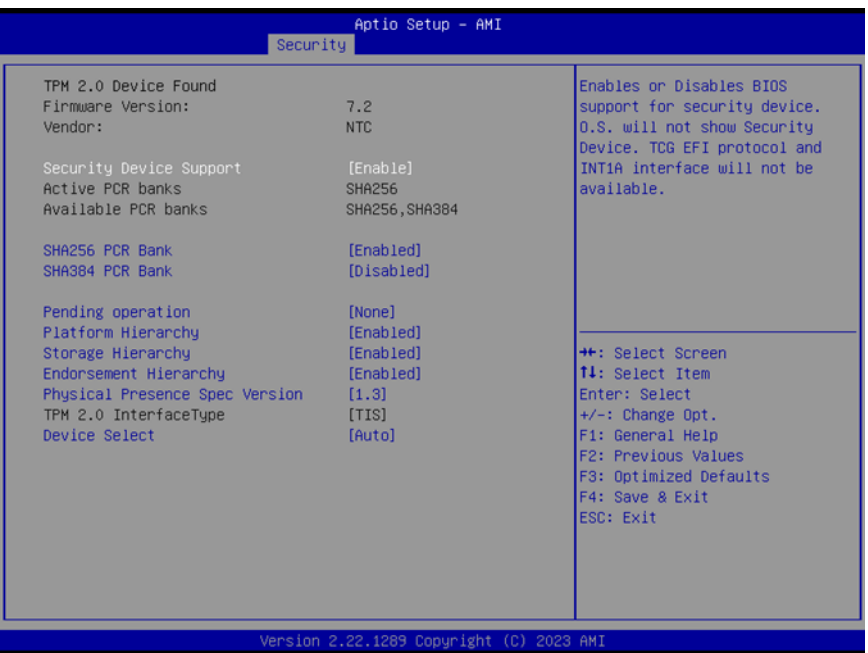

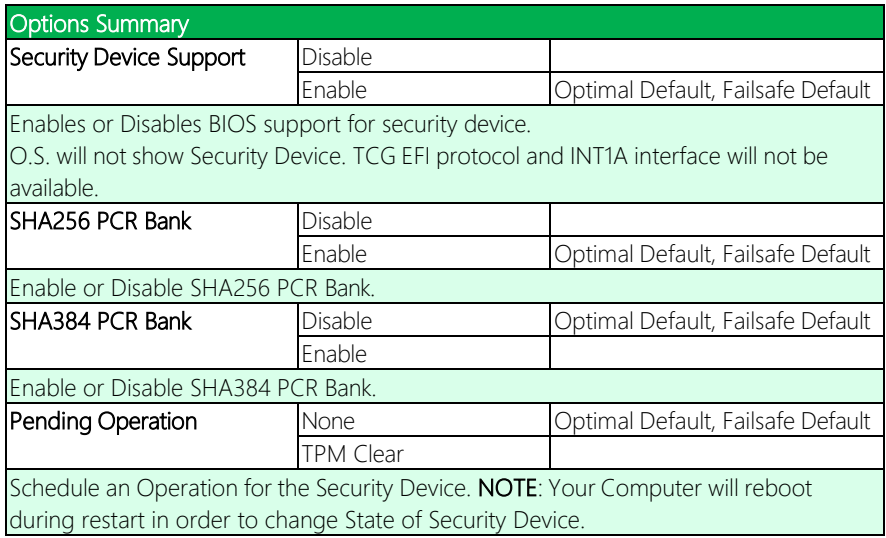

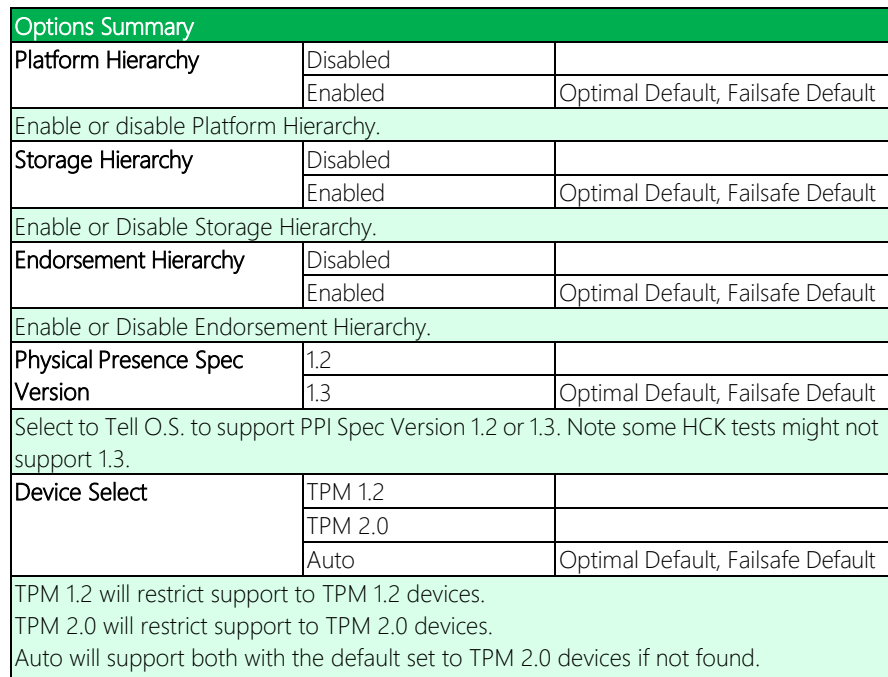

TPM 1.2 devices will be enumerated.

#### 3.6.2 Secure Boot

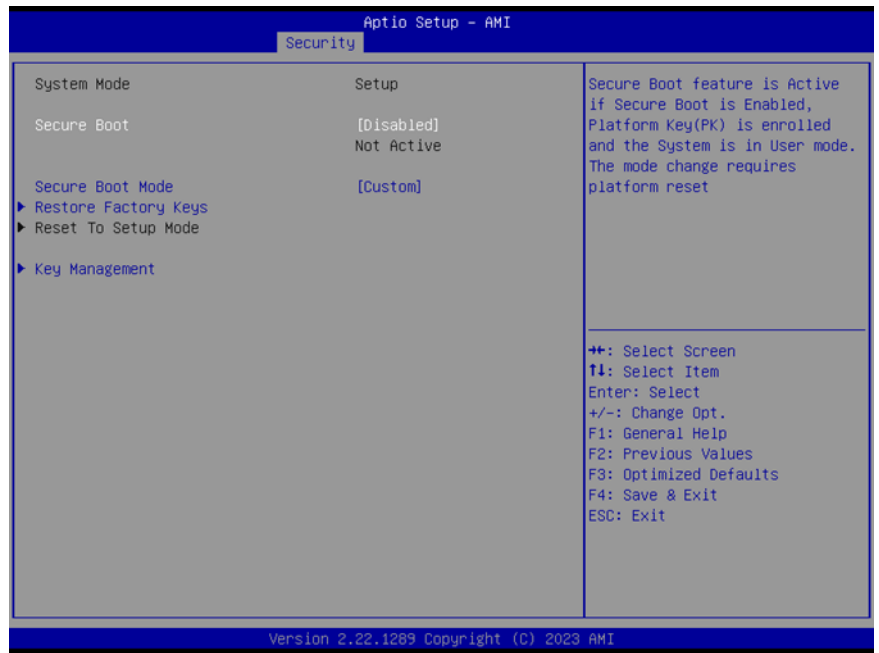

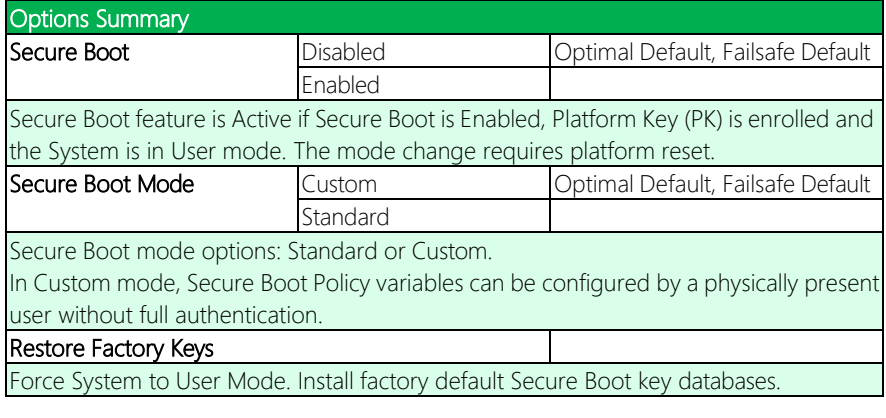

#### 3.6.2.1 Key Management

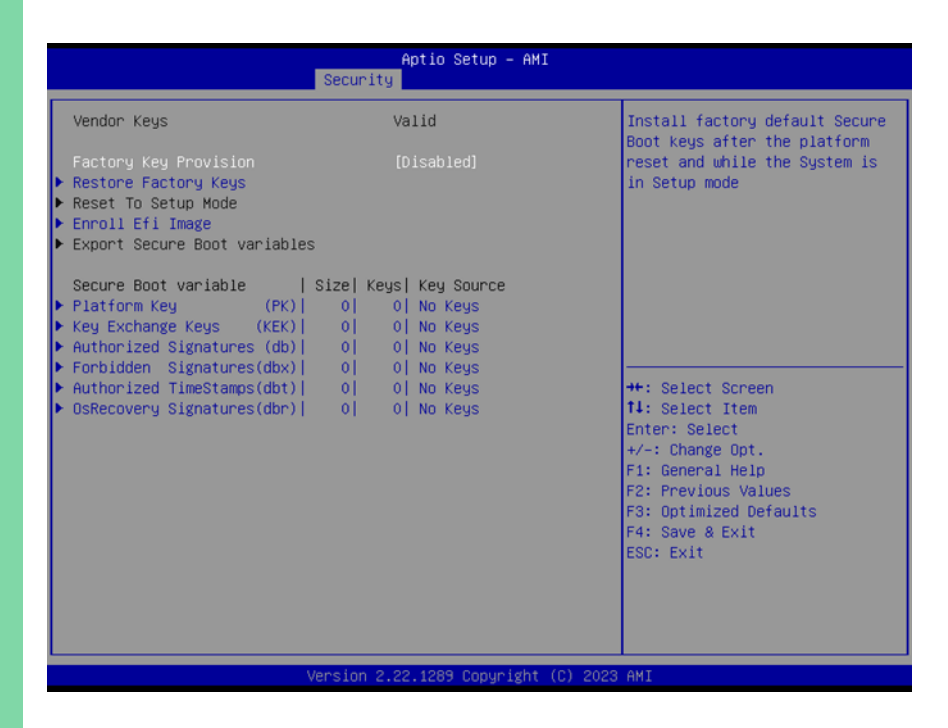

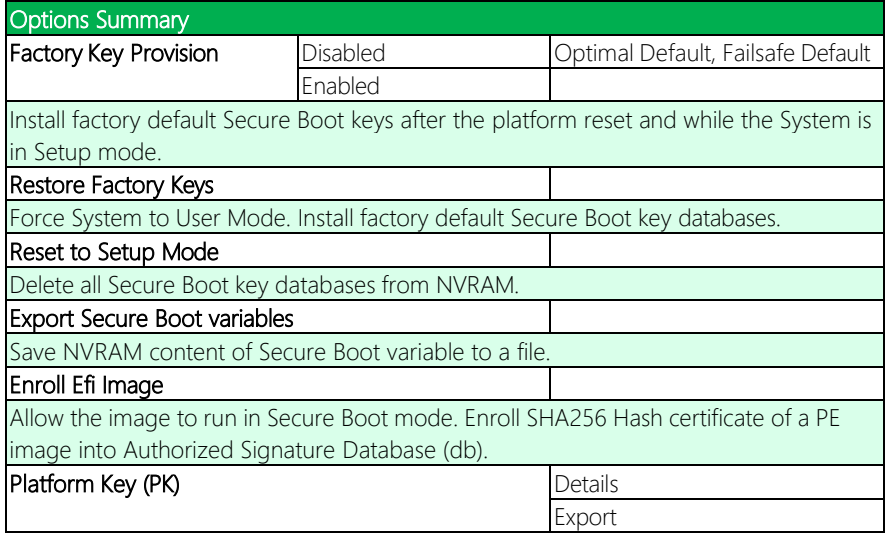

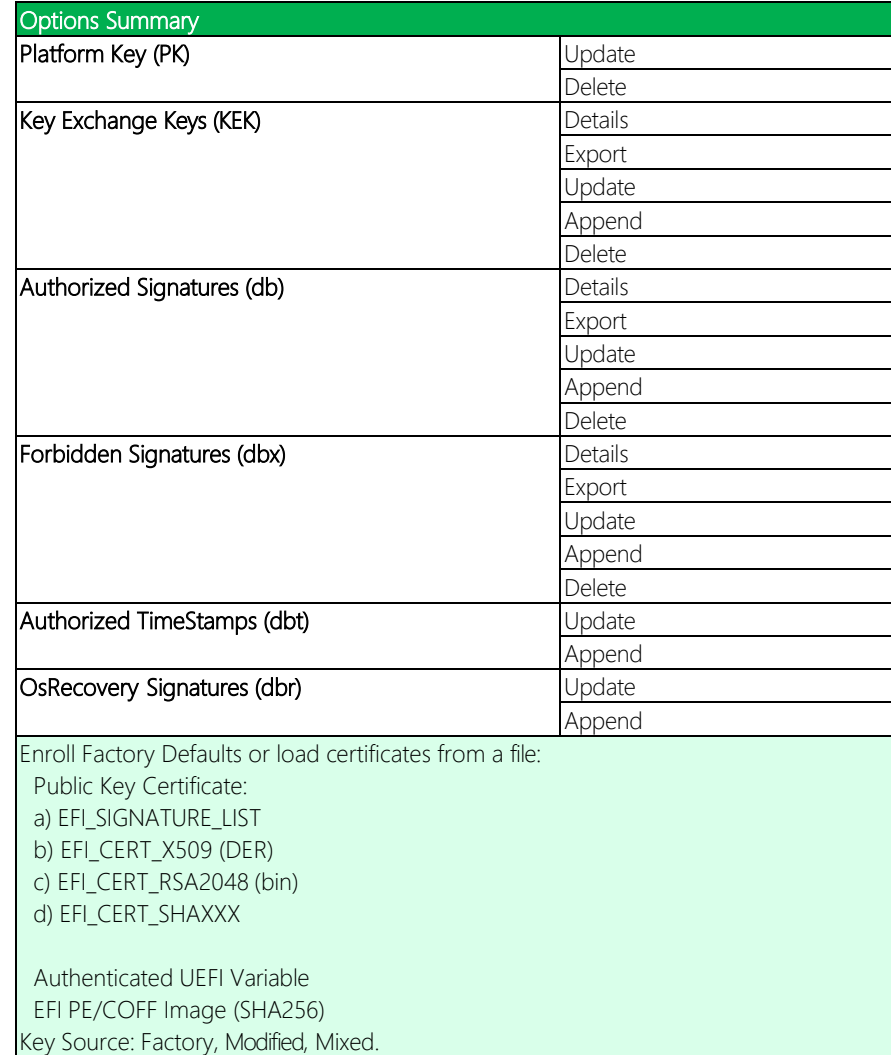

#### 3.7 Setup Submenu: Boot

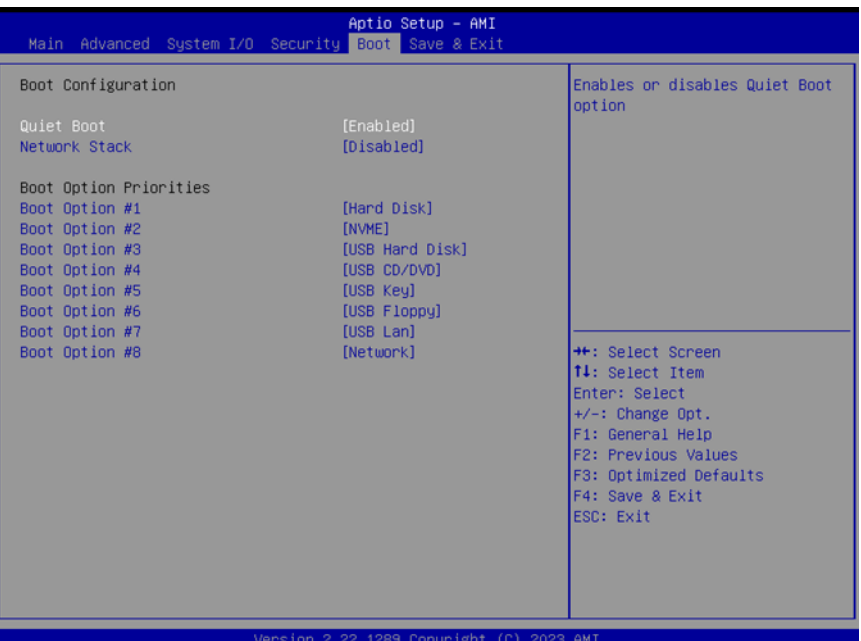

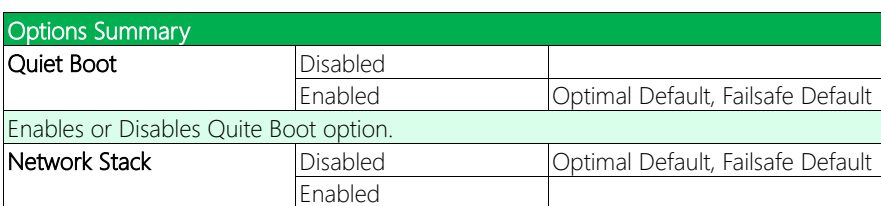

#### 3.8 Setup Submenu: Save & Exit

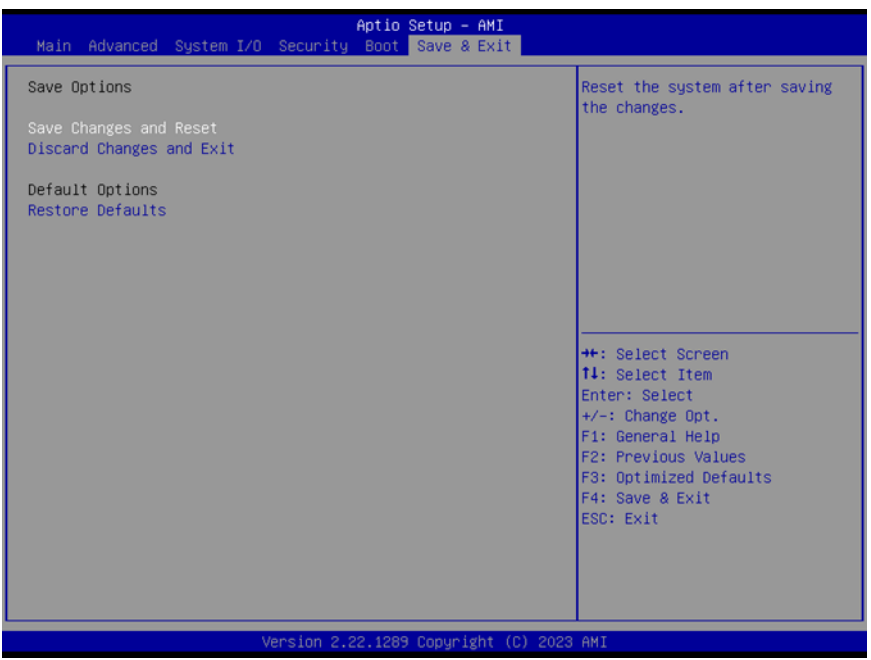

## Chapter 4

– Drivers Installation

COM-RAPC6

COM-RAPC6

#### 4.1 Drivers Download and Installation

Drivers for the COM-RAPC6 can be downloaded from the product page on the AAEON website by following this link:

<https://www.aaeon.com/en/>

Download the driver(s) you need and follow the steps below to install them.

#### Chipset Driver

- 1. Open thefolder where you unzipped the Chipset Drivers
- 2. Run theSetupChipset.exe file in the folder
- 3. Follow the instructions
- 4. Drivers will be installed automatically

#### Graphics Driver

- 1. Open thefolder where you unzipped the Graphics Drivers
- 2. Run the **Installer exe** file in the folder
- 3. Follow the instructions
- 4. Drivers will be installed automatically

#### LAN Drivers

- 1. Open thefolder where you unzipped the LAN Drivers
- 2. Run the **Autorun.exe** file in the folder
- 3. Follow the instructions
- 4. Drivers will be installed automatically

#### Install Audio Drivers

Note: Ensure Intel Smart Sound Driver (10.29.00.8102) is installed before the Realtek

#### Audio driver (Realtek Audio 6.0.9034.2)

#### Install Intel Smart Sound Driver

- 1. Open the **Audio** folder
- 2. Open the **10.29.00.8102** subfolder
- 3. Follow the setup information within the file to manually install driver.

#### Install Realtek Audio Driver

- 1. Open the **Audio** folder
- 2. Open the Realtek Audio 6.0.9034.2 folder
- 3. Run the Setup.exe file in the folder
- 4. Follow the instructions
- 5. Driver will be installed automatically

#### Install ME Driver

- 1. Open the MEfolder
- 2. Run the SetupME.exefile in the folder
- 3. Follow the instructions
- 4. Drivers will be installed automatically

#### Install Serial IO Driver

- 1. Open the Serial IO Driverfolder
- 2. Run the SetupSerialIO.exe file in the folder
- 3. Follow the instructions
- 4. Drivers will be installed automatically

# Appendix A

I/O Information

#### A.1 I/O Address Map

### V <mark>A</mark> DESKTOP-F2QO3IH<br>V **M** Input/output (IO)

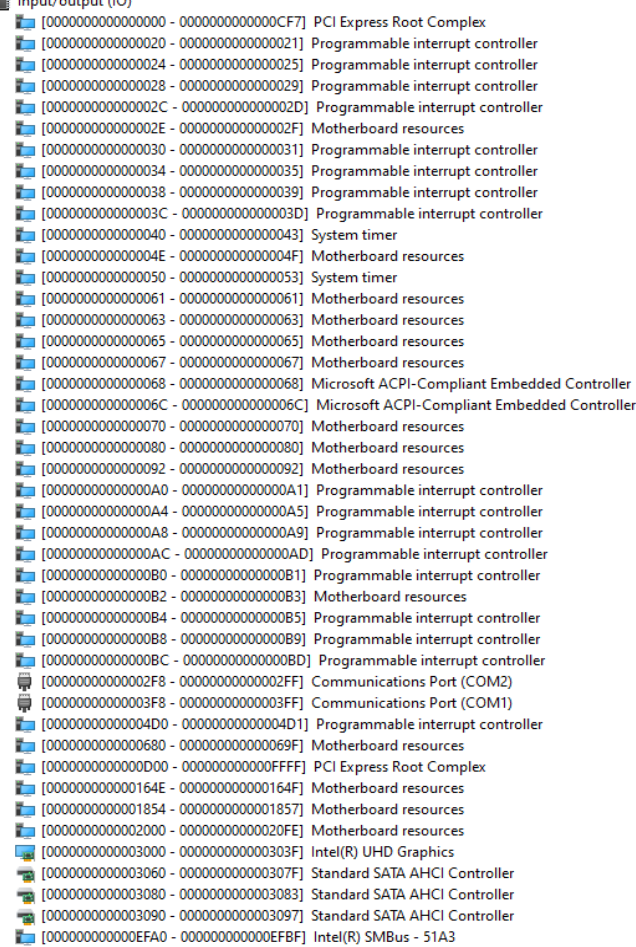

#### A.2 Memory Address Map

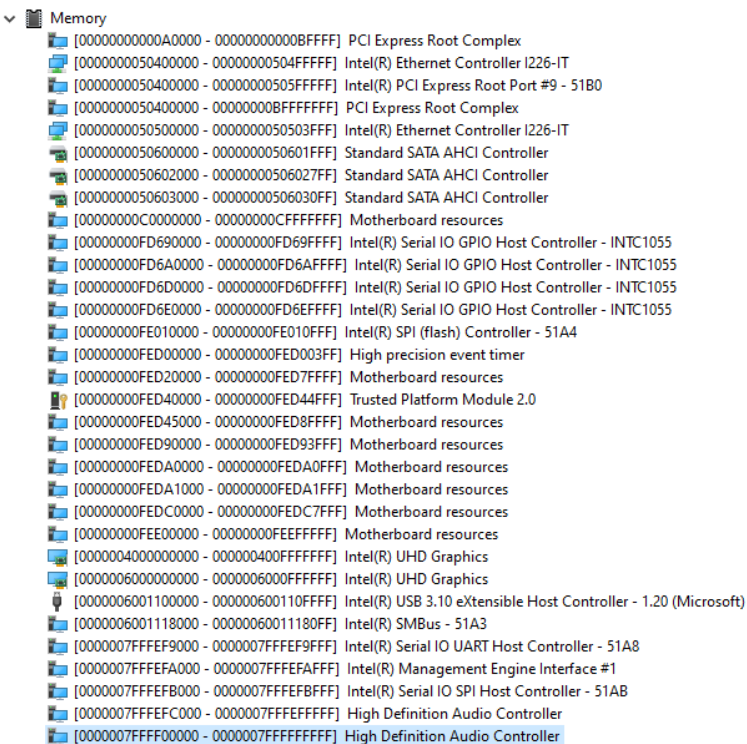

#### A.3 Large Memory Address Map

Large Memory  $\checkmark$ [000000400000000 - 0000007FFFFFFFFFF ] PCI Express Root Complex

#### A.4 IRQ Mapping Chart

 $\vee$   $\blacksquare$  Interrupt request (IRO) (ISA) 0x00000000 (00) System timer (ISA) 0x00000003 (03) Communications Port (COM2) (ISA) 0x00000004 (04) Communications Port (COM1) (ISA) 0x0000000E (14) Intel(R) Serial IO GPIO Host Controller - INTC1055 19 (ISA) 0x00000029 (41) Trusted Platform Module 2.0 (ISA) 0x00000037 (55) Microsoft ACPI-Compliant System (ISA) 0x00000038 (56) Microsoft ACPI-Compliant System (ISA) 0x00000039 (57) Microsoft ACPI-Compliant System (ISA) 0x0000003A (58) Microsoft ACPI-Compliant System (ISA) 0x0000003B (59) Microsoft ACPI-Compliant System (ISA) 0x0000003C (60) Microsoft ACPI-Compliant System (ISA) 0x0000003D (61) Microsoft ACPI-Compliant System (ISA) 0x0000003E (62) Microsoft ACPI-Compliant System (ISA) 0x000003F (63) Microsoft ACPI-Compliant System (ISA) 0x00000040 (64) Microsoft ACPI-Compliant System (ISA) 0x00000041 (65) Microsoft ACPI-Compliant System (ISA) 0x00000042 (66) Microsoft ACPI-Compliant System (ISA) 0x00000043 (67) Microsoft ACPI-Compliant System (ISA) 0x00000044 (68) Microsoft ACPI-Compliant System (ISA) 0x00000045 (69) Microsoft ACPI-Compliant System (ISA) 0x00000046 (70) Microsoft ACPI-Compliant System (ISA) 0x0000047 (71) Microsoft ACPI-Compliant System (ISA) 0x00000048 (72) Microsoft ACPI-Compliant System (ISA) 0x00000049 (73) Microsoft ACPI-Compliant System (ISA) 0x0000004A (74) Microsoft ACPI-Compliant System (ISA) 0x0000004B (75) Microsoft ACPI-Compliant System (ISA) 0x0000004C (76) Microsoft ACPI-Compliant System (ISA) 0x0000004D (77) Microsoft ACPI-Compliant System (ISA) 0x0000004E (78) Microsoft ACPI-Compliant System (ISA) 0x0000004F (79) Microsoft ACPI-Compliant System (ISA) 0x00000050 (80) Microsoft ACPI-Compliant System (ISA) 0x00000051 (81) Microsoft ACPI-Compliant System (ISA) 0x00000052 (82) Microsoft ACPI-Compliant System (ISA) 0x00000053 (83) Microsoft ACPI-Compliant System (ISA) 0x00000054 (84) Microsoft ACPI-Compliant System (ISA) 0x00000055 (85) Microsoft ACPI-Compliant System (ISA) 0x00000056 (86) Microsoft ACPI-Compliant System (ISA) 0x00000057 (87) Microsoft ACPI-Compliant System (ISA) 0x00000058 (88) Microsoft ACPI-Compliant System (ISA) 0x00000059 (89) Microsoft ACPI-Compliant System (ISA) 0x0000005A (90) Microsoft ACPI-Compliant System (ISA) 0x0000005B (91) Microsoft ACPI-Compliant System (ISA) 0x0000005C (92) Microsoft ACPI-Compliant System (ISA) 0x0000005D (93) Microsoft ACPI-Compliant System (ISA) 0x0000005E (94) Microsoft ACPI-Compliant System (ISA) 0x0000005F (95) Microsoft ACPI-Compliant System (ISA) 0x00000060 (96) Microsoft ACPI-Compliant System (ISA) 0x00000061 (97) Microsoft ACPI-Compliant System (ISA) 0x00000062 (98) Microsoft ACPI-Compliant System (ISA) 0x00000063 (99) Microsoft ACPI-Compliant System (ISA) 0x00000064 (100) Microsoft ACPI-Compliant System

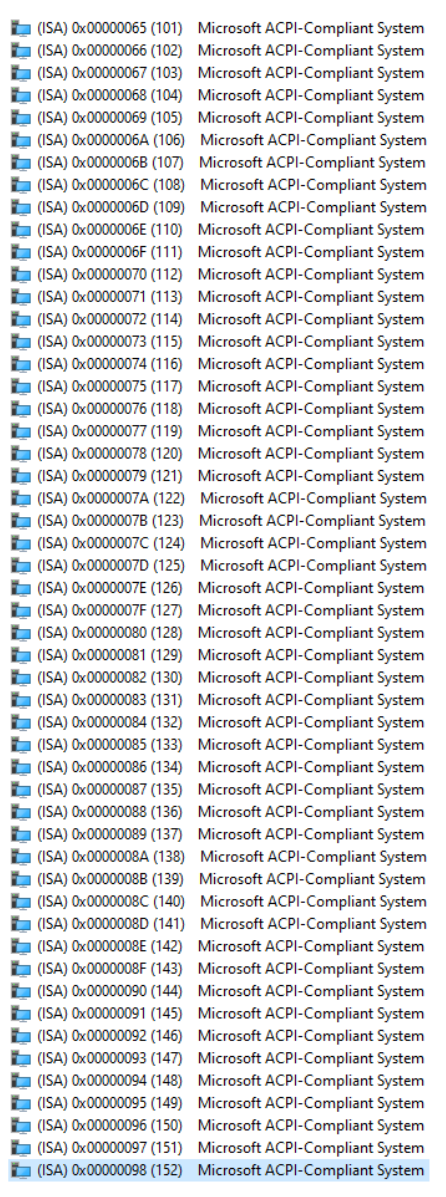

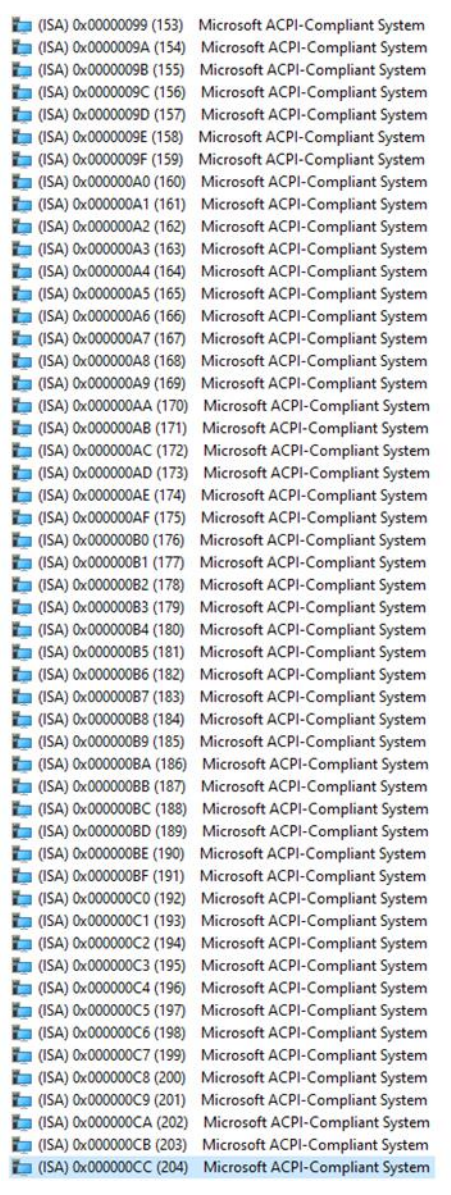

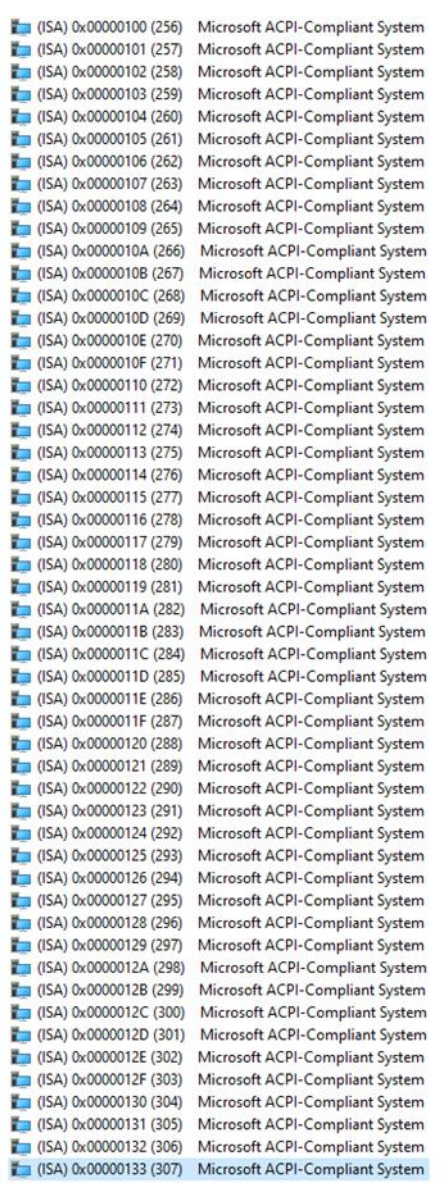

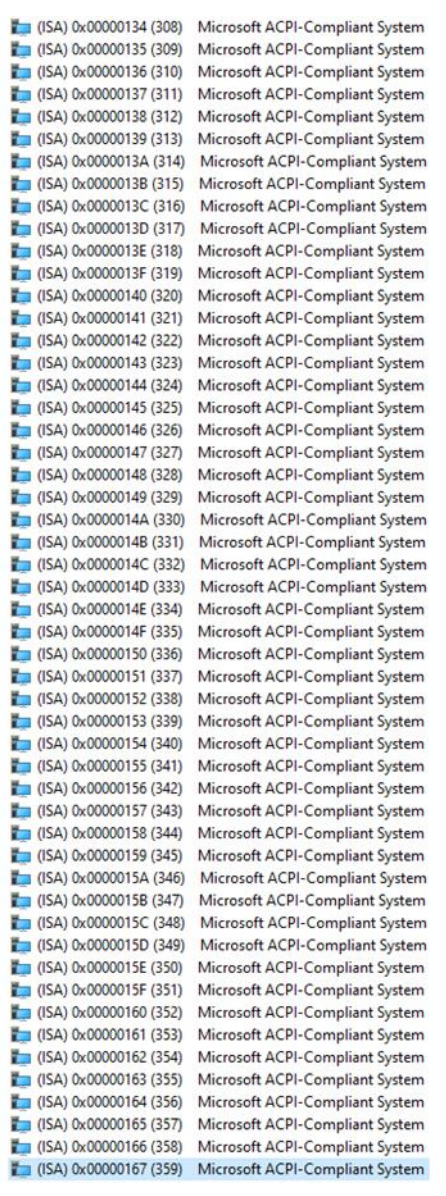

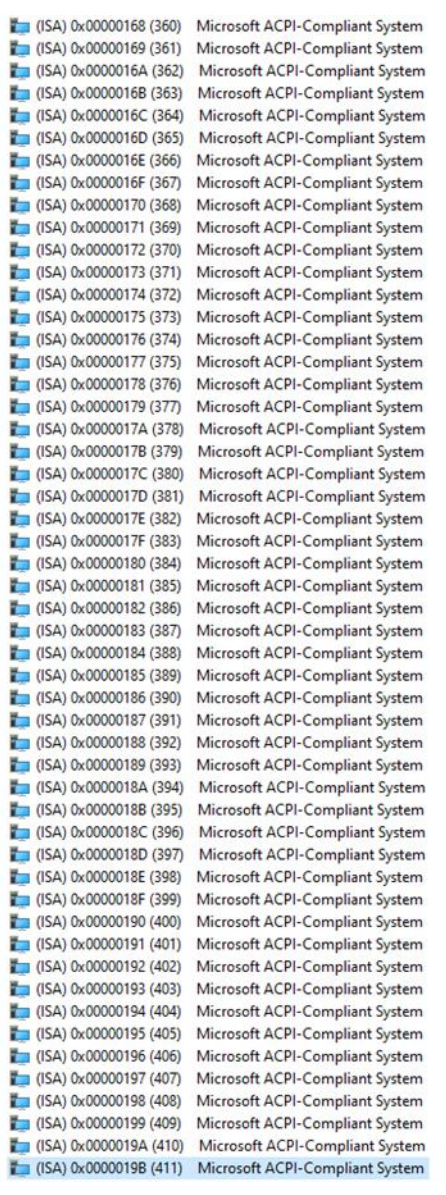

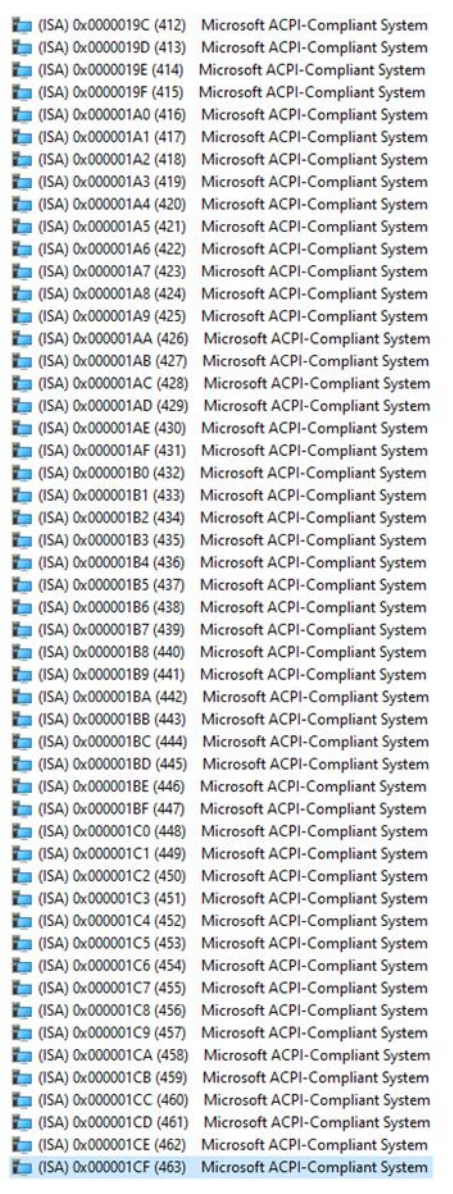

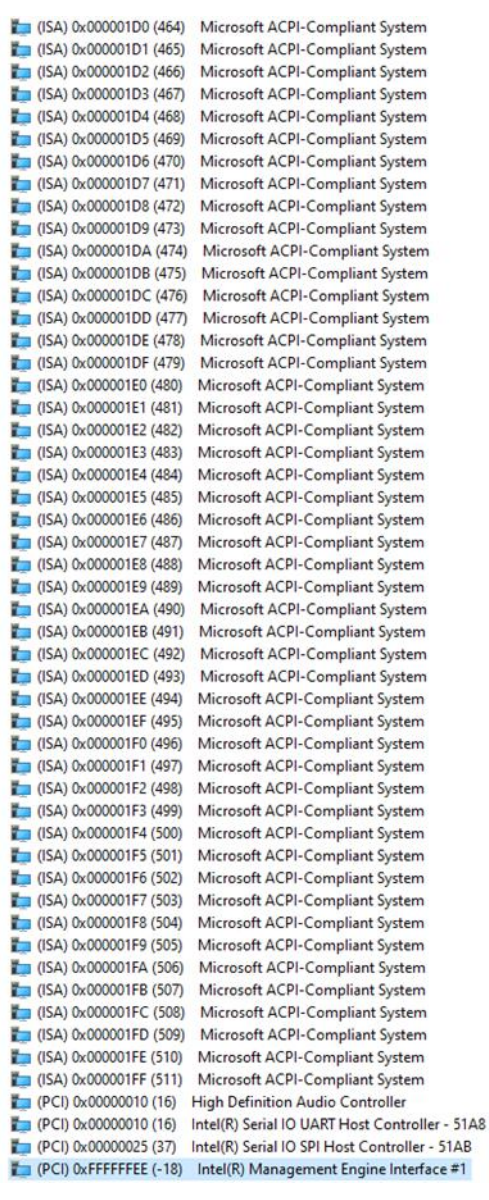

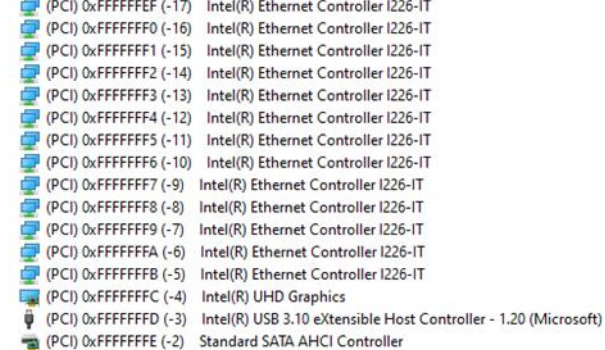